# Dell™ PowerVault™ Modular Disk Storage Manager - Guide d'utilisation

## Remarques et avis

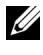

**EXEMARQUE** : Une REMARQUE indique des informations importantes qui peuvent vous aider à mieux utiliser votre ordinateur.

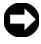

**EX AVIS** : Un AVIS signale un risque de dommage matériel ou de perte de données et vous indique comment éviter le problème.

Février 2008

\_\_\_\_\_\_\_\_\_\_\_\_\_\_\_\_\_\_\_\_

Les informations contenues dans ce document peuvent être modifiées sans préavis. © 2008 Dell Inc. Tous droits réservés.

La reproduction de ce document de quelque manière que ce soit sans l'autorisation écrite de Dell Inc. est strictement interdite.

Marques mentionnées dans ce document : Dell, le logo DELL, PowerEdge et PowerVault sont des marques de Dell Inc. ; Microsoft, Windows, Windows Server, MS-DOS et Internet Explorer sont soit des marques, soit des marques déposées de Microsoft Corporation aux États-Unis et/ou dans d'autres pays. Red Hat et Red Hat Enterprise Linux sont des marques déposées de Red Hat, Inc. SUSE est une marque déposée de Novell Inc.

Tous les autres noms de marques et marques commerciales utilisés dans ce document se rapportent aux sociétés propriétaires des marques et des noms de ces produits. Dell Inc. décline tout intérêt dans l'utilisation des marques déposées et des noms de marques ne lui appartenant pas.

# Sommaire

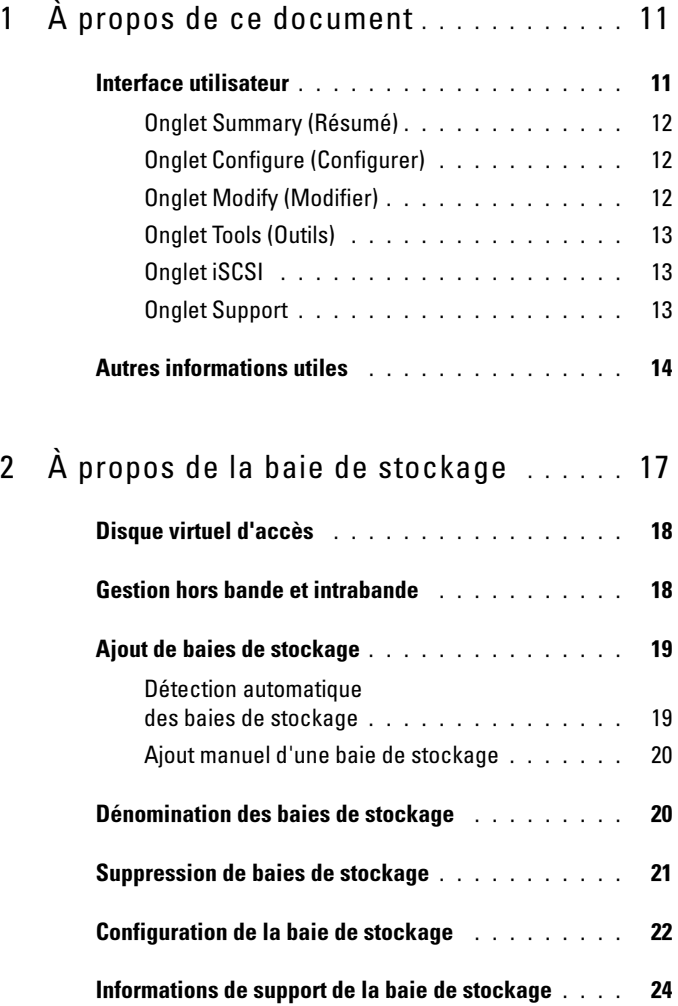

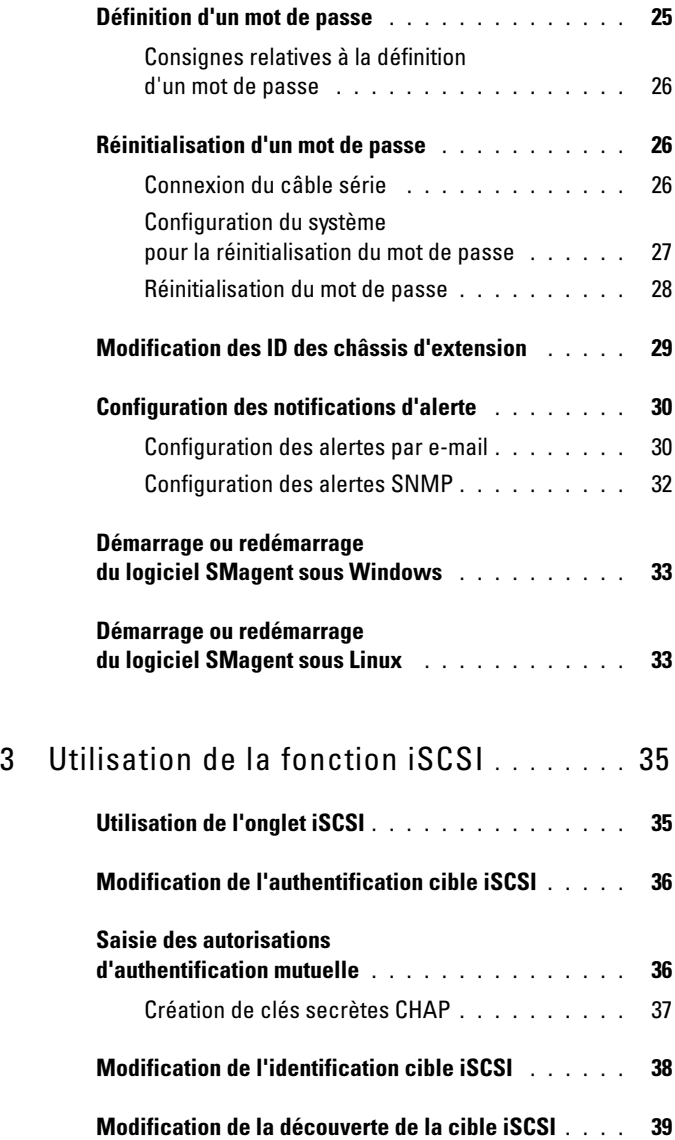

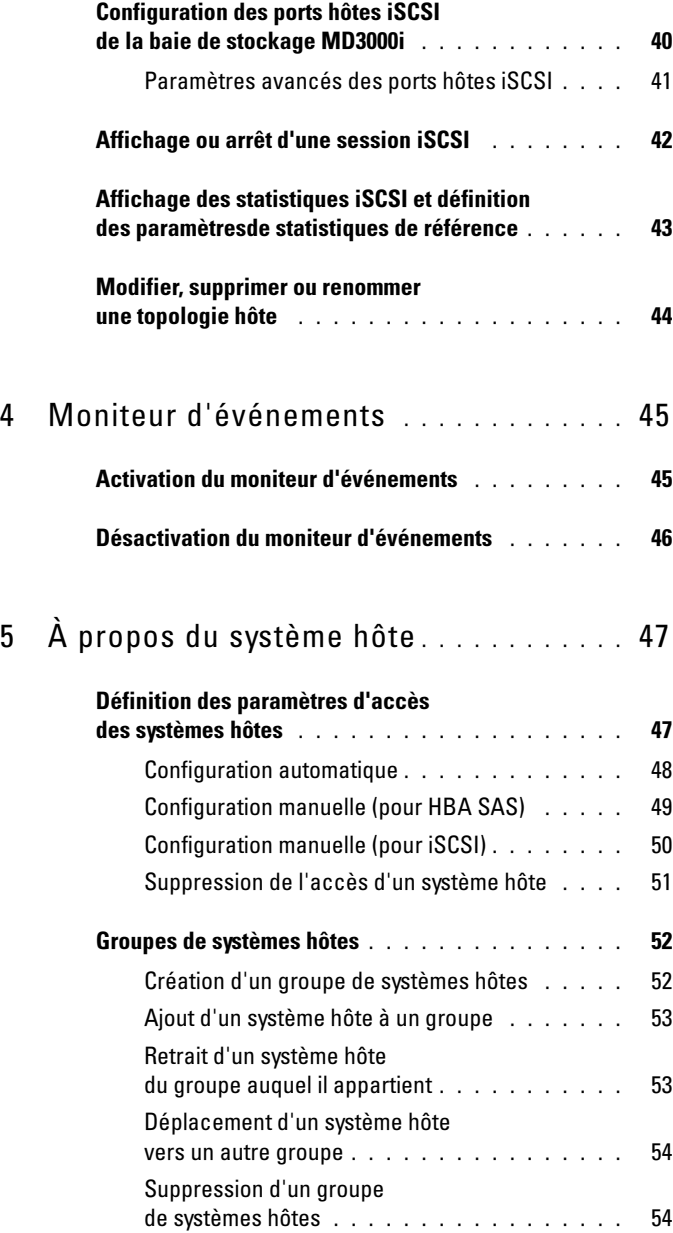

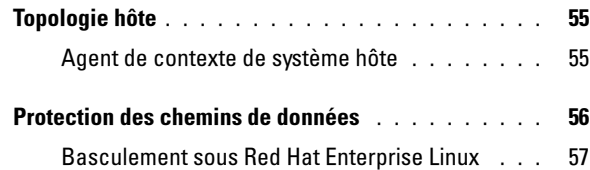

## 6 [Groupes de disques](#page-58-0)

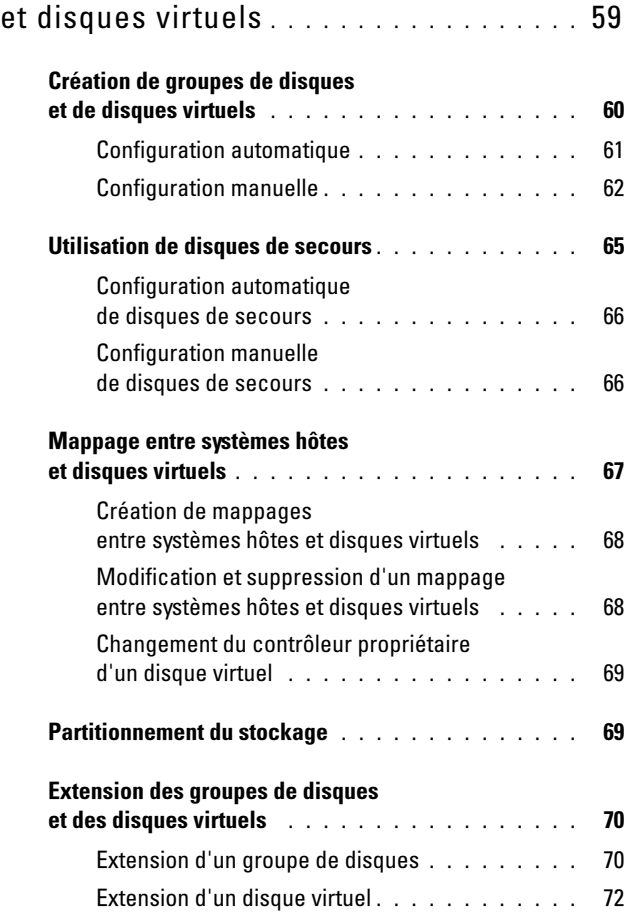

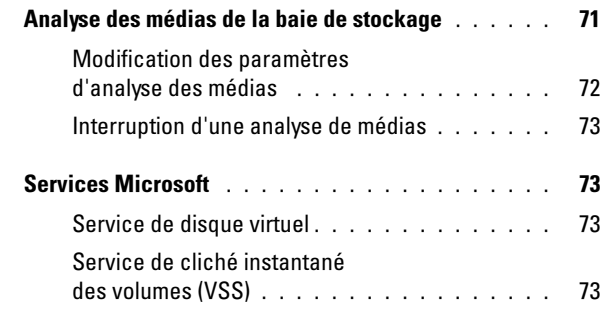

## 7 [Fonctions Premium :](#page-74-0)  [Clichés de disque virtuel](#page-74-0) .............. 75

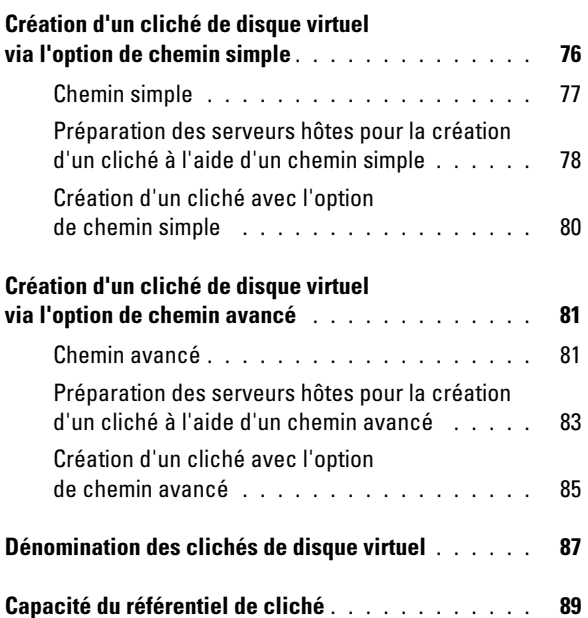

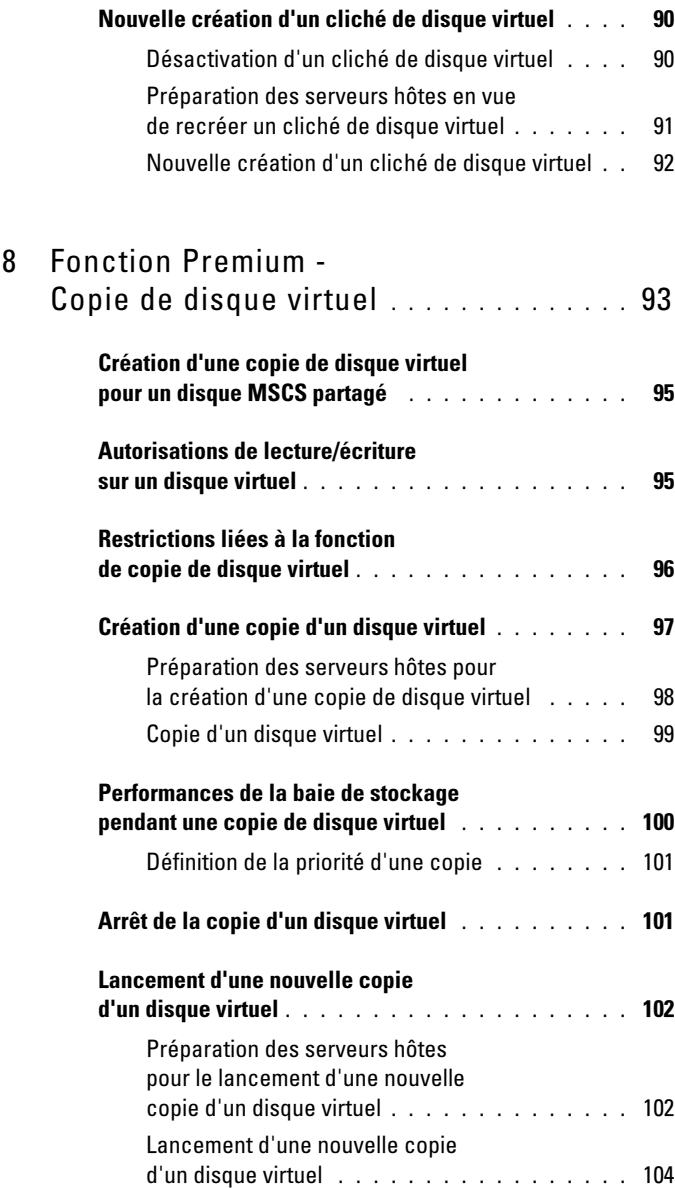

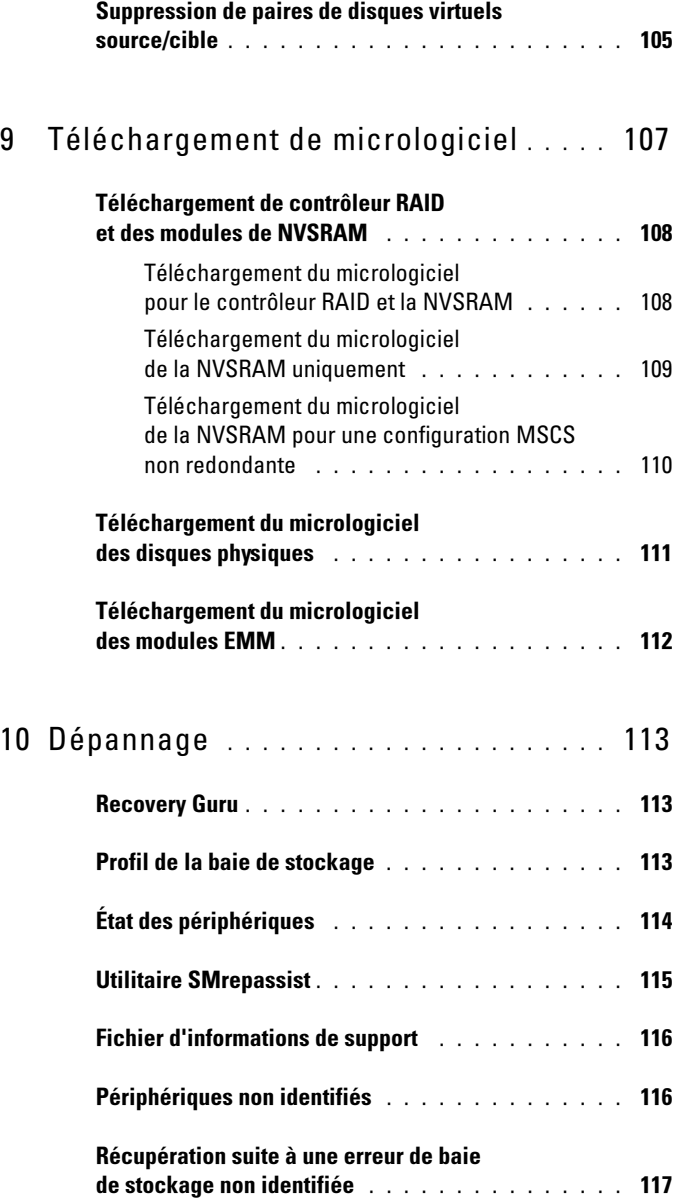

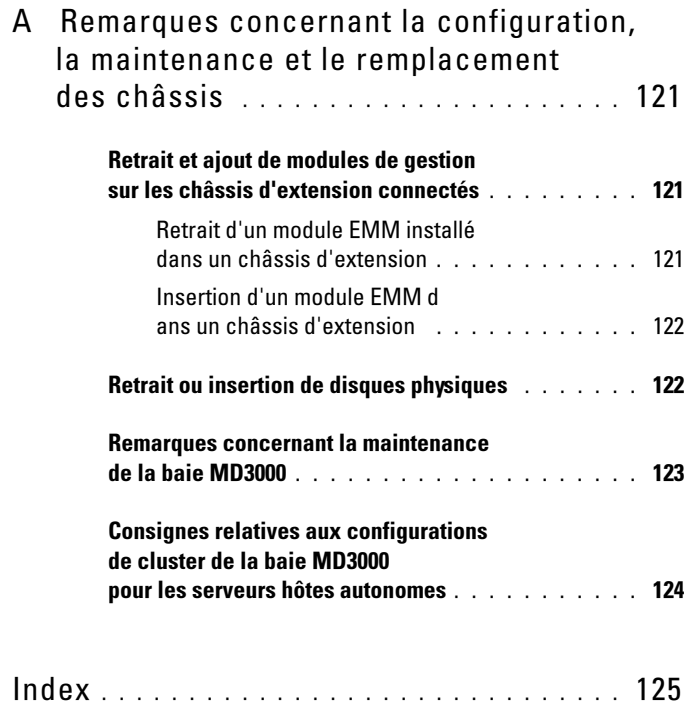

# <span id="page-10-0"></span>À propos de ce document

Le logiciel Dell<sup>™</sup> PowerVault<sup>™</sup> MD Storage Manager permet de créer et de gérer plusieurs baies de stockage. Il peut être utilisé sur tout système hôte connecté à la baie, ainsi que sur toutes les stations de gestion connectées au même sous-réseau.

Doté d'une interface graphique et d'assistants, il permet de simplifier les tâches d'installation, de configuration, de gestion et de diagnostic.

MD Storage Manager inclut un service de surveillance des événements (en option) qui permet d'envoyer des alertes lorsqu'un incident critique se produit sur la baie. Il comprend également une interface de ligne de commande (CLI) permettant d'accéder aux fonctions du logiciel.

Ce guide est destiné aux utilisateurs déjà familiarisés avec les fonctions de base de la baie de stockage. Les différences de certaines fonctions selon les systèmes d'exploitation pris en charge sont abordées, le cas échéant.

L'aide en ligne de MD Storage Manager contient des informations détaillées sur ce logiciel. Pour accéder à cette aide, cliquez sur Help (Aide) dans l'angle supérieur droit de l'interface du logiciel. Pour plus d'informations sur l'installation de MD Storage Manager, reportez-vous au document Installation Guide (Guide d'installation) fourni avec la baie de stockage.

## <span id="page-10-1"></span>Interface utilisateur

L'écran de MD Storage Manager est divisé en trois parties :

- La barre de titre, affichée en haut de l'écran, contient le nom de l'application et le logo Dell.
- La zone de sélection, située sous la barre de titre, affiche la baie de stockage MD sélectionnée. L'icône située près du nom de la baie indique l'état de cette dernière. Pour sélectionner une autre baie, cliquez sur la flèche vers le bas qui se trouve à côté du nom, puis mettez la baie souhaitée en surbrillance dans la liste. Les liens situés à droite du nom de la baie permettent d'ajouter ou de supprimer des éléments figurant dans la liste des baies gérées. Ceux situés tout à fait à droite de la fenêtre permettent d'accéder à l'aide en ligne ou de fermer MD Storage Manager.

• Sous la zone de sélection se trouve la *zone de contenu*. Cette dernière contient plusieurs onglets regroupant les tâches pouvant être effectuées sur la baie sélectionnée. Lorsque vous cliquez sur l'un de ces onglets, la zone affiche des liens pointant vers les tâches disponibles. Les sections suivantes répertorient certaines des tâches accessibles dans chaque onglet.

## <span id="page-11-0"></span>Onglet Summary (Résumé)

- Afficher l'état d'une baie de stockage.
- Afficher les composants matériels d'une baie de stockage.
- Afficher la capacité d'une baie de stockage.
- Afficher les systèmes hôtes, les mappages et les partitions de stockage.
- Afficher les disques virtuels et les groupes de disques virtuels.
- Accéder aux liens vers l'aide en ligne, la FAQ et le didacticiel sur les systèmes de stockage.

## <span id="page-11-1"></span>Onglet Configure (Configurer)

- Définir les paramètres d'accès des systèmes hôtes.
- Créer un groupe d'hôtes.
- Créer des disques de secours.
- Créer des disques virtuels.
- Créer des clichés de disque virtuel (si cette fonction est activée).
- Créer des copies de disques virtuels (si cette fonction est activée).
- Créer des mappages entre systèmes hôtes et disques virtuels.

## <span id="page-11-2"></span>Onglet Modify (Modifier)

- Modifier la topologie hôte.
- Renommer et supprimer des disques virtuels.
- Ajouter de l'espace disponible à un groupe de disques.
- Changer le propriétaire et le chemin favori de disques virtuels.
- Modifier un cliché de disque virtuel (si cette fonction est activée).
- Gérer des copies de disques virtuels (si cette fonction est activée)
- Modifier des mappages entre systèmes hôtes et disques virtuels.

## <span id="page-12-0"></span>Onglet Tools (Outils)

- Renommer une baie de stockage.
- Définir ou modifier un mot de passe.
- Afficher ou activer des fonctions Premium.
- Allumer les voyants.
- Modifier les ID de châssis.
- Définir ou modifier le nom des châssis.
- Activer l'envoi d'alertes par e-mail ou via SNMP.
- Synchroniser l'horloge des contrôleurs, modifier la configuration du réseau ou réinitialiser l'âge de la batterie.
- Hériter des paramètres du système.
- Modifier les paramètres d'analyse des médias.

### <span id="page-12-1"></span>Onglet iSCSI

- Sélectionner la méthode d'authentification que la cible doit prendre en charge.
- Définir les autorisations pour l'authentification mutuelle.
- Définir un alias pour l'identification de la cible.
- Modifier la méthode de détection des cibles iSCSI.
- Définir les paramètres des ports hôtes iSCSI.
- Afficher ou interrompre des sessions iSCSI.
- Afficher les statistiques iSCSI.

**EXA:** REMARQUE : L'onglet iSCSI s'affiche dans MD Storage Manager uniquement si les contrôleurs sont dotés de ports hôtes iSCSI.

### <span id="page-12-2"></span>Onglet Support

- Récupérer après une panne.
- Recueillir des informations pour les transmettre à l'assistance technique.
- Afficher le profil de la baie de stockage.
- Télécharger le micrologiciel des contrôleurs RAID, de la NVSRAM et des disques physiques.
- Gérer les contrôleurs RAID.
- Afficher l'aide en ligne.
- Afficher le journal d'événements.

# <span id="page-13-0"></span>Autres informations utiles

- PRÉCAUTION ! Pour obtenir toutes les informations concernant la sécurité et les réglementations, consultez le document Product Information Guide (Guide d'informations sur le produit). Les informations sur la garantie se trouvent soit dans ce document, soit à part.
	- Le document *Setting Up Your Dell PowerVault MD* (Dell PowerVault MD - Guide de configuration) donne des informations sur la configuration et le câblage de la baie de stockage.
	- Le document Dell<sup>™</sup> PowerVault<sup>™</sup> MD Installation Guide (Dell™ PowerVault™ MD - Guide d'installation) présente les instructions d'installation et de configuration relatives aux composants matériels et logiciels.
	- Le document *Dell™ PowerVault™ MD Hardware Owner's Manual* (Dell™ PowerVault™ MD - Manuel du propriétaire) contient des informations sur le système du point de vue matériel.
	- Le document *Dell*™ PowerVault ™ MD Storage Manager CLI Guide (Dell™ PowerVault™ MD Storage Manager - Guide CLI) contient des informations sur l'utilisation de l'interface de ligne de commande.
	- Le CD Dell<sup>™</sup> PowerVault<sup>™</sup> MD Resource contient toute la documentation du système ainsi que les outils de gestion.
	- Le document *Dell*<sup>™</sup> PowerVault<sup>™</sup> MD Systems Support Matrix (Matrice de support des systèmes Dell PowerVault MD) contient des informations concernant les logiciels et le matériel pris en charge par les systèmes PowerVault MD. Il est disponible sur le site support.dell.com.
	- La documentation relative à Dell PowerEdge<sup>®</sup> Cluster est disponible sur le site support.dell.com. Le CD Resource contient également un lien vers cette documentation (sous Product Documentation).
- La documentation d'accompagnement des composants achetés séparément indique comment installer et configurer ces options.
- Des notes de version ou des fichiers lisez-moi (readme) sont fournis ; ils contiennent des mises à jour de dernière minute apportées au châssis ou à la documentation, ou des documents de référence technique avancés, destinés aux utilisateurs expérimentés ou aux techniciens.

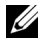

**EXTEMARQUE :** Vérifiez toujours si des mises à jour sont disponibles sur le site support.dell.com et lisez-les en premier, car elles remplacent souvent les informations contenues dans les autres documents.

# <span id="page-16-0"></span>À propos de la baie de stockage

Ce chapitre contient des informations de base indiquant comment gérer les baies de stockage à partir de MD Storage Manager (ajout et suppression de baies dans l'interface du logiciel, exécution des tâches de configuration initiales, définition des mots de passe, configuration des notifications d'alerte, etc.). Pour obtenir des informations de planification, consultez le document Installation Guide (Guide d'installation).

Vous trouverez ci-dessous une liste des termes utilisés dans ce chapitre.

- Disque physique : périphérique de stockage de données non volatile, adressable de façon aléatoire.
- Hôte ou système hôte : système ayant accès à une baie de stockage et mappé avec des disques virtuels via un ou plusieurs ports d'adaptateur de bus hôte (HBA).
- Groupe de systèmes hôtes : hôtes regroupés sur le plan logique et partageant l'accès aux mêmes disques virtuels.
- Agent hôte : logiciel installé sur le système hôte et permettant une gestion intrabande ainsi qu'une détection de topologie.
- LUN (numéro d'unité logique) : adresse identifiant chaque disque virtuel installé dans une baie de stockage.
- Moniteur d'événements : fonction qui, lorsqu'elle est activée, surveille l'activité des baies de stockage gérées et envoie des notifications à un système hôte ou distant lorsque des incidents critiques surviennent.
- Alerte SNMP : interruption SNMP envoyée par un moniteur d'événements à un système hôte utilisant le protocole SNMP.

# <span id="page-17-0"></span>Disque virtuel d'accès

Chaque contrôleur RAID d'une baie de stockage MD3000 gère un disque virtuel d'accès. L'agent hôte utilise ce disque pour transférer les requêtes de gestion et les informations sur les événements entre la station de gestion du stockage et le contrôleur RAID d'une baie de stockage gérée en mode intrabande. Le disque virtuel d'accès ne peut pas être utilisé pour stocker des données. Le LUN par défaut est 31.

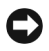

 $\blacksquare$  AVIS : La suppression ou la modification d'un disque virtuel d'accès peut provoquer une perte de l'accès aux données de gestion. Si vous supprimez le mappage entre un disque virtuel d'accès et une baie de stockage gérée en mode intrabande, MD Storage Manager ne peut plus accéder à la baie. Ne modifiez jamais le disque virtuel d'accès, que ce soit à l'aide du système d'exploitation ou de MD Storage Manager.

## <span id="page-17-1"></span>Gestion hors bande et intrabande

Pour gérer une baie de stockage, vous disposez de deux méthodes :

- Gestion hors bande
- Gestion intrabande

Dans le cas d'une gestion hors bande, les données sont séparées des commandes et des événements. Elles transitent via l'interface entre système hôte et contrôleur, tandis que les commandes et les événements sont transmis au moyen des câbles des ports de gestion Ethernet.

Si vous utilisez ce type de gestion, vous devez configurer le port de gestion Ethernet de chaque gestion contrôleur RAID pour le réseau (adresse IP, masque de sous-réseau et passerelle). Si vous utilisez un serveur DHCP, vous pouvez activer la configuration automatique du réseau. Sinon, vous devez effectuer cette configuration manuellement.

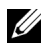

**EMARQUE** : La configuration réseau du module contrôleur RAID peut être définie au moyen d'un serveur DHCP (paramètre par défaut). Si aucun serveur DHCP n'est disponible et si le délai d'attente de 10 secondes arrive à expiration, les modules contrôleurs RAID utilisent l'adresses IP statique 192.168.128.101 pour le contrôleur 0. Pour le contrôleur 1, les modules contrôleurs RAID utilise l'adresse IP statique 192.168.128.102.

Dans le cas d'une gestion intrabande, les commandes, les événements et les données sont transmis via l'interface entre système hôte et contrôleur alors que dans le cas d'une gestion hors bande, les commandes et les événements sont mélangés aux données.

Pour plus d'informations sur la gestion intrabande et hors bande, voir le document *Installation Guide* (Guide d'installation).

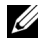

**EXALCORDUE** : La gestion intrabande n'est pas prise en charge sur des systèmes fonctionnant sous Red Hat® Enterprise Linux® 3.

# <span id="page-18-0"></span>Ajout de baies de stockage

Pour ajouter une baie de stockage à MD Storage Manager, cliquez sur New (Nouvelle) dans la zone Array Selector (Sélecteur de baies). Une fenêtre s'affiche pour vous permettre d'indiquer si vous souhaitez procéder à une configuration automatique ou manuelle.

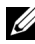

**EMARQUE** : Avant d'ajouter un nouveau composant de stockage à l'aide de l'option Automatic (Automatique), vérifiez que la configuration réseau du système hôte ou de la station de gestion est correcte (y compris l'adresse IP, le masque de sous-réseau et la passerelle par défaut).

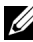

 $\mathbb Z$  REMARQUE : Sous Linux, configurez la passerelle par défaut pour que les paquets de diffusion soient transmis à l'adresse 255.255.255.255. Sous Red Hat® Linux®, si le réseau ne comporte pas de passerelle, configurez la passerelle par défaut sur l'adresse IP de la carte NIC.

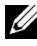

**EXAMPLE : MD Storage Manager utilise le port TCP/UDP 2463 pour** communiquer avec la baie de stockage MD.

#### <span id="page-18-1"></span>Détection automatique des baies de stockage

Le processus de détection automatique envoie un message multidiffusion sur le sous-réseau local et ajoute toutes les baies de stockage qui répondent à ce message. Il permet de détecter à la fois les baies intrabande et hors bande.

## <span id="page-19-0"></span>Ajout manuel d'une baie de stockage

Utilisez la procédure d'ajout manuel si la baie ne fait pas partie du sous-réseau local. Cette procédure requiert des informations d'identification spécifiques :

• Pour ajouter une baie de stockage gérée en mode intrabande, indiquez le nom ou l'adresse IP du système hôte.

Lorsque vous ajoutez une baie de stockage à l'aide de la gestion intrabande dans une configuration iSCSI, vous devez d'abord établir une session entre l'initiateur présent sur le serveur hôte et la baie de stockage. Pour plus d'informations, voir la section consacrée à la configuration iSCSI du document Modular Disk 3000i Systems Installation Guide (Systèmes Modular Disk 3000i - Guide d'installation).

Vous devez redémarrer l'agent pour que la communication de gestion intrabande puisse être établie. Voir la section ["Démarrage ou redémarrage](#page-32-0)  [du logiciel SMagent sous Windows", à la page 33](#page-32-0) ou ["Démarrage ou](#page-32-1)  [redémarrage du logiciel SMagent sous Linux", à la page 33.](#page-32-1)

- Pour ajouter une baie de stockage gérée en mode hors bande, indiquez le nom d'hôte ou l'adresse IP de chaque contrôleur de la baie.
- **EMARQUE** : L'établissement de la connexion entre MD Storage Manager et la baie de stockage spécifiée peut prendre plusieurs minutes.

# <span id="page-19-1"></span>Dénomination des baies de stockage

Chaque baie de stockage doit disposer d'un nom unique. Ce nom est limité à 30 caractères. Les caractères de début et de fin ne peuvent pas être des espaces (ces derniers sont supprimés automatiquement). Il peut contenir des lettres, des chiffres, ainsi que les caractères suivants : traits de soulignement (\_), tirets (-) et signes dièse (#). Aucun autre caractère spécial n'est autorisé.

Pour localiser une baie de stockage, procédez comme suit :

- 1 Cliquez sur l'onglet Tools (Outils).
- 2 Cliquez sur Blink (Faire clignoter le voyant), puis sur Blink Storage Array or Enclosures (Faire clignoter le voyant d'un châssis ou d'une baie de stockage).

3 Sélectionnez la baie souhaitée dans la liste et cliquez sur Blink (Faire clignoter le voyant).

Le voyant situé à l'avant de la baie clignote.

4 Cliquez sur Stop (Arrêter) une fois la baie localisée.

Pour renommer la baie sélectionnée, procédez comme suit :

- 1 Cliquez sur l'onglet Tools (Outils).
- 2 Cliquez sur Rename Storage Array (Renommer une baie de stockage).
- 3 Entrez un nom unique, explicite et facile à retenir.
- 4 Cliquez sur OK.

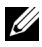

**EMARQUE** : Évitez d'utiliser des noms arbitraires ou des noms dont vous ne vous rappellerez pas du sens.

## <span id="page-20-0"></span>Suppression de baies de stockage

Si vous ne souhaitez plus gérer une baie de stockage à partir d'une station de gestion, vous pouvez la supprimer de la liste des baies gérées. Cette suppression n'a aucune incidence sur la baie elle-même ni sur les données qu'elle contient ; la baie est simplement retirée de la liste déroulante affichée dans la zone de sélection. Si vous supprimez une baie par erreur, vous pouvez l'ajouter à nouveau (voir ["Ajout de baies de stockage", à la page 19](#page-18-0)).

Pour supprimer une baie de stockage, procédez comme suit :

- 1 Cliquez sur Remove (Supprimer) qui se trouve à droite du menu déroulant dans la zone de sélection.
- 2 Dans la boîte de dialogue Remove (Supprimer), cliquez sur OK.

Vous pouvez continuer à gérer la baie à partir des autres stations de gestion auxquelles elle a été ajoutée.

## <span id="page-21-0"></span>Configuration de la baie de stockage

L'onglet Summary (Résumé) contient le lien Perform Initial Setup Tasks (Exécuter les tâches de configuration initiales). Ce dernier permet d'afficher les procédures de base à effectuer lorsque vous configurez une baie de stockage sous MD Storage Manager pour la première fois. Le fait de suivre ces étapes permet de s'assurer que toutes les tâches de configuration de base de la baie de stockage sont accomplies.

Les options associées aux tâches de configuration initiales sont les suivantes :

- 1 Blink the Storage Array (Faire clignoter le voyant d'une baie de stockage) : permet d'identifier l'emplacement physique d'une baie de stockage sur le réseau. Vous pouvez ensuite définir un label qui facilitera l'identification de cette baie.
- 2 Rename the Storage Array (Renommer une baie de stockage) : permet d'associer la baie de stockage en lui attribuant un nom unique et facile à mémoriser.
- 3 Set a Storage Array Password (Définir le mot de passe de la baie de stockage) : permet de définir un mot de passe afin d'empêcher toute manipulation indésirable de la baie, telle que la suppression d'un disque virtuel.
- 4 Set up alert notifications (Définir les notifications d'alerte) : active l'envoi de notifications par e-mail ou d'alertes SNMP informant les administrateurs qu'une baie de stockage requiert une intervention. Voir la section ["Configuration des notifications d'alerte", à la page 30](#page-29-0) pour plus d'informations.
	- a Configure Sender E-mail Settings (Configurer les paramètres e-mail de l'expéditeur) : indiquez les informations utilisées par MD Storage Manager pour envoyer des alertes par e-mail (SMTP, adresse e-mail et informations de contact).
	- b Add or Edit E-mail Addresses (Ajouter ou modifier des adresses email) : indiquez les informations sur les comptes devant recevoir des alertes par e-mail.
	- c Set up SNMP Alerts (Configurer les alertes SNMP) : indiquez les informations sur les systèmes hôtes devant recevoir des alertes SNMP.
- 5 Configure iSCSI Host Ports ( (Configurer les ports hôtes iSCSI) : permet de configurer les paramètres réseau des ports hôtes iSCSI du ou des modules contrôleurs RAID.
- 6 Configure Host Access (Configurer l'accès du système hôte) : configurez un ou plusieurs systèmes hôtes pour qu'ils puissent accéder à la baie de stockage. Voir la section ["Définition des paramètres d'accès](#page-46-2)  [des systèmes hôtes", à la page 47](#page-46-2) pour plus d'informations.
- 7 Configure storage array (Configurer une baie de stockage) 2 options
	- a Configuration automatique (simple)
		- Étape 1 : Configuration automatique. Voir la section ["Création de](#page-59-1)  [groupes de disques et de disques virtuels", à la page 60](#page-59-1) pour plus d'informations.
		- Étape 2 : Création de mappages entre systèmes hôtes et disques virtuels. Voir la section ["Création de mappages entre systèmes](#page-67-2)  [hôtes et disques virtuels", à la page 68](#page-67-2) pour plus d'informations.
	- **b** Configuration manuelle (avancée)
		- Étape 1 : Création de disques virtuels. Voir la section ["Configuration manuelle", à la page 62](#page-61-1) pour plus d'informations.
		- Étape 2 : Création de disques physiques de secours. Voir la section ["Configuration manuelle de disques de secours", à la page 66](#page-65-2) pour plus d'informations.
- 8 Manage iSCSI Settings (Gérer les paramètres iSCSI) : cette option n'est visible que si les contrôleurs sont dotés de ports hôtes iSCSI.
	- a Change Target Authentication (Modifier l'authentification de la cible) : permet de choisir les méthodes d'authentification et les autorisations (si nécessaire) auxquelles un initiateur doit se conformer pour accéder à la cible.
	- b Enter Mutual Authentication Permissions (Entrer les autorisations d''authentification mutuelle) : permet de définir les autorisations d'accès de la cible pour les initiateurs requérant l'authentification mutuelle.
	- c Change Target Identification (Modifier l'identification de la cible) : permet de définir l'alias de la cible, pour une identification simplifiée.
	- d Change Target Discovery (Modifier la découverte de la cible) : permet de modifier les paramètres de détection des cibles sur le réseau.
- 9 View and Enable Premium Features (Optional) (Afficher et activer les fonctions Premium, en option) : si vous avez acheté des fonctions Premium (clichés de disque virtuel, copies de disque virtuel, etc.), cette option permet de savoir quelles sont les fonctions Premium disponibles et de les activer, le cas échéant.
- 10 Configure Ethernet Management Ports (Optional) (Configurer les ports de gestion Ethernet, en option) : permet de configurer les paramètres réseau des ports de gestion Ethernet pour la gestion des connexions Ethernet hors bande de la baie de stockage.

## <span id="page-23-0"></span>Informations de support de la baie de stockage

Il est possible de collecter des informations de support pouvant être utilisées pour l'analyse et la résolution à distance des incidents. Pour générer le rapport contenant les informations de support, procédez comme suit :

- 1 Cliquez sur l'onglet Support, puis sur Gather Support Information (Collecter des informations de support).
- 2 Cliquez sur Browse (Parcourir) pour afficher la boîte de dialogue Collect All Support Data (Collecter toutes les données de support).
- 3 Dans la liste déroulante Save in (Enregistrer sous), accédez à l'emplacement dans lequel vous souhaitez enregistrer le rapport.
- 4 Entrez un nom descriptif dans la zone de texte File name (Nom de fichier), puis cliquez sur Save (Enregistrer).
- 5 Cliquez sur Start (Démarrer).

Un fichier compressé (format zip) contenant les informations de support est enregistré à l'emplacement sélectionné.

# <span id="page-24-0"></span>Définition d'un mot de passe

Chaque baie de stockage peut être protégée contre tout accès non autorisé à l'aide d'un mot de passe. MD Storage Manager demande ce mot de passe à chaque tentative visant à modifier la configuration de la baie (création ou suppression d'un disque virtuel, par exemple). Les demandes d'affichage ne sont pas protégées par le mot de passe.

Pour définir, modifier ou supprimer le mot de passe d'une baie de stockage, procédez comme suit :

1 Cliquez sur l'onglet Tools (Outils), puis sélectionnez Set or Change Password (Définir ou modifier un mot de passe).

Des zones permettant d'entrer le mot de passe en cours et le nouveau mot de passe s'affichent, ainsi qu'une zone de vérification.

- 2 Pour entrer un nouveau mot de passe, procédez comme suit :
	- Laissez la zone de texte Current password (Mot de passe en cours) vide.
	- Entrez le nouveau mot de passe et confirmez-le dans les zones de texte New password (Nouveau mot de passe) et Confirm new password (Confirmer le mot de passe), respectivement.

Pour modifier un mot de passe, procédez comme suit :

- Entrez le mot de en cours dans la zone de texte Current password (Mot de passe en cours).
- Entrez le nouveau mot de passe dans les zones de texte New password (Nouveau mot de passe) et Confirm new password (Confirmer le mot de passe), respectivement.

Pour supprimer un mot de passe, procédez comme suit :

- Entrez le mot de en cours dans la zone de texte Current password (Mot de passe en cours).
- Laissez les zones de texte New password (Nouveau mot de passe) et Confirm new password (Confirmer le mot de passe) vides.

Si vous avez oublié votre mot de passe, prenez contact avec l'assistance technique Dell.

### <span id="page-25-0"></span>Consignes relatives à la définition d'un mot de passe

Tenez compte des consignes suivantes lorsque vous créez un mot de passe :

- Utilisez des mots de passe sécurisés. Un mot de passe doit être facile à retenir mais difficile à deviner. Pensez à utiliser des chiffres ou des caractères spéciaux à la place de certaines lettres. Par exemple, utilisez 1 à la place de la lettre I ou le signe  $\omega$  à la place de la lettre a.
- Pour assurer une meilleure protection, utilisez un mot de passe contenant au moins 15 caractères alphanumériques. Sa longueur ne doit pas dépasser 30 caractères.
- La différence entre majuscules et des minuscules est prise en compte.
- Pour des raisons de sécurité, la baie de stockage se verrouille au-delà de dix tentatives infructueuses. Vous devez ensuite attendre une dizaine de minutes (le temps que la baie se réinitialise) avant de recommencer.

# <span id="page-25-1"></span>Réinitialisation d'un mot de passe

Si vous avez oublié ou perdu votre mot de passe, procédez comme suit pour le réinitialiser.

### <span id="page-25-2"></span>Connexion du câble série

- 1 Retirez le câble série du groupe de câbles de réinitialisation du mot de passe.
- 2 Enfichez l'embout DB9 (ovale) du câble dans le port série de l'ordinateur qui communiquera avec le module contrôleur RAID.
- 3 Enfichez l'embout PS2 (rond) de ce câble dans le port série de l'un ou l'autre des contrôleurs RAID du système MD. Le côté plat du connecteur doit être dirigé vers le bas au moment de l'insertion.

#### <span id="page-26-0"></span>Configuration du système pour la réinitialisation du mot de passe

#### Sous Microsoft® Windows®

1 Cliquez sur Démarrer  $\rightarrow$  Programmes  $\rightarrow$  Accessoires  $\rightarrow$ Communications → HyperTerminal pour exécuter l'utilitaire HyperTerminal.

Si celui-ci n'est pas installé, cliquez sur **Panneau de configuration**  $\rightarrow$ Ajout/Suppression de programmes  $\rightarrow$  Ajouter ou supprimer des composants Windows, recherchez HyperTerminal et sélectionnez-le, cliquez sur Appliquer, puis sur OK.

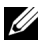

**EMARQUE** : Vous devrez peut-être insérer le CD d'installation de Windows d'origine pour installer HyperTerminal.

**EMARQUE** : HyperTerminal n'est pas un composant de Windows Server<sup>®</sup> 2008.

- **2** Lorsque HyperTerminal vous invite à entrer un nom, tapez MD, puis cliquez sur OK.
- 3 Sélectionnez le port COM1 et cliquez sur OK.
- 4 Définissez les paramètres de communication suivants, puis cliquez sur Appliquer et sur OK.

Bits par seconde : 115200

Bits de données : 8

Parité : Aucun

Bits d'arrêt : 1

Contrôle de flux : Aucun

#### Sous LINUX

Dans les instructions suivantes, l'application Linux MINICOM est utilisée pour établir la connexion via le port série :

- 1 Ouvrez une fenêtre de commande/de terminal.
- 2 À l'invite, tapez minicom (tout en minuscule), puis appuyez sur  $\epsilon$ Entrée $>$
- 3 Dans la fenêtre MINICOM, appuyez successivement sur <Ctrl><A>, <Z> et la lettre <O> pour ouvrir l'écran de configuration.
- 4 Sélectionnez Serial Port Setup (Configuration du port série) et appuyez sur <Entrée>.
- 5 Appuyez sur <F> pour modifier la valeur du paramètre Hardware Flow Control (Contrôle de flux matériel) de façon à sélectionner no.
- 6 Appuyez sur <E> pour définir les valeurs appropriées pour Comm Parameters (Paramètres de communication).
- 7 Appuyez sur <I> pour définir le paramètre speed (Débit) sur 115200.
- 8 Appuyez sur <Q> pour définir les paramètres data (données), parity (parité) et stopbits (bits d'arrêts) sur 8-N-1, puis appuyez sur  $\langle$ Entrée $\rangle$
- 9 Appuyez sur <Entrée> pour fermez l'écran Comm Parameters (Paramètres de communications).
- 10 Sélectionnez Exit (Quitter), puis appuyez à nouveau sur <Entrée> pour quitter l'écran de configuration.

#### <span id="page-27-0"></span>Réinitialisation du mot de passe

AVIS : Si vous utilisez une baie sans tolérance de pannes, vous devez impérativement arrêter les E/S qui lui sont destinées avant d'effectuer les opérations suivantes. Sinon, vous risquez de perdre des données.

- 1 Arrêtez toutes les E/S impliquant la baie.
- 2 Dans la fenêtre HyperTerminal (Windows) ou MINICOM (Linux), appuyez sur  $\langle \text{Ctrl}\rangle \langle \text{B}\rangle$ .
- 3 Dans le menu SPECIAL OPERATIONS (Opérations spéciales), appuyez sur  $< l$  >,  $< l$  > et  $< l$  = Entrée >.
- 4 Dans le menu SERIAL INTERFACE MODE (Mode de l'interface série), appuyez sur <1> , <Entrée>, puis sur <Q> et <Entrée>.
- 5 Dans le menu BOOT OPERATIONS (Opération d'amorçage), appuyez sur <R> et <Entrée> pour redémarrer le contrôleur. Du texte défile à l'écran pendant le redémarrage du contrôleur.
- 6 Une fois le contrôleur 0 entièrement démarré (recherchez sodMain complete dans la fenêtre d'HyperTerminal ou de MINICOM), appuyez sur <Entrée>.

7 À l'invite, tapez clearSYMbolPassword (en respectant la différence entre majuscules et minuscules) et appuyez sur <Entrée>.

La valeur renvoyée (value =  $0 = 0 \times 0$ ) indique que le mot de passe a été réinitialisé/supprimé.

- 8 Fermez HyperTerminal ou MINICOM.
- 9 Retirez le câble de réinitialisation du mot de passe.
- 10 Pour définir un nouveau mot de passe, accédez au logiciel Modular Disk Storage Manager (onglet Tools [Outils]) et cliquez sur Set Or Change Password Link (Définir ou modifier un mot de passe).
- 11 Laissez la zone de texte Current Password (Mot de passe actuel) vide, saisissez le nouveau mot de passe à deux reprises, puis cliquez sur OK.

**EMARQUE :** Si vous avez besoin d'aide au cours de cette procédure, prenez contact avec l'assistance technique de Dell (voir la section "Getting Help" [Obtention d'aide], dans le document Hardware Owner's Manua/[Manuel du propriétaire]).

## <span id="page-28-0"></span>Modification des ID des châssis d'extension

Lorsque vous connectez un châssis d'extension MD1000 à une baie de stockage MD3000/MD3000i pour la première fois, celui-ci se voit attribuer un ID dont il assure la gestion. Cet ID est également affiché dans MD Storage Manager. Cependant, il ne constitue pas un indicateur de l'emplacement physique du châssis. Ainsi, MD Storage Manager peut donner l'impression de répertorier les châssis dans le désordre.

Vous pouvez modifier les ID de châssis dans MD Storage Manager. Pour cela, cliquez sur le menu Tools (Outils), puis sur Change Enclosures ID Numbers (Modifier les ID de châssis). Les ID que vous définissez ne doivent pas créer de conflit avec les ID de châssis existants.

# <span id="page-29-0"></span>Configuration des notifications d'alerte

MD Storage Manager peut envoyer une alerte pour toute condition de la baie de stockage nécessitant une intervention (panne d'un composant ou incident lié à l'environnement). Ces alertes peuvent être envoyées par e-mail ou par message SNMP.

Pour vérifier si les alertes sont activées, accédez à l'onglet Summary (Résumé) et consultez la ligne Alert status (État des alertes) dans la zone Status (État).

### <span id="page-29-1"></span>Configuration des alertes par e-mail

Pour configurer les alertes par e-mail, cliquez sur l'ongletTools (Outils), puis sur Set up e-mail alerts(Configurer les alertes par e-mail). La zone de contenu affiche deux liens : Configure Sender E-mail Settings (Configurer les paramètres e-mail de l'expéditeur) et Add or Edit E-mail Addresses (Ajouter ou modifier des adresses e-mail).

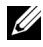

#### **EMARQUE** : Ces paramètres s'appliquent à toutes les baies de stockage dont la station de gestion a la charge.

Les paramètres e-mail de l'expéditeur comprennent les informations SMTP et l'adresse électronique utilisées par MD Storage Manager pour envoyer les alertes par e-mail. Pour définir ces paramètres, procédez comme suit :

- 1 Cliquez sur l'onglet Tools (Outils), puis sélectionnez Set Up Email Alerts (Définir les alertes par e-mail).
- 2 Entrez les informations suivantes :
	- Sender email address (Adresse de l'expéditeur) : adresse qui indique le nom de l'expéditeur dans chaque e-mail d'alerte, par exemple celui de l'administrateur réseau.
	- Mail (SMTP) server (Serveur de messagerie [SMPT]) : nom de la passerelle SMTP (Simple Mail Transfer Protocol) du serveur de messagerie à partir duquel les e-mails d'alerte sont envoyés. Par exemple, smtp.masociete.com.
	- Edit Sender Contact Information (Optional) (Modifier les coordonnées de l'expéditeur, facultatif) : informations supplémentaires concernant l'expéditeur, notamment son nom, celui de sa société et son numéro de téléphone. Ces informations sont facultatives : leur absence n'empêche pas les alertes par e-mail de fonctionner.

Pour définir les destinataires des alertes, procédez comme suit :

- 1 Cliquez sur l'onglet Tools (Outils), puis sélectionnez Set Up Email Alerts (Configurer les alertes par e-mail).
- 2 Entrez une adresse de messagerie dans la zone de texte Recipient email addresses (Adresse e-mail des destinataires), puis cliquez sur Add (Ajouter) pour l'inclure à la liste des adresses e-mail configurées.
- 3 Indiquez les informations suivantes pour chaque adresse de la liste (pour sélectionner un paramètre différent, cliquez sur la flèche vers le bas qui se trouve à droite du champ) :

Information To Send (Informations à envoyer) : sélectionnez l'une des options suivantes dans la liste déroulante :

- Event Only (Événement uniquement) : l'alerte contient uniquement les informations relatives à l'événement (type d'alerte par défaut).
- Event + Profile (Événement + profil) : l'alerte contient des informations relatives à l'événement et au profil de la baie de stockage.
- Event + Support (Événement + support) : l'alerte contient des informations relatives à l'événement, ainsi qu'un fichier compressé contenant des informations de support complètes sur la baie de stockage ayant généré l'alerte.

Frequency (Fréquence) : sélectionnez l'une des options suivantes dans la liste déroulante :

- Every event (Chaque événement) : un e-mail est envoyé pour chaque événement (option par défaut).
- Every x hours (Toutes les x heures) : envoie un e-mail à un intervalle défini, si un événement s'est produit pendant cette période. Vous pouvez sélectionner cette option uniquement si l'option Information to send (Informations à envoyer) est définie sur Event + Profile ou Event + Support.
- Cliquez sur Save (Enregistrer).

## <span id="page-31-0"></span>Configuration des alertes SNMP

Pour ajouter une console de gestion à la liste des adresses configurées pour recevoir des alertes SNMP, procédez comme suit :

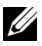

**EXA:** REMARQUE : La base MIB (Management Information Base, base d'informations de gestion) de la baie de stockage MD est copiée dans le répertoire client lors de l'installation (installation complète ou installation sur une station de gestion). Vous pouvez utiliser l'interface d'une console de gestion SNMP pour compiler le fichier DellMDStorageArray.mib.

- 1 Cliquez sur l'onglet Tools (Outils), puis sélectionnez Set up SNMP Alerts (Configurer les alertes SNMP).
- 2 Complétez le champ Community name (Nom de la communauté).

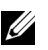

**EXTI REMARQUE :** Ce nom, composé d'une chaîne ASCII, identifie un ensemble connu de consoles de gestion et est défini par l'administrateur réseau dans la console de gestion. Le nom de communauté par défaut est "public".

3 Complétez le champ Trap destination (Destination des alertes).

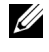

**EMARQUE :** Il s'agit de l'adresse IP ou du nom d'hôte d'une console de gestion exécutant un service SNMP.

- 4 Cliquez sur Add (Ajouter) pour inclure la console de gestion à la liste Configured SNMP addresses (Adresses SNMP configurées).
- 5 Recommencez les étapes 2 à 4 jusqu'à ce que toutes les consoles de gestion devant recevoir des alertes SNMP aient été ajoutées.
- **6** Cliquez sur OK.

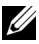

**EMARQUE** : Vous devez installer un service SNMP sur chaque système répertorié dans la liste des adresses configurées pour recevoir des alertes SNMP.

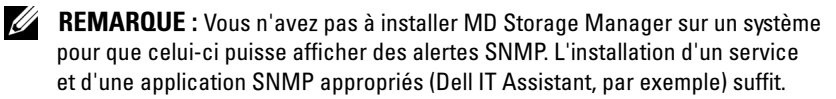

## <span id="page-32-0"></span>Démarrage ou redémarrage du logiciel SMagent sous Windows

Le logiciel SMagent démarre automatiquement après le réamorçage de l'hôte. Si vous ajoutez une baie de stockage après le démarrage du serveur hôte ou si vous créez des sessions iSCSI alors que SMagent est en cours d'exécution, vous devez redémarrer SMagent manuellement en procédant comme suit :

1 Cliquez sur Démarrer  $\rightarrow$  Paramètres  $\rightarrow$  Panneau de configuration  $\rightarrow$ Outils d'administration  $\rightarrow$  Services.

ou.

Cliquez sur Démarrer  $\rightarrow$  Outils d'administration  $\rightarrow$  Services.

- 2 Dans la boîte de dialogue Services, sélectionnez Modular Disk Storage Manager Agent.
- 3 Si celui-ci est en cours d'exécution, cliquez sur Action  $\rightarrow$  Arrêter, puis attendez environ 5 secondes.
- 4 Cliquez sur Action → Démarrer.

## <span id="page-32-1"></span>Démarrage ou redémarrage du logiciel SMagent sous Linux

Le logiciel SMagent démarre automatiquement après le réamorçage de l'hôte. Si vous ajoutez une baie de stockage après le démarrage du serveur hôte ou si vous créez des sessions iSCSI alors que SMagent est en cours d'exécution, vous devez redémarrer SMagent manuellement en procédant comme suit.

Pour démarrer ou redémarrer SMagent, entrez la commande suivante à l'invite :

SMagent start

Il se peut que l'initialisation de SMagent prenne un peu de temps. Le curseur est affiché, mais la fenêtre de terminal ne répond pas. Lorsque le programme démarre, le message suivant s'affiche :

SMagent started. (SMmonitor démarré.)

Au terme du processus de démarrage, un message semblable à ceux-ci s'affiche :

Storage Manager Agent, Version 09,1x.00,00 Built Wed Aug 15 16:54:46 CDT 2006 Copyright (C) 2006. All rights reserved. checking device /dev/rdsk/c0t0d0s2 : skipping checking device /dev/rdsk/c2t3d18s2 : skipping checking device /dev/rdsk/c2t3e16s2 : skipping checking device /dev/rdsk/c2t3d14w2 : skipping

# <span id="page-34-0"></span>Utilisation de la fonction iSCSI

Ce chapitre présente l'onglet iSCSI du logiciel MD Storage Manager. Pour obtenir des informations relatives à la configuration requise pour iSCSI et des instructions pas à pas sur la configuration de iSCSI, consultez le document Installation Guide (Guide d'installation).

# <span id="page-34-1"></span>Utilisation de l'onglet iSCSI

L'onglet iSCSI s'affiche dans MD Storage Manager uniquement si les contrôleurs sont dotés de ports hôtes iSCSI. Cet onglet permet de définir ou de modifier les paramètres de la cible iSCSI ainsi que d'entrer les autorisations CHAP. Voici quelques-uns des paramètres de l'onglet iSCSI :

- Change Target Authentication (Modifier l'authentification de la cible) : permet de sélectionner la méthode d'authentification que la cible doit prendre en charge.
- Enter Mutual Authentication Permissions (Entrer des autorisations d'authentification mutuelle) : permet de définir les autorisations des initiateurs qui requièrent l'authentification mutuelle.
- Change Target Identification (Modifier l'identification de la cible) : permet d'associer un alias à la cible, pour une identification simplifiée.
- Change Target Discovery (Modifier la découverte de la cible) : permet de modifier la façon dont les cibles iSCSI sont détectées à l'aide des paramètres du serveur iSNS (Internet Storage Name Service).
- Configure iSCSI Host Ports (Configurer les ports hôtes iSCSI) : permet de définir les paramètres des ports hôtes iSCSI.
- View/End iSCSI Sessions (Afficher/Fermer les sessions iSCSI) : permet d'afficher les informations de session iSCSI et de mettre fin aux sessions iSCSI.
- View iSCSI Statistics (Afficher les statistiques iSCSI) : permet d'afficher les statistiques iSCSI et de les enregistrer.

# <span id="page-35-0"></span>Modification de l'authentification cible iSCSI

Si un initiateur requiert l'authentification mutuelle (bidirectionnelle), reportez-vous à la section ["Saisie des autorisations d'authentification](#page-35-1)  [mutuelle", à la page 36](#page-35-1).

- 1 Cliquez sur l'onglet iSCSI, puis sur Change Target Authentication (Modifier l'authentification de la cible).
- 2 Sélectionnez None (Aucune) si les initiateurs peuvent accéder à une cible sans authentification.
	-

**REMARQUE :** Si vous sélectionnez cette option, la cible est accessible par n'importe quel initiateur. Utilisez cette option si vous n'avez pas besoin de sécuriser vos données. Cependant si vous sélectionnez à la fois None (Aucune) et CHAP en même temps, la baie de stockage autorisera un initiateur iSCSI à ouvrir une session avec ou sans authentification CHAP.

3 Sélectionnez CHAP si vous voulez que tout initiateur qui essaie d'accéder à la cible doive fournir sa clé secrète. Si vous sélectionnez cette option sans qu'aucune clé secrète CHAP ne soit définie, un message d'erreur s'affiche.

Cliquez sur CHAP Secret (Clé secrète CHAP) pour afficher la boîte de dialogue Enter CHAP Secret (Entrer la clé secrète CHAP) (voir la section ["Création de clés secrètes CHAP", à la page 37](#page-36-0)). Cette boîte de dialogue permet également de définir les autorisations.

## <span id="page-35-1"></span>Saisie des autorisations d'authentification mutuelle

L'authentification mutuelle ou bidirectionnelle permet à un client ou à un utilisateur de s'identifier auprès d'un serveur hôte et au serveur hôte de s'identifier auprès du client ou de l'utilisateur. Cette validation est réalisée de telle sorte que les deux parties ont la preuve de l'identité de l'autre.

- 1 Cliquez sur l'onglet iSCSI, puis sur Enter Mutual Authentication Permissions (Entrer les autorisations d'authentification mutuelle).
- 2 Sélectionnez un initiateur dans la liste. Les informations relatives à l'initiateur sont affichées.
- 3 Sélectionnez CHAP Secret (Clé secrète CHAP) et entrez les autorisations CHAP de l'initiateur dans la boîte de dialogue qui s'affiche.

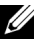

**EXTIBERT REMARQUE** : Pour ajouter, modifier ou supprimer un initiateur, cliquez sur l'onglet Modifier, puis sur Edit Host Topology (Modifier la topologie de l'hôte).
#### Création de clés secrètes CHAP

Lorsque vous configurez une méthode d'authentification, vous pouvez choisir de créer une clé secrète CHAP (Challenge Handshake Authentication Protocol). Il s'agit d'un mot de passe reconnu à la fois par l'initiateur et par la cible. Si vous utilisez l'authentification mutuelle pour configurer la baie de stockage MD3000i, vous devez entrer la clé secrète CHAP définie dans l'initiateur iSCSI. Vous devez également définir une clé secrète CHAP sur la cible (baie de stockage) et la configurer sur chaque initiateur iSCSI qui s'y connectera. Pour plus d'informations sur l'authentification CHAP, consultez le document *Installation Guide* (Guide d'installation).

#### Clé secrète CHAP de l'initiateur

Cette clé doit être définie sur l'hôte à l'aide de l'initiateur iSCSI. Si vous utilisez la méthode d'authentification mutuelle, vous devez définir la clé secrète de l'initiateur CHAP lorsque vous configurez l'hôte. Cette clé secrète doit être la même que celle définie pour la cible (établie lors de la configuration des paramètres d'authentification mutuelle).

#### Clé secrète CHAP de la cible

Si vous utilisez des clés secrètes CHAP, vous devez définir la clé secrète CHAP de la cible.

#### Caractères autorisés dans les clés secrètes CHAP

Une clé secrète CHAP doit comporter entre 12 et 57 caractères. Elle prend en charge les valeurs ASCII allant de 32 à 126 (format décimal). Reportez-vous au tableau 3-1 qui répertorie les caractères ASCII autorisés.

| Espace<br>$\sim 1$ |                              | $\pmb{\mathsf{H}}$  | #           | \$             | %                  | $\&$        |             |                |                           | $\frac{1}{2}$ | $^{+}$         |
|--------------------|------------------------------|---------------------|-------------|----------------|--------------------|-------------|-------------|----------------|---------------------------|---------------|----------------|
| $\overline{ }$     | $\qquad \qquad \blacksquare$ |                     |             | $\overline{0}$ | -1                 | 2           | 3           | $\overline{4}$ | 5                         | 6             | 7              |
| 8                  | 9                            |                     | $\vdots$    | $\,<\,$        | $=$                | >           | $\ddot{?}$  | @              | A                         | B             | C              |
| D                  | Е                            | F                   | G           | H              | Ι                  | J           | K           | $\mathbf{L}$   | М                         | N             | $\overline{O}$ |
| P                  | O                            | $\mathbf{R}$        | S           | T              | U                  | V           | W           | X              | Y                         | Ζ             | $\mathbf{I}$   |
|                    |                              | $\hat{\phantom{1}}$ |             | a              | $\mathbf b$        | $\,c\,$     | $\mathbf d$ | e              | f                         | g             | h              |
| $\mathbf{i}$       |                              | $\bf k$             | $\perp$     | m              | $\boldsymbol{\Pi}$ | $\mathbf O$ | P           | q              | $\Gamma$                  | ${\bf S}$     | t              |
| u                  | $_{\rm V}$                   | W                   | $\mathbf X$ | V              | z                  | K.          |             |                | $\widetilde{\phantom{m}}$ |               |                |

Tableau 3-1. Caractères ASCII autorisés dans les clés secrètes CHAP

### Modification de l'identification cible iSCSI

Vous ne pouvez pas changer le nom de la cible iSCSI, mais vous pouvez lui associer un alias pour simplifier son identification. Les alias sont utiles, car les noms de cible iSCSI ne sont pas intuitifs. Veillez à entrer un alias descriptif et facile à mémoriser.

- 1 Cliquez sur l'onglet iSCSI, puis sur Change Target Identification (Modifier l'identification de la cible).
- 2 Tapez l'alias dans le champ iSCSI target alias (Alias de la cible iSCSI), puis cliquez sur OK.

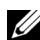

**EXAGE :** Les alias peuvent comporter 30 caractères au maximum. Ils peuvent se composer contenir des lettres, des chiffres, ainsi que les caractères suivants : traits de soulignement (\_), tirets (-) et signes dièse (#). Aucun autre caractère spécial n'est autorisé.

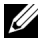

**REMARQUE :** Open iSCSI (utilisé par Red Hat Enterprise Linux 5 et SUSE<sup>®</sup> Linux Enterprise Server 10 avec SP 1) ne prend pas en charge l'attribution d'alias aux cibles.

### Modification de la découverte de la cible iSCSI

- 1 Cliquez sur l'onglet iSCSI, puis sur Change Target Discovery (Modifier la découverte de la cible).
- 2 Cochez la case Use iSNS server (Utiliser le serveur iSNS) pour activer la découverte de cible iSCSI. Vous pouvez utiliser l'une des méthodes d'activation de la découverte de cibles suivantes :
	- a Utiliser l'option DHCP (IPv4 uniquement). (Vous pouvez également actualiser le serveur DHCP.)
	- b Entrer les adresses IPv4 ou IPv6. Une fois que vous avez entré manuellement une adresse IP, vous pouvez également cliqué sur Avancé pour configurer les ports d'écoute TCP.
- 3 Si vous ne voulez pas autoriser les sessions de découverte anonymes, sélectionnez l'option Disallow un-named discovery sessions (Interdire les sessions de découverte anonymes).

Ces sessions sont des sessions de découverte dont l'exécution sans nom cible est autorisée. Au cours d'une session anonyme, la balise du nom cible ou du groupe de portails cibles n'est pas disponible pour appliquer la règle d'identificateur de session iSCSI (ISID). Pour plus d'informations sur les sessions de découverte anonymes, cliquez sur l'onglet Support, puis sur View Online Help (Afficher l'aide en ligne).

### Configuration des ports hôtes iSCSI de la baie de stockage MD3000i

La boîte de dialogue des ports hôtes iSCSI permet de configurer les ports hôtes iSCSI de la baie de stockage MD3000i pour une utilisation dans un réseau de stockage (SAN).

- 1 Cliquez sur l'onglet iSCSI, puis sur Configure iSCSI Host Ports (Configurer les ports hôtes de la baie de stockage iSCSI).
- 2 Sélectionnez le contrôleur dans le champiSCSI host port (Port hôte iSCSI), puis configurez le port à l'aide de l'une des méthodes suivantes :
	- a Obtention automatique de la configuration à l'aide de l'une des méthodes suivantes :
		- IPv4 : permet d'obtenir la configuration à partir du serveur DHCP ou d'actualiser le serveur DHCP.
		- IPv6 : permet d'obtenir la configuration automatiquement à partir d'un routeur.
	- b Indication manuelle de la configuration à l'aide de l'une des méthodes suivantes :
		- IPv4 : permet d'entrer les adresses IP, le masque de sous-réseau et la passerelle du port hôte.
		- IPv6 : entrez l'adresse IP, les adresses IP routables et l'adresse IP du routeur.

Une fois que vous avez entré manuellement une adresse IP, vous pouvez également cliquer sur Avancé pour configurer les paramètres avancés de découverte de la cible iSCSI.

#### Paramètres avancés des ports hôtes iSCSI

**EMARQUE** : La configuration avancée des port hôtes iSCSI est facultative.

Les paramètres avancés de chaque port hôte iSCSI permettent de spécifier la taille des trames TCP, le réseau local virtuel et les priorités réseau.

| <b>Paramètre</b>                                | <b>Description</b>                                                                                                    |  |  |  |
|-------------------------------------------------|----------------------------------------------------------------------------------------------------|--|--|--|
| Virtual LAN<br>(VLAN) (Réseau<br>local virtuel) | Méthode de création indépendante de réseaux logiques au sein<br>d'un réseau physique. Plusieurs réseaux locaux virtuels peuvent<br>coexister au sein d'un même réseau. VLAN 1 est la valeur VLAN<br>par défaut.                         |  |  |  |
|                                                 | <b>REMARQUE</b> : Pour plus d'informations sur la création et la<br>configuration d'un réseau local virtuel avec MD Support Manager,<br>cliquez sur l'onglet Support, puis sur View Online Help (Afficher<br>l'aide en ligne).          |  |  |  |
| <b>Ethernet Priority</b><br>(Priorité Ethernet) | Vous pouvez définir un niveau de priorité allant du plus élevée<br>au plus bas. Bien qu'il incombe aux administrateurs réseau de<br>déterminer ces valeurs de mappages, le comité IEEE a établi<br>quelques recommandations générales : |  |  |  |
|                                                 | • 0 : niveau de priorité le plus bas (valeur par défaut).                                                                                                    |  |  |  |
|                                                 | • là 4 : ces valeurs couvrent du trafic le "moins admissible" aux<br>applications dont le chargement est contrôlé, telles que les<br>applications de diffusion multimédia et celles essentielles à<br>l'entreprise.                     |  |  |  |
|                                                 | • 5 à 6 : ces valeurs sont adaptées aux applications sensibles au<br>délai, telles que la vidéo interactive ou les applications vocales.                                                                                                |  |  |  |
|                                                 | • 7 : niveau de priorité le plus élevé réservé au trafic essentiel au<br>réseau. (N'utilisez pas cette valeur avec la baie de stockage<br>MD3000i.)                                                                                     |  |  |  |
| TCP Listening Port<br>(Port d'écoute TCP)       | La valeur par défaut du port d'écoute TCP (Transmission<br>Control Protocol) est 3260.                                                                                                    |  |  |  |
| Jumbo Frames<br>(Trames Jumbo)                  | Unités de transmission maximale (ou MTU, Maximum<br>Transmission Units). Les valeurs autorisées vont de 1500 à<br>9 000 octets par trame. Si les trames Jumbo sont désactivées,<br>la valeur MTU par défaut est 1 500 octets par trame. |  |  |  |

Tableau 3-2. Paramètres avancés du port hôte iSCSI

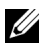

**EMARQUE** : La modification de l'une de ces valeurs entraîne la réinitialisation du port iSCSI. Les E/S à destination des hôtes accédant à ce port sont alors interrompues, mais elles sont rétablies automatiquement après le redémarrage du port et la reconnexion de l'hôte.

### Affichage ou arrêt d'une session iSCSI

- 1 Cliquez sur l'onglet iSCSI, puis sur View/End iSCSI Sessions (Afficher/Interrompre des sessions iSCSI).
- 2 Dans la zone Current sessions (Sessions actuelles), sélectionnez la session à afficher. Les détails de la session s'affiche dans la zone Details (Détails).
- 3 Si vous voulez mettre fin à la session, procédez comme suit :
	- a Sélectionnez la session à interrompre, puis cliquez sur End Session (Interrompre la session) pour afficher la boîte de confirmation d'arrêt de session.
	- **b** Dans cette fenêtre, confirmez votre choix, puis cliquez sur OK.

**EXAGEMARQUE :** Si vous mettez fin à une session, toutes les connexions associées entre l'hôte et la baie de stockage sont interrompues et les données présentes sur la baie de stockage ne sont plus disponibles.

REMARQUE : Si vous mettez fin manuellement à une session à l'aide de MD Storage Manager, l'initiateur iSCSI essaiera de rétablir automatiquement la connexion interrompue. Ceci peut provoquer l'affichage d'un message d'erreur.

4 Cliquez sur Save As (Enregistrer sous) pour enregistrer la topologie complète des sessions iSCSI sous forme de fichier texte.

### Affichage des statistiques iSCSI et définition des paramètresde statistiques de référence

Si la baie de stockage est configurée pour tirer parti de la technologie iSCSI, l'option View iSCSI Statistics (Afficher les statistiques iSCSI) est disponible uniquement à partir de l'onglet iSCSI.

- 1 Cliquez sur l'onglet iSCSI, puis sur ViewiSCSI Statistics (Afficher les statistiques iSCSI).
- 2 Sélectionnez le type de statistiques iSCSI que vous voulez consulter parmi les types suivants :
	- Ethernet MAC
	- Ethernet TCP/IP
	- Cible (protocole)
- 3 Vous pouvez choisir entre les statistiques brutes (Raw) ou de référence (Baseline).

Les statistiques brutes sont recueillies depuis le démarrage des contrôleurs. Les statistiques de référence sont ponctuelles et sont recueillies à partir de l'heure de référence que vous avez indiquée.

Une fois que vous avez choisi le type de statistiques que vous voulez consulter, elles apparaissent sous forme de tableaux.

- 4 Pour définir le point de référence des statistiques, procédez comme suit :
	- a Sélectionnez l'option Baseline Statistics (Statistiques de référence).
	- b Cliquez sur Set Baseline (Définir le point de référence).
	- c Confirmez votre choix dans la boîte de dialogue qui s'affiche.

L'heure du point de référence indique l'heure à laquelle vous avez défini le point de référence pour la dernière fois. L'intervalle échantillonnage correspond à la différence entre l'heure à laquelle vous définissez le point de référence et celle à laquelle vous lancez la boîte de dialogue ou cliquez sur Refresh (Actualiser).

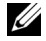

 $\mathbb Z$  **REMARQUE** : Pour pouvoir comparer des statistiques de référence, vous devez d'abord définir un point de référence.

### Modifier, supprimer ou renommer une topologie hôte

Si vous avez par mégarde autoriser l'accès à un hôte ou un groupe d'hôtes, vous pouvez modifier ou supprimer la topologie hôte. Pour corriger la topologie hôte, vous pouvez effectuer l'une des actions suivantes :

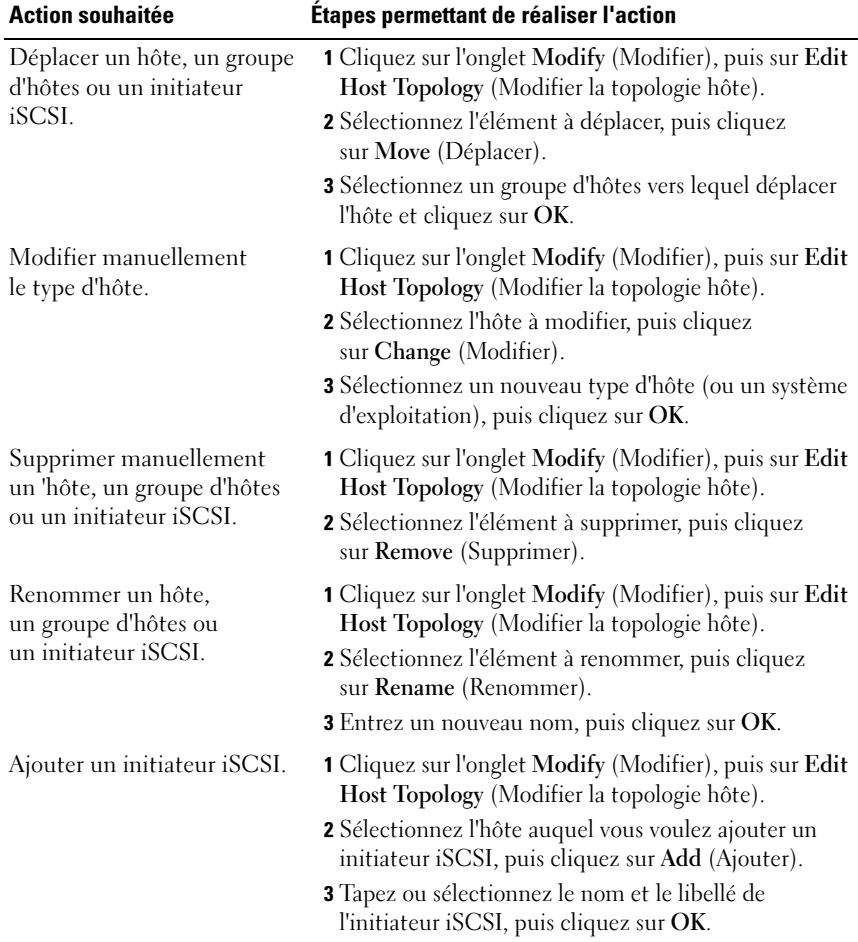

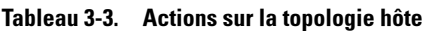

# Moniteur d'événements

MD Storage Manager contient un moniteur d'événements. Lorsqu'il est activé, ce dernier s'exécute en arrière-plan et surveille continuellement l'activité des baies de stockage gérées. En cas d'incident critique, il peut envoyer une notification à un système hôte ou distant. Cette notification peut être envoyée par e-mail, via SNMP ou les deux.

Pour optimiser la fonction de notification, activez le moniteur d'événements sur une station de gestion fonctionnant 24 heures sur 24. Si vous activez le moniteur d'événements sur plusieurs systèmes ou s'il est activé en même temps que MD Storage Manager, une même panne risque de générer l'envoi de plusieurs notifications.

## Activation du moniteur d'événements

Le moniteur d'événements peut être activé à tout moment.

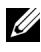

**REMARQUE** : La méthode conseillée consiste à le configurer pour qu'il s'exécute sur une station de gestion fonctionnant 24 heures sur 24.

#### Sous Microsoft® Windows®

1 Sélectionnez Démarrer → Paramètres → Panneau de configuration → Outils d'administration  $\rightarrow$  Services.

ou

Sélectionnez Démarrer  $\rightarrow$  Outils d'administration  $\rightarrow$  Services.

- 2 Dans la liste des services, sélectionnez Modular Disk Storage Manager Event Monitor.
- 3 Sélectionez Action  $\rightarrow$  Propriétés.
- 4 Dans la zone État du service, cliquez sur Démarrer.

#### Sous Linux

À l'invite de commande, tapez SMmonitor start et appuyez sur <Entrée>. Au démarrage du programme, le système affiche le message suivant :

SMmonitor started. (SMmonitor démarré.)

## Désactivation du moniteur d'événements

Désactivez le moniteur d'événements si vous ne souhaitez pas que le système envoie des notifications d'alerte. Si vous exécutez le moniteur sur plusieurs systèmes, désactivez-le sur tous les systèmes sauf un, afin d'éviter l'envoi de messages en double.

#### Sous Windows

1 Sélectionnez Démarrer → Paramètres → Panneau de configuration → Outils d'administration  $\rightarrow$  Services.

 $\Omega$ <sup>11</sup>

Sélectionnez Démarrer → Outils d'administration → Services.

- 2 Dans la liste des services, sélectionnez Modular Disk Storage Manager Event Monitor (Moniteur d'événements de MD Storage Manager).
- 3 Sélectionez Action  $\rightarrow$  Propriétés.
- 4 Dans la zone État du service, cliquez sur Arrêter.

#### Sous Linux

À l'invite de commande, tapez SMmonitor stop et appuyez sur <Entrée>. Lorsque le programme est arrêté, le système affiche le message suivant :

```
Stopping Monitor process. (Arrêt du moniteur 
en cours.)
```
# À propos du système hôte

Ce chapitre contient des informations de base concernant la configuration des groupes de systèmes hôtes, la définition des paramètres d'accès de ces derniers, la topologie hôte et la protection des canaux d'E/S.

Un système hôte est un système qui est connecté à la baie de stockage et accède aux disques virtuels via une ou plusieurs connexions hôtes. Il possède les attributs suivants :

- Nom d'hôte : nom unique identifiant l'hôte.
- Type d'hôte : système d'exploitation installé sur l'hôte.
- Connexion hôte : connexion physique vers le serveur hôte. Les connexions hôtes sont automatiquement détectés par MD Storage Manager et peuvent être identifiées par un alias défini par l'utilisateur.
- Groupe de systèmes hôtes : plusieurs systèmes hôtes peuvent partager l'accès aux mêmes disques virtuels.

### Définition des paramètres d'accès des systèmes hôtes

La définition des paramètres d'accès permet d'autoriser ou d'interdire l'accès à une baie de stockage pour certains systèmes hôtes spécifiques. Lorsque vous autorisez l'accès, le système hôte concerné peut être mappé avec un disque virtuel de la baie de stockage. La zone Hosts & Mappings (Systèmes hôtes et mappages) de l'onglet Summary (Résumé) indique le nombre de systèmes hôtes configurés autorisés à accéder à la baie. Dans cette zone, cliquez sur Configured Hosts (Systèmes hôtes configurés) de cette zone pour afficher le nom de ces systèmes.

La définition des paramètres d'accès des systèmes hôtes est la première étape à effectuer lors de la configuration d'une baie. Cette tâche doit être effectuée lors de la configuration initiale et à chaque connexion d'un nouveau système hôte.

Une fois cette opération terminée, le système hôte n'est pas encore en mesure d'écrire des données sur la baie de stockage. Vous devez d'abord le mapper avec des disques virtuels et enregistrer ces derniers dans le système d'exploitation. Voir la section ["Groupes de disques et disques virtuels",](#page-58-0)  [à la page 59](#page-58-0) pour plus d'informations sur ces tâches.

Pour commencer la configuration de l'accès d'un système hôte, cliquez sur l'onglet Configure, puis sur Configure Host Access (Automatic) (Configurer automatiquement l'accès des systèmes hôtes) ou Configure Host Access (Manual) (Configurer manuellement l'accès des systèmes hôtes). Reportezvous à la procédure de configuration manuelle appropriée, selon que vous utilisez HBA SAS ou iSCSI.

#### Configuration automatique

Pour définir les paramètres d'accès d'un système hôte automatiquement, procédez comme suit :

- 1 Cliquez sur l'onglet Configure, puis sur Configure Host Access (Automatic) (Configurer automatiquement l'accès des systèmes hôtes).
- 2 Cliquez sur View configured hosts (Afficher les systèmes hôtes configurés) pour afficher les systèmes hôtes ayant déjà accès à la baie de stockage.
- 3 Dans la fenêtre Available Hosts (Systèmes hôtes disponibles), sélectionnez les systèmes hôtes que vous souhaitez autoriser à accéder à la baie de stockage.
- 4 Pour afficher les ports et le type de chaque système hôte sélectionné, cliquez sur View Details (Afficher les détails) à droite de la liste.
- 5 Cliquez sur Add (Ajouter) pour déplacer des systèmes hôtes spécifiques vers la fenêtre Selected hosts (Systèmes hôtes sélectionnés).
- 6 Cliquez sur OK pour définir les paramètres d'accès des systèmes sélectionnés.

#### Configuration manuelle (pour HBA SAS)

 $\mathbb Z$  **REMARQUE** : Un système hôte manuellement configuré nécessite une attention particulière. En effet, vous devez vous assurer que les WWID (World Wide ID) de port hôte SAS sont sélectionnés pour chaque système hôte sans quoi une topologie incorrecte sera générée. Pour identifier le WWID des ports hôtes SAS, vous pouvez utiliser le programme de configuration du BIOS de l'adaptateur HBA SAS/5/E.

Configurez le système hôte pour le rendre disponible auprès de la baie de stockage pour le mappage de volumes en procédant comme suit.

- 1 Cliquez sur l'onglet Configure, puis sur Configure Host Access (Manual) (Configurer manuellement l'accès des systèmes hôtes).
- 2 Complétez la zone de texte Enter host name (Entrer un nom d'hôte).

Le nom que vous entrez peut être choisi arbitrairement ; vous ne devez pas nécessairement utiliser un nom identifiant le serveur hôte auprès du réseau.

- 3 Sélectionnez le système d'exploitation du système hôte dans la zone Select host type (Sélectionner le type de système hôte), puis cliquez sur Next (Suivant).
- 4 Indiquez les ports HBA hôtes en sélectionnant des ports connus ou en les définissant manuellement.

Pour sélectionner un port hôte déjà reconnu par MD Storage Manager, cliquez sur une entrée de la liste Known HBA host ports (Ports HBA hôtes connus), puis sur Add (Ajouter).

Pour définir un port hôte manuellement, cliquez sur New (Nouveau), complétez les champs HBA host port (Port hôte HBA) et Alias de la boîte de dialogue Enter New HBA Host Port (Entrer un nouveau port HBA hôte), puis cliquez sur Add (Ajouter).

**5** Cliquez sur Next (Suivant).

6 Indiquez si le système hôte fait partie d'un groupe (cluster) : Si ce n'est pas le cas, sélectionnez No.

Si c'est le cas, sélectionnez Yes.

- Pour créer un nouveau groupe de systèmes hôtes, entrez un nom dans la zone de texte New host group name (Nom du nouveau groupe de systèmes hôtes).
- Pour ajouter un système hôte à un groupe existant, sélectionnez ce groupe dans la zone Select existing host group (Sélectionner un groupe de systèmes hôtes existant).
- 7 Cliquez sur Next (Suivant).
- 8 Cliquez sur Finish (Terminer) pour configurer le système hôte.

#### Configuration manuelle (pour iSCSI)

Configurez le système hôte pour le rendre disponible auprès de la baie de stockage pour le mappage de volumes en procédant comme suit.

- 1 Cliquez sur l'onglet Configure, puis sur Configure Host Access (Manual) (Configurer manuellement l'accès des systèmes hôtes).
- 2 Complétez la zone de texte Enter host name (Entrer un nom d'hôte).

Le nom que vous entrez peut être choisi arbitrairement ; vous ne devez pas nécessairement utiliser un nom identifiant le serveur hôte auprès du réseau.

- 3 Sélectionnez le système d'exploitation du système hôte dans la liste déroulante Select host type (Sélectionner le type de système hôte), puis cliquez sur Next (Suivant).
- 4 Spécifiez les initiateurs iSCSI. Vous pouvez en choisir parmi ceux connus ou les définir manuellement.

Pour sélectionner un initiateur déjà connu de MD Storage Manager, sélectionnez-le dans la liste Known iSCSI Initiators (Initiateurs iSCSI connus), puis cliquez sur Add (Ajouter).

Pour définir manuellement un initiateur, cliquez sur New (Nouveau), complétez les champs iSCSI initiator name (Nom de l'initiateur iSCSI) et iSCSI initiator label (Libellé de l'initiateur iSCSI) de la boîte de dialogue Enter new iSCSI initiator (Entrer un nouvel initiateur iSCSI), puis cliquez sur Add (Ajouter).

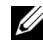

**EMARQUE** : Le nom de l'initiateur que vous entrez doit correspondre à celui répertorié par un serveur hôte que vous connecterez à la baie de stockage.

- **5** Cliquez sur Next (Suivant).
- 6 Indiquez si le système hôte fait partie d'un groupe (cluster) :

Si ce n'est pas le cas, sélectionnez No.

Si c'est le cas, sélectionnez Yes.

- Pour créer un nouveau groupe de systèmes hôtes, entrez un nom dans la zone de texte New host group name (Nom du nouveau groupe de systèmes hôtes).
- Pour ajouter un système hôte à un groupe existant, sélectionnez ce groupe dans la zone Select existing host group (Sélectionner un groupe de systèmes hôtes existant).
- 7 Cliquez sur Next (Suivant).
- 8 Cliquez sur Finish (Terminer) pour configurer le système hôte.

#### Suppression de l'accès d'un système hôte

Pour supprimer l'accès d'un système hôte à une baie de stockage, procédez comme suit :

- 1 Cliquez sur l'onglet Modify (Modifier), puis sur Edit Topology (Modifier la topologie).
- 2 Dans la liste de topologie, cliquez sur le signe plus (+) situé à gauche du nom du groupe de systèmes hôtes.

L'entrée est développée pour afficher les systèmes hôtes inclus dans le groupe.

3 Dans la liste, cliquez sur le nom du système hôte dont vous souhaitez supprimer l'accès, puis sur Remove (Supprimer) à droite de la liste. Cliquez sur Yes (Oui) pour confirmer.

- 4 Répétez l'étape 3 pour chaque système hôte dont vous souhaitez supprimer l'accès.
- 5 Une fois que la liste contient uniquement les systèmes hôtes autorisés à accéder à la baie de stockage, cliquez sur Close (Fermer) sous la liste.

### Groupes de systèmes hôtes

Un groupe de systèmes hôtes est une entité logique composée de plusieurs systèmes hôtes partageant l'accès à des disques virtuels spécifiques de la baie de stockage. Les groupes de systèmes hôtes sont créés à l'aide de MD Storage Manager.

Tous les systèmes hôtes d'un groupe doivent utiliser le même système d'exploitation. De plus, ils doivent tous être équipés de certains logiciels spéciaux (de mise en cluster, par exemple) pour gérer le partage des disques virtuels et les fonctions d'accessibilité.

Dans un cluster, tous les hôtes doivent être connectés à la baie de stockage et ajoutés au groupe de systèmes hôtes.

Procédez comme suit pour créer un groupe de systèmes hôtes, y ajouter des systèmes hôtes ou en supprimer :

#### Création d'un groupe de systèmes hôtes

- 1 Cliquez sur l'onglet Configure, puis sur Create Host Group (Créer un groupe de systèmes hôtes).
- 2 Entrez un nom pour le nouveau groupe de systèmes hôtes dans la zone de texte Enter new host group name (Entrer un nom pour le nouveau groupe de systèmes hôtes).
- <span id="page-51-0"></span>3 Dans la liste Select hosts to add (Sélectionner les systèmes hôtes à ajouter), cliquez sur le nom du système hôte à ajouter au groupe, puis sur Add (Ajouter).

Le système hôte passe dans la zone Hosts in Group List (Liste des systèmes hôtes faisant partie du groupe).

- 4 Répétez l'[étape 3](#page-51-0) jusqu'à ce que tous les systèmes hôtes à ajouter aient été déplacés dans la liste Hosts in group (Systèmes hôtes faisant partie du groupe).
- **5** Cliquez sur OK.

#### Ajout d'un système hôte à un groupe

1 Cliquez sur l'onglet Modify (Modifier), puis sur Edit Host Topology (Modifier la topologie hôte).

La liste des systèmes hôtes et des groupes de systèmes hôtes s'affiche.

2 Dans la liste de topologie, cliquez sur le signe plus (+) situé à gauche du nom du groupe de systèmes hôtes.

L'entrée est développée pour afficher les systèmes hôtes inclus dans le groupe.

- 3 Cliquez sur le système hôte à déplacer, puis sur Move (Déplacer).
- 4 Sélectionnez le groupe dans lequel vous souhaitez placer le système hôte.
- **5** Cliquez sur OK.

Le système hôte est déplacé.

Le système hôte conserve les mappages de disques virtuels qui lui sont affectés ; il hérite également de ceux affectés au groupe. En revanche, les autres éléments du groupe n'héritent pas des mappages affectés au système hôte qui vient d'être ajouté.

### <span id="page-52-0"></span>Retrait d'un système hôte du groupe auquel il appartient

1 Cliquez sur l'onglet Modify (Modifier), puis sur Edit Host Topology (Modifier la topologie hôte).

La liste des systèmes hôtes et des groupes de systèmes hôtes s'affiche.

2 Dans la liste de topologie, cliquez sur le signe plus (+) situé à gauche du nom du groupe de systèmes hôtes.

L'entrée est développée pour afficher les systèmes hôtes inclus dans le groupe.

- 3 Cliquez sur le système hôte à supprimer du groupe.
- 4 Cliquez sur Remove (Supprimer), à droite de la liste.
- **5** Cliquez sur Yes (Oui) pour confirmer.

Le système hôte est retiré du groupe. Il conserve les mappages de disques virtuels qui lui sont affectés mais perd ceux qui correspondent au groupe.

#### Déplacement d'un système hôte vers un autre groupe

1 Cliquez sur l'onglet Modify (Modifier), puis sur Edit Host Topology (Modifier la topologie hôte).

La liste des systèmes hôtes et des groupes de systèmes hôtes s'affiche.

2 Dans la liste de topologie, cliquez sur le signe plus (+) situé à gauche du nom du groupe de systèmes hôtes.

L'entrée est développée pour afficher les systèmes hôtes inclus dans le groupe.

- **3** Cliquez sur le système hôte à déplacer dans un autre groupe, puis sur Move (Déplacer).
- 4 Sélectionnez le groupe dans lequel vous souhaitez placer le système hôte.
- **5** Cliquez sur OK.

Le système hôte est déplacé dans le groupe indiqué.

Le système hôte conserve les mappages de disques virtuels qui lui sont affectés et hérite de ceux que possède le nouveau groupe. Il perd en revanche les mappages de disques virtuels affectés au groupe dont il faisait partie précédemment.

### Suppression d'un groupe de systèmes hôtes

Cette section traite de la suppression d'un groupe de systèmes hôtes. Pour supprimer un seul système hôte d'un groupe, voir la section ["Retrait d'un](#page-52-0)  [système hôte du groupe auquel il appartient", à la page 53.](#page-52-0)

- 1 Cliquez sur l'onglet Modify (Modifier), puis sur Edit Host Topology (Modifier la topologie hôte).
- 2 Dans la liste de topologie, cliquez sur le groupe de systèmes hôtes à supprimer.
- 3 Cliquez sur Remove (Supprimer).
- 4 Cliquez sur Yes (Oui) pour confirmer.

Le groupe de systèmes hôtes et les mappages de disques virtuels qui lui sont affectés sont supprimés.

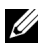

**EMARQUE** : Si le groupe contient des systèmes hôtes, ceux-ci sont également supprimés, y compris leur accès à la baie de stockage.

## Topologie hôte

La topologie hôte est l'organisation des systèmes hôtes, des groupes de systèmes hôtes et des interfaces hôtes configurés pour une baie de stockage. La fenêtre Edit Host Topology (Modifier la topologie hôte), accessible via l'onglet Modify (Modifier), présente la hiérarchie des groupes de systèmes hôtes, les systèmes hôtes composant chaque groupe et les connexions hôtes de chaque hôte.

Pour modifier la topologie hôte, vous pouvez :

- déplacer un système ou une connexion hôte ;
- renommer un groupe d'hôtes, un hôte ou une connexion hôte ;
- ajouter une connexion hôte;
- remplacer une connexion hôte;
- modifier un type de système hôte.

MD Storage Manager détecte automatiquement les modifications sur les systèmes hôtes qui exécutent le logiciel SMagent (agent hôte).

### Agent de contexte de système hôte

L'agent de contexte de système hôte détecte la topologie. Il démarre et s'arrête en même temps que le système hôte. Vous pouvez afficher la topologie détectée par l'agent de contexte de système hôte avec l'option Configure Host Access (Automatic) (Configurer automatiquement l'accès des systèmes hôtes), disponible depuis l'onglet Configure de MD Storage Manager.

Vous devez arrêter et redémarrer l'agent de contexte de système hôte si vous souhaitez afficher immédiatement les modifications apportées à la topologie hôte :

- une nouvelle baie de stockage est connectée au serveur hôte ;
- un système hôte est ajouté lors de la mise sous tension des modules contrôleurs RAID.

#### Sous Linux :

Sous Linux, vous pouvez arrêter et démarrer l'agent de contexte de système hôte à partir de la ligne de commande. Utilisez la syntaxe suivante : SMagent start ou SMagent stop.

Vous devez arrêter puis redémarrer SMagent après avoir effectué l'une ou l'autre des tâches de maintenance suivantes :

- mise hors ligne ou remplacement d'un contrôleur ;
- suppression des connexions entre systèmes hôtes et la baie de stockage ou ajout de connexions entre les systèmes hôtes et la baie de stockage connections au serveur hôte Linux.

#### Sous Windows :

Vous pouvez arrêter et démarrer l'agent de contexte de système hôte avec l'option Services des Outils d'administration. Pour accéder à l'agent :

1 Sélectionnez Démarrer → Paramètres → Panneau de configuration → Outils d'administration  $\rightarrow$  Services.

 $\Omega$ <sup>11</sup>

Sélectionnez Démarrer → Outils d'administration → Services.

2 Dans la liste des services, sélectionnez Modular Disk Storage Manager Agent.

### Protection des chemins de données

Un système peut disposer de plusieurs connexions avec la baie de stockage. Veillez à bien toutes les sélectionner lorsque vous configurez l'accès du système hôte à la baie de stockage.

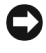

**C** AVIS : Reportez-vous au document *Installation Guide* (Guide d'installation) pour plus d'informations sur les configurations de câblage.

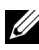

**EMARQUE** : Pour une redondance maximale, sélectionnez toutes les connexions hôtes à la baie de stockage lorsque vous configurez manuellement la topologie hôte. Par exemple, un système hôte peut disposer de deux connexions. Pour ce système hôte, vous devez sélectionner deux connexions hôtes.

Si un composant (contrôleur RAID ou câble) tombe en panne ou si le chemin de données utilisant le contrôleur RAID favori devient indisponible, la propriété du disque virtuel est transférée au second contrôleur RAID. Ce processus est appelé basculement.

Les pilotes multiacheminement (appelé également gestion des chemins d'accès multiples), tels que MPIO et MPP assurent le basculement des chemins d'E/S. Ils sont installés sur les systèmes hôtes ayant accès à la baie de stockage. Le pilote multiacheminement (MPIO sous Windows, MPP sous Linux) est utilisé pour le basculement. La fonction AVT (Automatic Virtual Disk Transfer) est utilisée spécifiquement pour le basculement des clusters comprenant un seul port. Le mode AVT est sélectionné automatiquement en fonction du type du système hôte.

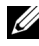

**EMARQUE** : Le pilote de multiacheminement devrait être installé sur les hôtes, même lorsque la configuration ne présente qu'un seul chemin d'accès aux données (dans le cadre d'une configuration de cluster à port unique, par exemple).

Lors du basculement, le transfert de disque virtuel est classé comme étant un événement critique. Une notification d'alerte est envoyée automatiquement (si vous avez défini les destinations des alertes pour la baie de stockage).

### Basculement sous Red Hat Enterprise Linux

Si vous utilisez Red Hat Enterprise Linux Version 3.0 (x86), le pilote de basculement, mpp\_vhba, ne se charge que si une baie de stockage est connectée. En outre, les LUN (numéros d'unité logique) doivent être mappés sur le serveur hôte. Pour vous assurer que le chargement du pilote MPP et le mappage des LUN seront correctement effectués, procédez comme suit :

- 1 Vérifiez que la baie de stockage est connectée au serveur hôte et que le raccordement des connexions hors bande (Ethernet) à chaque contrôleur RAID a bien été effectué.
- 2 Créez un disque virtuel et mappez-le avec le LUN 0.
- 3 Redémarrez le système hôte.

Une fois le système hôte redémarré, le LUN est correctement mappé et le pilote MPP chargé. Tous les autres LUN séquentiels peuvent être créés et enregistrés auprès du système d'exploitation à l'aide de l'utilitaire hot\_add.

# <span id="page-58-0"></span>Groupes de disques et disques virtuels

Vous trouverez ci-dessous une liste des termes utilisés dans ce chapitre.

- Groupe de disques : ensemble de disques physiques regroupés sur le plan logique et associés à un niveau RAID. Chaque groupe de disques fournit la capacité globale requise pour créer un ou plusieurs disques virtuels.
- Disque virtuel : composant logique créé afin de permettre aux systèmes hôtes d'accéder aux données stockées sur la baie de stockage. Un disque virtuel est créé à partir de l'espace disponible sur un groupe de disques. Bien qu'il soit créé à partir de plusieurs disques physiques, il apparaît comme un seul composant logique.
- Partitionnement de stockage : division logique d'une baie en entités composées d'un ou de plusieurs disques virtuels. Ces entités peuvent être accessibles à un seul système hôte ou partagées par plusieurs systèmes hôtes faisant partie d'un même groupe.
- Espace non configuré : disques physiques encore non affectés à un groupe de disques.
- Espace disponible : partie d'un groupe de disques qui n'a pas été affectée à un disque virtuel.
- Disque de secours inactif : disque physique qui a été défini comme disque de secours et est prêt à prendre le relais en cas de panne d'un disque physique.
- Disque de secours actif : disque physique qui a été défini comme disque de secours et a pris le relais d'un disque physique en panne.
- Cliché de disque virtuel : un cliché de disque virtuel est l'image à un instant T d'un disque virtuel appartenant à une baie de stockage.
- Référentiel de cliché : disque virtuel contenant les métadonnées et les données de copie sur écriture correspondant à un cliché de disque virtuel donné. Un référentiel est créé automatiquement avec chaque cliché de disque virtuel.
- Vérification de cohérence : opération lancée en arrière-plan afin de vérifier la parité des disques virtuels.

### Création de groupes de disques et de disques virtuels

Les groupes de disques sont toujours créés à partir de l'espace non configuré d'une baie de stockage alors que les disques virtuels sont créés dans l'espace disponible au sein d'un groupe de disques. Le nombre maximal de disques physiques pris en charge dans un groupe est de 30. Les systèmes hôtes connectés à la baie de stockage lisent et écrivent des données sur les disques virtuels.

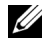

**EMARQUE** : Pour pouvoir créer des disques virtuels, vous devez au préalable organiser les disques physiques en groupes et définir les paramètres d'accès des systèmes hôtes. Vous pouvez ensuite créer des disques virtuels dans ces groupes de disques.

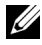

**REMARQUE** : Le groupe de disques doit contenir des disques physiques du même type. Vous ne pouvez pas combiner des disques SAS et SATA II dans un groupe, car cette configuration n'est pas prise en charge.

Pour créer un disque virtuel, vous disposez de deux méthodes :

- Créer un groupe de disques à partir de l'espace non configuré. Vous devez tout d'abord définir l'espace de stockage disponible et le niveau RAID du groupe de disques, puis définir les paramètres du premier disque virtuel de ce groupe.
- Créer un disque virtuel à partir de l'espace disponible d'un groupe de disques existant. Dans ce cas, vous devez uniquement définir les paramètres du nouveau disque virtuel.

Chaque groupe de disques comprend une quantité d'espace disponible prédéfinie, qui est configurée lors de la création de ce groupe. Vous pouvez diviser cet espace en un ou plusieurs disque(s) virtuel(s).

Pour créer des disques virtuels et des groupes de disques, il est possible d'utiliser une procédure de configuration automatique ou manuelle. La première méthode est plus rapide, mais les options de configuration sont limitées. La configuration manuelle nécessite plus d'implication, mais elle offre en contrepartie plus de possibilités.

Lorsque vous créez un disque virtuel, réfléchissez à toutes les utilisations possibles de ce disque afin de sélectionner l'espace approprié. Par exemple, si un groupe de disques contient un disque virtuel sur lequel sont stockés des fichiers multimédia de grande taille et un autre stockant des fichiers texte plus petits, il est évident que le premier disque virtuel doit bénéficier d'une capacité plus importante.

Un groupe de disques doit être organisé en fonction des tâches et sous-tâches associées. Par exemple, si vous créez un groupe de disques pour le service comptabilité, vous pouvez créer des disques virtuels correspondant aux différentes activités de ce service : comptes clients, comptes fournisseurs, facturation interne, etc. Dans ce cas, les disques virtuels destinés aux comptes clients et aux comptes fournisseurs doivent probablement avoir une capacité supérieure à celle consacrée à la facturation interne.

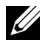

**EMARQUE :** Sous Linux, vous devez redémarrer l'hôteaprès avoir supprimé des disques virtuels afin de réinitialiser les entrées /dev.

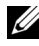

**EXEMARQUE** : Pour pouvoir utiliser un disque virtuel, vous devez l'enregistrer auprès des systèmes hôtes. Cette procédure est décrite dans la section ["Mappage](#page-66-0)  [entre systèmes hôtes et disques virtuels", à la page 67.](#page-66-0)

#### Configuration automatique

Si vous souhaitez configurer des disques virtuels rapidement, cliquez sur l'onglet Configure (Configurer), puis sur Automatic Configuration (Configuration automatique). Cette option évite d'avoir à configurer toutes les options pour chaque disque virtuel. Lorsque vous utilisez la configuration automatique :

- L'intégralité de l'espace non configuré disponible dans la baie est utilisé.
- Tous les groupes de disques ont le même niveau RAID.
- Tous les disques virtuels sont de même capacité.
- Le nombre de disques virtuels créés est déterminé par le niveau RAID sélectionné et la quantité d'espace non configuré disponible.
- Pour un groupe de disques configuré en RAID 1 ou en RAID 5, les disques de secours sont automatiquement sélectionnés en fonction du nombre et du type des disques disponibles dans la baie de stockage.

### Configuration manuelle

Pour créer des disques virtuels ou des groupes de disques un par un, cliquez sur l'onglet Configure (Configurer), puis sur le lien Create Virtual Disks (Créer des disques virtuels). Si vous utilisez cette option, vous créez les groupes de disques et les disques virtuels un par un, mais vous pouvez définir le niveau RAID et la capacité appropriés. Utilisez cette méthode pour tout disque virtuel ou groupe de disques présentant des besoins particuliers.

#### Création d'un groupe de disques et d'un disque virtuel à partir d'espace non configuré

Pour créer manuellement un groupe de disques, procédez comme suit :

- 1 Cliquez sur l'onglet Configure, puis sur Create Virtual Disks (Créer des disques virtuels).
- 2 Dans la page Create Virtual Disks Select Capacity Type (Créer des disques virtuels - Sélectionner l'espace à utiliser), sélectionnez Unconfigured capacity (Espace non configuré). Cliquez ensuite sur Next (Suivant).
- 3 Dans la page Create Virtual Disks Physical Disk Selection Choices (Créer des disques virtuels - Sélection des disques physiques), cliquez sur l'option Manual (Manuel). Cliquez ensuite sur Next (Suivant).
- 4 Sélectionnez le niveau RAID souhaité pour le nouveau groupe de disques.
- <span id="page-61-0"></span>5 Pour sélectionner un disque physique à ajouter au groupe, cliquez sur son nom dans la liste Unselected physical disks (Disques physiques non sélectionnés).

Pour en sélectionner plusieurs, maintenez la touche <Ctrl> enfoncée et cliquez sur les disques souhaités dans la liste Unselected physical disks (Disques physiques non sélectionnés).

- **EMARQUE** : Si vous ajoutez plusieurs disques physiques à un groupe, il est recommandé d'utiliser des disques de même capacité. Il soit possible d'utiliser des disques de capacités différentes ; toutefois, la capacité globale du groupe est calculée en fonction du disque dont la capacité est la plus faible, ce qui implique que les capacités supplémentaires des disques physiques plus volumineux ne pourront pas être utilisées.
- 6 Cliquez sur Add (Ajouter) pour ajouter le ou les disques que vous avez sélectionnés à l'[étape 5](#page-61-0) à liste Selected physical disks (Disques physiques sélectionnés).
- 7 Pour connaître la capacité du groupe en cours de création, cliquez sur Calculate Capacity (Calculer la capacité) sous la liste des disques sélectionnés.
- 8 Pour augmenter ou réduire la capacité du groupe, mettez des disques en surbrillance dans l'une des listes et cliquez sur Add (Ajouter) ou Remove (Supprimer).
- 9 Lorsque la taille du groupe vous convient, cliquez sur Next (Suivant) au bas de la page.
- 10 Dans la zone New virtual disk capacity (Capacité du nouveau disque virtuel), indiquez la taille du premier disque virtuel à créer dans le groupe.
- 11 Entrez un nom pour le disque virtuel dans la zone de texte Name (Nom).
- 12 Indiquez le type des fichiers qui seront stockés sur le disque virtuel. MD Storage Manager optimise le disque virtuel en fonction de votre sélection. Les choix disponibles sont les suivants :
	- File system (Système de fichiers, option par défaut)
	- Database (Base de données)
	- Multimedia (Multimédia)
- 13 Lorsque les paramètres du disque virtuel vous conviennent, cliquez sur Next (Suivant).
- 14 Pour mapper le nouveau disque virtuel avec un système hôte, cliquez sur Map now (Mapper maintenant) et affectez un LUN (numéro d'unité logique) au disque virtuel en utilisant la liste déroulante.

Pour effectuer cette opération ultérieurement, cliquez sur, sélectionnez Map later (Mapper ultérieurement).

15 Cliquez sur Finish (Terminer) pour créer le nouveau groupe de disques et le premier disque virtuel associé.

#### Création d'un disque virtuel à partir de l'espace disponible

Pour créer manuellement un disque virtuel dans un groupe de disques existant, choisissez d'abord le groupe dans lequel vous souhaitez créer ce disque. Ensuite, procédez comme suit :

- 1 Cliquez sur l'onglet Configure, puis sur Create Virtual Disks (Créer des disques virtuels).
- 2 Dans la page Create Virtual Disks Select Capacity Type (Créer des disques virtuels - Sélectionner l'espace à utiliser), sélectionnez Free capacity (Espace disponible).
- 3 Cliquez sur le signe plus (+) à gauche du groupe de disques pour afficher les disques virtuels et l'espace disponible.
- 4 Cliquez sur l'espace disponible du groupe à modifier, puis cliquez sur Next (Suivant) au bas de la page.
- 5 Dans la zone New virtual disk capacity (Capacité du nouveau disque virtuel), indiquez la taille du disque virtuel à créer.
- 6 Entrez un nom pour le disque virtuel dans la zone de texte Name (Nom).
- 7 Indiquez le type des fichiers qui seront stockés sur le disque virtuel. MD Storage Manager optimise le disque virtuel en fonction de votre sélection. Les choix disponibles sont les suivants :
	- File system (Système de fichiers, option par défaut)
	- Database (Base de données)
	- Multimedia (Multimédia)
- 8 Lorsque les paramètres du disque virtuel vous conviennent, cliquez sur Next (Suivant).
- 9 Pour mapper le nouveau disque virtuel avec un système hôte, cliquez sur Map now (Mapper maintenant) et affectez un LUN (numéro d'unité logique) au disque virtuel en utilisant la liste déroulante.

Pour effectuer cette opération ultérieurement, cliquez sur, sélectionnez Map later (Mapper ultérieurement).

Après avoir créé des disques virtuels et défini les mappages avec les systèmes hôtes, vous devez enregistrer chaque disque virtuel de sorte que le système hôte correspondant puisse le reconnaître.

Si vous prévoyez de créer plusieurs disques virtuels, attendez de tous les avoir créés avant de les enregistrer. Cela vous évite d'avoir à les enregistrer plusieurs fois.

#### Sous Linux :

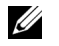

**EMARQUE** : Vous devez disposer des privilèges de super utilisateur (Linux) pour exécuter l'utilitaire hot add.

Cet utilitaire est installé avec l'agent hôte et doit être utilisé à partir de la ligne de commande (vous ne pouvez pas l'utiliser via MD Storage Manager).

#### Sous Windows :

Windows enregistre les disques virtuels automatiquement.

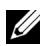

**EMARQUE :** Les disques virtuels mappés avec des hôtes Windows Server 2008 sont, par défaut, marqués comme hors ligne. Pour que les disques virtuels soient en ligne, utilisez la fonction Gestion des disques de la console MMC (Microsoft Management Console) (si vous utilisez d'interface utilisateur de Windows Server 2008) ou l'utilitaire DiskPart (si vous utilisez la version Core de Windows Server 2008).

### Utilisation de disques de secours

Les disques de secours d'une baie de stockage fournissent un niveau de protection supplémentaire en cas de panne d'un disque physique. Un disque de secours ne peut remplacer un disque en panne que s'il fait partie d'un groupe de disques en RAID 1, 5 ou 10. Le remplacement automatique des disques en panne par les disques de secours constitue un avantage notoire.

Pour savoir si l'utilisation des disques de secours est activée, reportez-vous à la ligne Hot Spare Physical Disks (Disques de secours physiques) affichée dans la zone Hardware Components (Composants matériels) de l'onglet Summary (Résumé). Le nombre de disques de secours inactifs et utilisés est également indiqué. La mention *standby* (inactif) indique qu'un disque de secours est prêt à prendre le relais en cas de panne d'un disque physique. La mention  $in-use$  (en cours d'utilisation) indique qu'un disque de secours remplace actuellement un disque physique en panne.

#### Configuration automatique de disques de secours

Vous pouvez choisir de laisser MD Storage Manager configurer les disques de secours automatiquement. Dans ce cas, le contrôleur définit automatiquement le nombre et le type de disques de secours offrant une protection optimale pour la baie de stockage. Ces paramètres sont déterminés en fonction de différents facteurs tels que le nombre, le type et la capacité des disques physiques installés dans la baie.

Pour configurer les disques de secours automatiquement, procédez comme suit :

- 1 Cliquez sur l'onglet Configure, puis sur Configure Hot Spares (Configurer les disques de secours).
- 2 Pour affecter automatiquement des disques de secours, cliquez sur Configure Hot Spares (Automatic) (Configurer les disques de secours automatiquement).
- **3** Cliquez sur Assign (Affecter).

Pour supprimer automatiquement l'affectation des disques de secours, procédez comme suit :

- 1 Cliquez sur l'onglet Configure, puis sur Configure Hot Spares (Configurer les disques de secours).
- 2 Cliquez sur Configure Hot Spares (Automatic) (Configurer les disques de secours automatiquement).
- 3 Cliquez sur Unassign (Supprimer l'affectation).
- 4 Dans la boîte de dialogue, cliquez sur OK.

#### Configuration manuelle de disques de secours

Les disques de secours peuvent également être configurés manuellement. Dans ce cas, vous définissez vous-même le type et la capacité des disques de secours affectés aux disques à protéger.

- 1 Cliquez sur l'onglet Configure, puis sur Configure Hot Spares (Configurer les disques de secours).
- 2 Pour affecter manuellement des disques de secours, cliquez sur Configure Hot Spares (Manual) (Configurer les disques de secours manuellement).

3 Dans la liste Drive sets (Ensembles de disques), cliquez sur le disque à protéger, puis sur Assign (Affecter).

La boîte de dialogue Assign Hot Spares (Affecter des disques de secours) s'affiche.

- 4 Dans cette boîte de dialogue, cliquez sur le disque non affecté que vous souhaitez définir comme disque de secours, puis cliquez sur OK.
	- $\mathscr{A}$  **REMARQUE** : Lorsque vous configurez manuellement un disque de secours, vous devez utiliser un disque correspondant aux autres disques du groupe. Ainsi, vous ne pouvez pas remplacer un disque SATA II par un disque SAS (et vice versa). En outre, le disque de secours doit avoir une capacité au moins égale à celle du disque physique le plus volumineux du groupe.

### <span id="page-66-0"></span>Mappage entre systèmes hôtes et disques virtuels

Après avoir créé des disques virtuels, vous devez les mapper avec le ou les système(s) hôte(s) connecté(s) à la baie. Si vous configurez un mappage entre systèmes hôtes et disques virtuels, tenez compte des points suivants :

- Chaque disque virtuel de la baie peut être mappé avec un seul système hôte ou groupe de systèmes hôtes.
- Les mappages entre systèmes hôtes et disques virtuels sont partagés entre les contrôleurs de la baie de stockage.
- Pour accéder à un disque virtuel, un système hôte ou groupe d'hôtes doit utiliser un LUN unique.
- Le nombre de LUN disponibles n'est pas forcément le même pour tous les systèmes d'exploitation.

#### Création de mappages entre systèmes hôtes et disques virtuels

Pour créer des mappages entre systèmes hôtes et disques virtuels, cliquez sur l'onglet Configure, puis sur Create Host-to-Virtual Disk Mappings (Créer des mappages entre systèmes hôtes et disques virtuels). Lorsque vous cliquez sur ce lien, MD Storage Manager affiche une série de pages vous permettant de sélectionner les systèmes hôtes et les disques virtuels à mapper.

Une fois la configuration terminée, assurez-vous que le mappage a été correctement créé en cliquant sur Host-to-Virtual Disk Mappings (Mappages entre les systèmes hôtes et les disques virtuels), dans l'onglet Summary (Résumé).

#### Modification et suppression d'un mappage entre systèmes hôtes et disques virtuels

Vous pouvez décider de modifier ou de supprimer un mappage entre systèmes hôtes et disques virtuels dans un certain nombre de cas, notamment en cas de mappage incorrect ou de reconfiguration de la baie de stockage. La modification ou la suppression d'un mappage s'applique à la fois aux systèmes hôtes et aux groupes de systèmes hôtes.

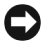

**EX** AVIS : Avant de modifier ou supprimer un mappage entre un système hôte et un disque virtuel afin de ne pas perdre de données, vous devez arrêter toutes les E/S (accès aux données) impliquant des disques virtuels.

- 1 Arrêtez toutes les E/S (accès aux données) impliquant les disques virtuels.
- 2 Cliquez sur l'onglet Modify (Modifier), puis sur Edit Host-to-Virtual Disk Mappings (Modifier les mappages entre systèmes hôtes et disques virtuels).

MD Storage Manager affiche une liste présentant les disques virtuels, ainsi que les systèmes hôtes avec lesquels ils sont mappés.

- **3** Sélectionnez le disque virtuel à modifier en cliquant sur son nom.
- 4 Pour mapper ce disque avec un autre système hôte ou groupe de systèmes hôtes, cliquez sur Change (Modifier) à droite de la liste.
- **5** Pour supprimer le mappage du disque, cliquez sur Remove (Supprimer) à droite de la liste.

### Changement du contrôleur propriétaire d'un disque virtuel

Si le système hôte dispose d'un seul chemin de données vers la baie de stockage MD, le disque virtuel doit appartenir au contrôleur auquel le système hôte est connecté. Vous devez configurer cette baie de stockage *avant* de démarrer les E/S et *après* la création du disque virtuel.

Pour définir le contrôleur connecté comme étant le propriétaire du disque virtuel :

- 1 Cliquez sur l'onglet Modify (Modifier) et sélectionnez Change Virtual Disk Ownership/Preferred Path (Changer le propriétaire/le chemin favori d'un disque virtuel).
- 2 Sélectionnez le disque virtuel souhaité et cliquez sur Change (Changer).

### Partitionnement du stockage

Une partition de stockage est une entité logique composée d'un ou de plusieurs disques virtuels. Elle peut être accessible à un seul système hôte ou partagée par plusieurs systèmes hôtes faisant partie d'un même groupe d'hôtes. Lors du premier mappage entre un disque virtuel et un hôte ou un groupe d'hôtes spécifique, une partition de stockage est créée. En revanche, les mappages effectués ultérieurement et impliquant cet hôte ou ce groupe n'entraînent pas la création de nouvelles partitions.

Une seule partition de stockage est suffisante dans les cas suivants :

- Un seul système hôte connecté accède à tous les disques virtuels de la baie de stockage.
- Tous les systèmes hôtes connectés partagent l'accès à tous les disques virtuels de la baie. Dans ce type de configuration, ils doivent être dotés du même système d'exploitation et de logiciels spéciaux (de mise en cluster, par exemple) pour gérer le partage des disques virtuels et les fonctions d'accessibilité.

Plusieurs partitions de stockage sont nécessaires dans les cas suivants :

- Certains systèmes hôtes doivent accéder à des disques virtuels spécifiques de la baie.
- Les systèmes hôtes connectés à la baie de stockage disposent de systèmes d'exploitation différents. Dans ce cas, une partition de stockage sera créée pour chaque type de système hôte.

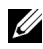

 $\mathbb Z$  **REMARQUE** : Si le serveur hôte exécute Microsoft Windows, vous devez partitionner et formater le disque virtuel avec la console MMC (Microsoft Management Console). Pour cela, cliquez sur Paramètres→ Panneau de configuration  $\rightarrow$  Outils d'administration ou Panneau de configuration  $\rightarrow$ Outils d'administration , puis sélectionnez l'option Gestion des disques. Si le serveur hôte exécute la version Core de Windows Server 2008, partitionnez et formatez le disque virtuel à l'aide l'utilitaire DiskPart de Microsoft.

### Extension des groupes de disques et des disques virtuels

Pour ajouter de l'espace disponible à un groupe de disques, vous devez ajouter de l'espace non configuré (disponible sur la baie) à ce groupe. Les données des disques virtuels, groupes de disques et disques physiques restent accessibles pendant toute la durée de l'opération. L'espace supplémentaire peut ensuite être utilisé pour augmenter la taille d'un disque virtuel standard ou d'un référentiel de cliché.

#### Extension d'un groupe de disques

Pour ajouter de l'espace disponible à un groupe de disques, procédez comme suit :

- 1 Cliquez sur l'onglet Modify (Modifier), puis sur Add Free Capacity (Physical Disks) (Ajouter de l'espace disponible - Disques physiques).
- 2 Dans la page Add Free Capacity (Ajouter de l'espace disponible), cliquez sur le groupe de disques dont vous souhaitez augmenter la capacité.
- 3 Cliquez sur Next (Suivant) au-dessous de la liste des groupes de disques. MD Storage Manager affiche des informations sur le groupe de disques sélectionné.
- 4 Dans le menu déroulant Add capacity to volume group (Étendre la capacité d'un groupe de volumes), sélectionnez la quantité d'espace non configuré que vous souhaitez ajouter au groupe de disques.
- 5 Cliquez sur Finish (Terminer) pour démarrer le processus d'ajout.

Pour étendre la capacité d'un groupe de disques, vous pouvez également utiliser l'interface de ligne de commande (CLI) sur les systèmes hôtes Windows et Linux. Voir le document *CLI Guide* (Guide CLI) pour plus d'informations.

L'espace disponible ajouté au groupe de disques peut ensuite être utilisé pour créer de nouveaux disques virtuels ou augmenter la taille des disques virtuels existants.

### Extension d'un disque virtuel

L'extension d'un disque virtuel est une opération dynamique qui consiste à augmenter la capacité d'un disque virtuel standard.

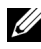

**REMARQUE** : La capacité des référentiels de cliché peut être étendue à partir de l'interface CLI ou de MD Storage Manager. (pour tous les autres types de disques virtuels, seule l'interface CLI peut être utilisée).

Si vous recevez un avertissement indiquant qu'un référentiel de cliché arrive à saturation, vous pouvez augmenter sa taille à l'aide de MD Storage Manager. Voir la section ["Capacité du référentiel de cliché", à la page 89](#page-88-0) pour obtenir des instructions pas-à-pas.

### Analyse des médias de la baie de stockage

L'analyse de médias est un processus long qui vérifie si les données de chaque disque virtuel sont accessibles. Le processus détecte les erreurs de média avant qu'une opération de lecture ou d'écriture normale ne soit interrompue et les consigne dans un journal.

L'analyse détecte, entre autres, les erreurs suivantes :

• Erreur de média non récupérée : des données n'ont pas pu être lues lors de la première tentative ni lors des tentatives suivantes. Dans le cas de disques virtuels avec redondance des données, les données sont régénérées, reconstruites sur le disque physique et vérifiées, puis l'erreur est consignée dans le journal d'événements. Dans le cas de disques virtuels sans redondance des données (disques virtuels en RAID 0 ou disques dégradés en RAID 1 et 5), l'erreur n'est pas corrigée, mais elle est consignée dans le journal d'événements.

- Erreur de média récupérée : des données n'ont pas pu être lues par le disque physique lors de la première tentative, mais ont pu l'être lors d'une tentative suivante. Les données sont réécrites sur le disque physique et vérifiées, puis l'erreur est consignée dans le journal d'événements.
- Incohérences de redondance : les dix premières incohérences de redondance détectées sur le disque virtuel sont consignées dans le journal d'événements.
- Erreur irrécupérable : les données n'ont pas pu être lues et les informations de parité ou de redondance n'ont pas pu être utilisées pour les régénérer. Par exemple, il est impossible d'utiliser les informations sur la redondance pour reconstruire les données stockées sur un disque virtuel dégradé. L'erreur est consignée dans le journal d'événements.

#### Modification des paramètres d'analyse des médias

- 1 Cliquez sur l'onglet Tools (Outils), puis sur Change Media Scan Settings (Modifier les paramètres d'analyse des médias).
- 2 Sélectionnez le nombre de jours pendant lesquels l'analyse des médias doit s'exécuter dans la zone Scan duration (days) (Durée d'analyse - Jours).

**EXAGE :** L'exécution fréquente d'analyses risque de nuire aux performances ou à d'autres opérations. Réglez la durée de l'analyse en fonction des besoins de la baie de stockage en termes de performances.

3 Cliquez sur le disque à analyser dans la zone Select virtual disks to scan (Sélectionner les disques virtuels à analyser).

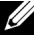

**EMARQUE**: Pour ajouter plusieurs disques à l'analyse, maintenez la touche <Ctrl> enfoncée et cliquez sur les disques virtuels souhaités. Pour ajouter tous les disques virtuels à l'analyse, cliquez sur Select All (Tout sélectionner).

4 Cochez la case Scan selected virtual disks (Analyser les disques virtuels sélectionner) pour activer l'analyse, puis sélectionnez With consistency check (Avec vérification de cohérence) ou Without consistency check (Sans vérification de cohérence).

La vérification de cohérence permet de contrôler la parité des données lors de l'analyse.

5 Cliquez sur OK pour valider les paramètres modifiés.
#### Interruption d'une analyse de médias

Vous ne pouvez pas effectuer d'analyse de médias lorsqu'un autre processus long est en cours d'exécution sur un disque (reconstruction, réécriture, reconfiguration, initialisation d'un volume ou formatage pour une mise disponibilité immédiate, par exemple). Pour effectuer une telle opération, vous devez interrompre l'analyse.

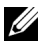

**EMARQUE** : Parmi tous les processus longs, l'analyse de médias en arrière-plan se voit attribuer le niveau de priorité le plus bas.

- 1 Cliquez sur l'onglet Tools (Outils), puis sur Change Media Scan Settings (Modifier les paramètres d'analyse des médias).
- 2 Cochez la case Suspend media scan (Interrompre l'analyse des médias).
- **3** Cliquez sur OK pour confirmer.

### Services Microsoft

#### Service de disque virtuel

Le service de disque virtuel (VDS) de Microsoft est pris en charge par la baie de stockage RAID. Ce service est composé d'un ensemble d'interfaces API. Il permet, via une interface unique, de gérer des disques et d'autres composants matériels de stockage, ainsi que de créer des volumes sur ces disques.

#### Service de cliché instantané des volumes (VSS)

Le service VSS de Microsoft constitue une interface pour la gestion du stockage disponible pour les systèmes exécutant Microsoft Windows. Ce service permet à la baie de stockage d'interagir avec des applications tierces utilisant l'interface API de VSS.

Le nom des disques virtuels devant être utilisés comme source pour des clichés VSS est limité à 16 caractères. Le fournisseur de matériel VSS utilise le nom du disque virtuel source comme préfixe pour les noms du cliché et du référentiel. Par conséquent, si le nom du disque source dépasse 16 caractères, les noms résultants (préfixe inclus) risquent d'être trop longs.

Pour plus d'information sur ces services, voir le site www.microsoft.com.

#### 74 | Groupes de disques et disques virtuels

# Fonctions Premium : Clichés de disque virtuel

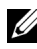

**REMARQUE :** Si vous avez commandé cette fonction, une carte d'activation vous a été fournie avec la baie de stockage Dell PowerVault MD. Sur cette carte figurent des instructions qui vous permettront d'obtenir un fichier de clé et d'activer la fonction.

Un cliché de disque virtuel est l'image à un instant T d'un disque virtuel appartenant à une baie de stockage. Il ne s'agit pas à proprement parler d'un disque virtuel contenant des données, mais plutôt d'une référence aux données stockées dans un disque virtuel à un moment précis. Un cliché de disque virtuel est l'équivalent logique d'une copie physique complète. Cependant, la création d'un cliché est bien plus rapide qu'une copie physique et occupe un espace disque moins important.

Le *disque virtuel source* du cliché doit être un disque virtuel standard de la baie de stockage. En règle générale, la création d'un cliché a pour but de permettre à une application (de sauvegarde, par exemple) d'accéder aux données correspondantes tandis que le disque virtuel source reste en ligne et accessible aux utilisateurs.

#### **EMARQUE** : Lors de la création d'un cliché de disque de virtuel, aucune demande d'E/S n'est autorisée sur le disque virtuel source.

En outre, un référentiel de cliché contenant les métadonnées et les données de copie sur écriture est créé automatiquement. Ce référentiel contient uniquement les données qui ont été modifiées depuis la création du cliché.

Une fois le référentiel de cliché créé, le disque source redevient accessible en écriture. Avant toute modification d'un bloc de données du disque virtuel source, le contenu de ce bloc est copié (sauvegardé) dans le référentiel. Étant donné que ce dernier contient une copie des données d'origine, toute modification ultérieure porte uniquement sur les blocs de données du disque virtuel source. Le référentiel contient uniquement les blocs de données qui ont été modifiés depuis la création du cliché ; il occupe par ailleurs un espace disque moins bien important qu'une copie physique complète.

Lorsque vous créez un cliché de disque virtuel, vous indiquez l'emplacement et la capacité du référentiel, ainsi que d'autres paramètres. Vous pouvez désactiver ou supprimer le cliché lorsque vous n'en avez plus besoin (par exemple une fois que la sauvegarde est terminée). Si vous le désactivez, vous pouvez le recréer et le réutiliser pour la sauvegarde suivante (pour plus d'informations, voir ["Nouvelle création d'un cliché de disque virtuel",](#page-89-0)  [à la page 90\)](#page-89-0). Si vous le supprimez, vous supprimez également le référentiel associé.

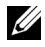

**EMARQUE** : La suppression d'un cliché n'a pas d'incidence sur les données présentes sur le disque virtuel source.

Les informations suivantes vous aideront à préparer les personnes qui utiliseront cette fonction Premium sur les systèmes Dell PowerVault.

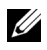

**EXALCIE :** Les sections suivantes consacrées à la préparation des hôtes sont également valables si vous utilisez la fonction de cliché à partir de l'interface CLI.

### Création d'un cliché de disque virtuel via l'option de chemin simple

Vous pouvez choisir de créer un cliché de disque virtuel avec l'option de chemin simple si le groupe de disques du disque virtuel source dispose de suffisamment d'espace. Un cliché requiert au minimum 8 Mo d'espace disque. La destination d'un référentiel de cliché est déterminée en fonction de l'espace disponible dans le groupe de disques.

Si le groupe de disques du disque virtuel ne dispose pas de 8 Mo d'espace disque, la fonction de création de cliché utilise par défaut l'option de chemin avancé (voir ["Création d'un cliché de disque virtuel via l'option de chemin](#page-80-0)  [avancé", à la page 81](#page-80-0)). Cette option permet de placer le référentiel dans un autre groupe de disques ou d'utiliser l'espace non configuré de la baie de stockage pour créer un nouveau groupe de disques.

#### Chemin simple

Le chemin simple permet d'indiquer les paramètres suivants pour un cliché de disque virtuel :

- Snapshot Virtual Disk Name (Nom du cliché de disque virtuel) : nom de cliché défini par l'utilisateur et facilitant son association avec le disque virtuel source et le référentiel correspondants.
- Snapshot Repository Virtual Disk Name (Nom du référentiel de cliché) : nom de référentiel défini par l'utilisateur et facilitant son association avec le disque virtuel source et le cliché correspondants.

Lorsque vous utilisez le chemin simple, les autres paramètres utilisent les valeurs par défaut suivantes pour le cliché de disque virtuel :

- Capacity Allocation (Affectation d'espace disponible) : le référentiel de cliché est créé à partir de l'espace disponible du groupe de disques contenant le disque virtuel source.
- Host-to-Virtual Disk Mapping (Mappage entre systèmes hôtes et disques virtuels) : le paramètre par défaut est Map now (Mapper maintenant).
- Percent Full (Taux de saturation) : lorsque le référentiel de cliché atteint le taux de saturation indiqué, l'événement est consigné dans le journal MEL (Main Event Log, journal des événements principaux). La valeur par défaut de ce paramètre correspond à 50 % de la taille du disque virtuel source.
- Snapshot Repository Virtual Disk Full Conditions (Stratégie à adopter en cas de saturation du référentiel) : lorsque le référentiel de cliché est saturé, vous pouvez rejeter les demandes d'écriture destinées soit au disque virtuel source, soit au cliché de disque virtuel.

#### Préparation des serveurs hôtes pour la création d'un cliché à l'aide d'un chemin simple

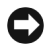

AVIS : Avant d'utiliser la fonction Premium de cliché de disque virtuel dans un cluster sous Microsoft® Windows®, vous devez mapper le cliché de disque virtuel avec le nœud du cluster qui est propriétaire du disque virtuel source. Ceci permet de garantir que les nœuds du cluster sont en mesure de reconnaître le cliché de disque virtuel.

Si, avant la fin du processus d'activation de la fonction de cliché, vous mappez le cliché de disque virtuel avec le nœud qui n'est pas propriétaire du disque virtuel source, le système d'exploitation risque d'identifier le cliché de disque virtuel de façon incorrecte. Ceci peut provoquer une perte de données sur le disque virtuel source ou rendre un cliché inaccessible.

Pour plus d'informations sur le mappage du cliché de disque virtuel et du nœud secondaire, reportez-vous au document Dell/PowerEdge™ Cluster SE600W Systems Installation and Troubleshooting Guide (Dell PowerEdge™ Cluster SE600W - Guide d'installation et de dépannage) sur le site support.dell.com.

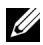

**EMARQUE :** Vous pouvez créer un cliché de disque virtuel source à la fois sur le groupe de disques source et sur un autre groupe de disques.

Avant de créer un cliché de disque virtuel, tenez compte de ce qui suit :

Les types de disque virtuel suivants ne peuvent pas être utilisés comme source : référentiels de cliché, clichés de disque virtuel et disques virtuels cible dont la copie est en cours.

#### $\mathbb Z$  **REMARQUE** : La fonction de copie de disque virtuel est une fonction avancée (Premium).

- Vous ne pouvez pas créer de cliché d'un disque virtuel contenant des secteurs illisibles.
- Vous devez vous conformer aux spécifications du système d'exploitation hôte concernant la création des clichés de disque virtuel, sans quoi l'image des données stockées sur le disque virtuel source ou cible du cliché ou de la copie sera incorrecte.

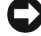

AVIS : Avant de créer une nouvelle image à un instant T d'un disque virtuel, arrêtez toutes les E/S et les transferts de données impliquant le disque virtuel source et le disque cible, le cas échéant. Vous vous assurerez ainsi que l'image du disque virtuel source correspondra bien à son état à l'instant T. Vous devez donc fermer toutes les applications (y compris Windows Internet Explorer<sup>®</sup>) et vérifier que toutes les opérations d'E/S se sont arrêtées.

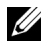

**EXAGUE :** Supprimez la lettre de lecteur associée aux disques virtuels (sous Windows) ou démontez le disque virtuel (sous Linux), afin de vous assurer que les données à copier ne seront pas modifiées.

Avant de créer un cliché de disque virtuel, l'état du serveur hôte doit être approprié. Pour vous assurer que le serveur hôte est correctement préparé à la création d'un cliché de disque virtuel, vous pouvez utiliser une application ou effectuer les étapes suivantes :

- 1 Interrompez toutes les opérations d'E/S à la source.
- 2 À l'aide de Windows, videz la mémoire cache de la source. À l'invite de l'hôte, tapez :

SMrepassist -f <identificateur-nom fichier>

et appuyez sur <Entrée>. Voir la section ["Utilitaire SMrepassist",](#page-114-0)  [à la page 115](#page-114-0) pour plus d'informations.

3 Supprimez les lettres de lecteur associées aux disques virtuels (sous Windows) ou démontez les disques virtuels (sous Linux), afin de vous assurer que les données à copier ne seront pas modifiées. À défaut, un message indiquera que la création du cliché a abouti, mais les données correspondantes ne seront pas correctement mises à jour.

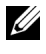

**EMARQUE :** Vérifiez que l'état du disque virtuel indique Optimal ou Disabled (Désactivé). Pour cela, cliquez sur l'onglet Summary (Résumé), puis sur Disk Groups & Virtual Disks (Groupes de disques et disques virtuels).

4 Suivez les instructions supplémentaires correspondant à votre système d'exploitation. Sinon, les clichés créés risquent d'être inutilisables.

**EXTI REMARQUE :** Si votre système d'exploitation nécessite des étapes supplémentaires, reportez-vous à la documentation fournie avec celui-ci.

Une fois le serveur hôte préparé, passez à la section ["Création d'un cliché avec](#page-79-0)  [l'option de chemin simple", à la page 80](#page-79-0) pour créer le cliché à l'aide de l'option de chemin simple.

Si vous envisagez d'utiliser régulièrement un cliché, notamment pour des sauvegardes, vous pouvez réutiliser le cliché à l'aide des options Disable Snapshot (Désactiver le cliché) et Re-create Snapshot (Recréer le cliché). La désactivation et la recréation de clichés permettent de préserver les mappages entre le disque virtuel et l'hôte sur le cliché du disque virtuel.

#### <span id="page-79-0"></span>Création d'un cliché avec l'option de chemin simple

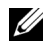

**EMARQUE** : Supprimez la lettre de lecteur associée au disque virtuel (sous Windows) ou démontez le disque virtuel (sous Linux), afin de vous assurer que les données à copier ne seront pas modifiées.

Après avoir préparé le ou les serveurs hôtes tel qu'indiqué ci-dessus, créez un cliché de disque virtuel avec l'option de chemin simple en procédant comme suit :

- 1 Dans MD Storage Manager, cliquez sur l'onglet Configure, puis sur Create Snapshot Virtual Disks (Créer des clichés de disque virtuel).
- 2 La boîte de dialogue Additional Instructions (Instructions supplémentaires) s'affiche. Cliquez sur Close (Fermer) dans celle-ci pour poursuivre.
- 3 Cliquez sur le signe plus (+) situé à gauche du groupe de disques afin d'afficher son contenu. Cliquez ensuite sur le disque virtuel pour lequel vous souhaitez créer un cliché.
- 4 Cliquez sur Next (Suivant).

Un avertissement No Capacity Exists (Espace insuffisant) s'affiche si le groupe de disques contenant le disque virtuel source ne dispose pas de suffisamment d'espace pour créer le cliché.

5 Dans l'écran Create Snapshot Virtual Disks – Select Path (Créer des clichés de disque virtuel - Sélectionner le chemin), sélectionnez Simple path (Chemin simple).

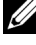

- **EMARQUE** : Un cliché requiert au minimum 8 Mo d'espace disque. Si le groupe de disques contenant le disque virtuel source ne dispose pas de cet espace, la fonction de cliché de disque virtuel utilise par défaut le chemin avancé.
- **6** Cliquez sur Next (Suivant).
- 7 Entrez un nom pour le cliché dans la zone de texte Snapshot virtual disk name (Nom du cliché de disque virtuel).
- 8 Entrez un nom pour le référentiel de cliché dans la zone de texte Snapshot repository virtual disk name (Nom du référentiel de cliché).
- **9** Cliquez sur Next (Suivant).

10 Indiquez si vous voulez mapper le disque virtuel et un hôte ou un groupe d'hôtes immédiatement ou ultérieurement :

Pour procéder à un mappage immédiat, sélectionnez Map now (Mapper maintenant), puis un hôte ou un groupe d'hôtes en cliquant sur son nom et affectez-lui un nom d'unité logique (LUN).

Pour reporter l'opération de mappage, sélectionnez Map later (Mapper ultérieurement).

- 11 Cliquez sur Finish (Terminer) pour créer le cliché de disque virtuel et son référentiel associé.
- 12 Une fois que vous avez créé un ou plusieurs clichés, montez ou réaffectez une lettre de lecteur au disque virtuel source.
- 13 Si nécessaire, mappez le cliché de disque virtuel et le système d'exploitation hôte qui doit y accéder.
	- **REMARQUE :** Dans certains cas (selon le type du système hôte et le logiciel de gestion de disques virtuels utilisé), il est possible que le logiciel ne vous autorise pas à mapper un même système hôte avec le disque virtuel source et le cliché associé.
- 14 Si vous utilisez un système sous Linux, exécutez l'utilitaire hot add pour enregistrer le cliché de disque virtuel auprès du système d'exploitation hôte.

**EMARQUE :** L'utilitaire hot\_add n'est pas nécessaire sous Windows.

### <span id="page-80-0"></span>Création d'un cliché de disque virtuel via l'option de chemin avancé

#### Chemin avancé

Le chemin avancé permet de sélectionner le type d'espace à utiliser pour le référentiel de cliché (espace disponible ou non configuré). Il permet également de modifier les paramètres du référentiel. Vous pouvez sélectionner le chemin avancé quel que soit le type d'espace utilisé pour le cliché.

Le chemin avancé permet d'indiquer les paramètres suivants pour un cliché de disque virtuel :

- Snapshot Virtual Disk Name (Nom du cliché de disque virtuel) : nom de cliché défini par l'utilisateur et facilitant son association avec le disque source et le référentiel correspondants.
- Snapshot Repository Virtual Disk Name (Nom du référentiel de cliché) : nom de référentiel défini par l'utilisateur et facilitant son association avec le disque virtuel source et le cliché correspondants.
- Capacity Allocation (Affectation d'espace) : ce paramètre permet de sélectionner l'endroit où le référentiel doit être créé. Pour affecter de l'espace disponible, vous pouvez :
	- utiliser l'espace disponible du groupe de disques contenant le disque virtuel source ;
	- utiliser l'espace disponible d'un autre groupe de disques ;
	- utiliser l'espace non configuré et créer un nouveau groupe de disques destiné au référentiel de cliché.

Dell recommande de placer le référentiel dans le même groupe de disques que le disque virtuel source. Ainsi, si des disques associés au groupe sont déplacés dans une autre baie de stockage, tous les disques virtuels associés au cliché resteront dans le même groupe.

- Percent Full (Taux de saturation) : lorsque le référentiel de cliché atteint le taux de saturation indiqué, l'événement est consigné dans le journal MEL (Main Event Log, journal des événements principaux). La valeur par défaut de ce paramètre correspond à 50 % de la taille du disque virtuel source.
- Snapshot Repository Virtual Disk Full Conditions (Stratégie à adopter en cas de saturation du référentiel) : lorsque le référentiel de cliché est saturé, vous pouvez rejeter les demandes d'écriture destinées soit au disque virtuel source, soit au cliché de disque virtuel.
- Host-to-Virtual Disk Mapping (Mappage entre systèmes hôtes et disques virtuels) : permet de mapper le cliché avec un système hôte ou un groupe de systèmes hôtes (immédiatement ou ultérieurement). Le paramètre par défaut est Map later (Mapper ultérieurement).

#### Préparation des serveurs hôtes pour la création d'un cliché à l'aide d'un chemin avancé

**C** AVIS : Avant d'utiliser la fonction Premium de cliché de disque virtuel dans un cluster sous Microsoft® Windows®, vous devez mapper le cliché de disque virtuel avec le nœud du cluster qui est propriétaire du disque virtuel source. Ceci permet de garantir que les nœuds du cluster sont en mesure de reconnaître le cliché de disque virtuel.

Si, avant la fin du processus d'activation de la fonction de cliché, vous mappez le cliché de disque virtuel avec le nœud qui n'est pas propriétaire du disque virtuel source, le système d'exploitation risque d'identifier le cliché de disque virtuel de façon incorrecte. Ceci peut provoquer une perte de données sur le disque virtuel source ou de générer un cliché inaccessible.

Pour plus d'informations sur le mappage du cliché de disque virtuel et du nœud secondaire, reportez-vous au document Dell/PowerEdge™ Cluster SE600W - Guide d'installation et de dépannage sur le site support.dell.com

La destination d'un référentiel de cliché est déterminée en fonction de l'espace disponible dans le groupe de disques. Un cliché requiert au minimum 8 Mo d'espace disque. Vous ne pouvez sélectionner un chemin de création favori (simple ou avancé) que si le groupe de disques contenant le disque virtuel source dispose d'une quantité d'espace disponible suffisante.

Si le groupe de disques du disque virtuel ne dispose pas de 8 Mo d'espace disque, la fonction de création de cliché utilise par défaut l'option de chemin avancé (voir ["Création d'un cliché de disque virtuel via l'option de chemin](#page-80-0)  [avancé", à la page 81](#page-80-0)). Cette option permet de placer le référentiel dans un autre groupe de disques ou d'utiliser l'espace non configuré de la baie de stockage pour créer un nouveau groupe de disques.

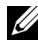

#### **EMARQUE :** Vous pouvez créer un cliché de disque virtuel source à la fois sur le groupe de disques source et sur un autre groupe de disques.

Avant de créer un cliché de disque virtuel, tenez compte de ce qui suit :

• Les types de disque virtuel suivants ne peuvent pas être utilisés comme source : référentiels de cliché, clichés de disque virtuel et disques virtuels cible dont la copie est en cours.

 $\mathbb Z$  **REMARQUE** : La fonction de copie de disque virtuel est une fonction avancée (Premium).

- Vous ne pouvez pas créer de cliché d'un disque virtuel contenant des secteurs illisibles.
- Vous devez vous conformer aux spécifications du système d'exploitation hôte concernant la création des clichés de disque virtuel, sans quoi l'image des données stockées sur le disque virtuel source ou cible du cliché ou de la copie sera incorrecte.

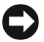

 $\blacksquare$  AVIS : Avant de créer une nouvelle image à un instant T d'un disque virtuel, arrêtez toutes les E/S et les transferts de données impliquant le disque virtuel source et le disque cible, le cas échéant. Vous vous assurerez ainsi que l'image du disque virtuel source correspondra bien à son état à l'instant T. Vous devez donc fermer toutes les applications (y compris Windows Internet Explorer®) et vérifier que toutes les opérations d'E/S se sont arrêtées.

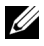

**EMARQUE** : Supprimez la lettre de lecteur associée aux disques virtuels (sous Windows) ou démontez le disque virtuel (sous Linux), afin de vous assurer que les données à copier ne seront pas modifiées.

Avant de créer un cliché de disque virtuel, l'état du serveur hôte doit être approprié. Préparez le serveur hôte en procédant comme suit :

- 1 Interrompez toutes les opérations d'E/S à la source.
- 2 À l'aide de Windows, videz la mémoire cache de la source. À l'invite de l'hôte, tapez :

SMrepassist -f <identificateur-nom fichier>

et appuyez sur <Entrée>. Voir la section ["Utilitaire SMrepassist",](#page-114-0)  [à la page 115](#page-114-0) pour plus d'informations.

3 Supprimez les lettres de lecteur associées aux disques virtuels (sous Windows) ou démontez les disques virtuels (sous Linux), afin de vous assurer que les données à copier ne seront pas modifiées. À défaut, un message indiquera que la création du cliché a abouti, mais les données correspondantes ne seront pas correctement mises à jour.

**EMARQUE** : Vérifiez que l'état du disque virtuel indique Optimal ou Disabled (Désactivé). Pour cela, cliquez sur l'onglet Summary (Résumé), puis sur Disk Groups & Virtual Disks (Groupes de disques et disques virtuels).

4 Suivez les instructions supplémentaires correspondant à votre système d'exploitation. Sinon, les clichés créés risquent d'être inutilisables.

REMARQUE : Si votre système d'exploitation nécessite des étapes supplémentaires, reportez-vous à la documentation fournie avec celui-ci. Une fois le serveur hôte préparé, passez à la section ["Création d'un cliché avec](#page-84-0)  [l'option de chemin avancé", à la page 85](#page-84-0) pour créer le cliché à l'aide de l'option de chemin avancé.

Si vous envisagez d'utiliser régulièrement un cliché, notamment pour des sauvegardes, vous pouvez réutiliser le cliché à l'aide des options Disable Snapshot (Désactiver le cliché) et Re-create Snapshot (Recréer le cliché). La désactivation et la recréation de clichés permettent de préserver les mappages entre le disque virtuel et l'hôte sur le cliché du disque virtuel.

#### <span id="page-84-0"></span>Création d'un cliché avec l'option de chemin avancé

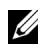

**EMARQUE** : Supprimez la lettre de lecteur associée au disque virtuel (sous Windows) ou démontez le disque virtuel (sous Linux), afin de vous assurer que les données à copier ne seront pas modifiées.

Après avoir préparé le ou les serveurs hôtes tel qu'indiqué ci-dessus, créez un cliché de disque virtuel avec l'option de chemin avancé en procédant comme suit :

- 1 Dans MD Storage Manager, cliquez sur l'onglet Configure, puis sur Create Snapshot Virtual Disks (Créer des clichés de disque virtuel).
- 2 La boîte de dialogue Additional Instructions (Instructions supplémentaires) s'affiche. Cliquez sur Close (Fermer) dans celle-ci pour poursuivre.
- 3 Cliquez sur le signe plus (+) situé à gauche du groupe de disques afin d'afficher son contenu. Cliquez ensuite sur le disque virtuel pour lequel vous souhaitez créer un cliché.
- 4 Cliquez sur Next (Suivant).

Un avertissement No Capacity Exists (Espace insuffisant) s'affiche si le groupe de disques contenant le disque virtuel source ne dispose pas de suffisamment d'espace pour créer le cliché.

5 Dans l'écran Create Snapshot Virtual Disks – Select Path (Créer des clichés de disque virtuel - Sélectionner le chemin) sélectionnez Advanced path (Chemin avancé).

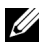

**EMARQUE** : Un cliché requiert au minimum 8 Mo d'espace disque. Si le groupe de disques contenant le disque virtuel source ne dispose pas de cet espace, la fonction de cliché de disque virtuel utilise par défaut le chemin avancé.

**6** Cliquez sur Next (Suivant).

- 7 Entrez un nom pour le cliché dans la zone de texte Snapshot virtual disk name (Nom du cliché de disque virtuel).
- 8 Entrez un nom pour le référentiel de cliché dans la zone de texte Snapshot repository virtual disk name (Nom du référentiel de cliché).
- **9** Cliquez sur Next (Suivant).
- 10 Sélectionnez le type d'espace à utiliser pour créer le cliché de disque virtuel (espace disponible ou non configuré).

Pour créer le cliché de disque virtuel à partir de l'espace non configuré :

- a Sélectionnez Unconfigured capacity (Espace non configuré), puis cliquez sur Next (Suivant).
- b Dans l'écran Create Snapshot Virtual Disks Specify Capacity (Créer des clichés de disque virtuel - Indiquer le type d'espace), sélectionnez un niveau RAID, puis cliquez sur Next (Suivant).

Pour créer le cliché de disque virtuel à partir de l'espace disponible :

- **a** Sélectionnez **Free capacity** (Espace disponible).
- b Sélectionnez un nœud disposant d'espace disponible, puis cliquez sur Next (Suivant).
- 11 Dans l'écran Create Snapshot Virtual Disks Specify Repository Virtual Disk Capacity (Créer des clichés de disque virtuel - Indiquer la capacité du référentiel), entrez la quantité d'espace à affecter au référentiel de cliché dans la zone Specify capacity (Indiquer la capacité), puis cliquez sur Next.
- 12 Dans la zone Notify me when the repository disk becomes x% full (Me prévenir lorsque le taux de saturation du référentiel atteint x %), indiquez le taux à partir duquel MD Storage Manager doit considérer le référentiel comme étant saturé.
- 13 Indiquez le traitement qui doit être appliqué au cliché lorsque le référentiel est saturé.

Sélectionnez Fail the snapshot virtual disk (Rejeter les requêtes d'écriture destinées au cliché de disque virtuel) pour faire en sorte que le disque virtuel source reste disponible.

Sélectionnez Fail writes to the source virtual disk (Rejeter les requêtes d'écriture destinées au disque virtuel source) pour faire en sorte que le cliché reste disponible et pour arrêter l'écriture de données sur le disque virtuel source.

14 Indiquez si vous voulez mapper le disque virtuel et un hôte ou un groupe d'hôtes immédiatement ou ultérieurement.

Pour procéder à un mappage immédiat, sélectionnez Map now (Mapper maintenant), puis un hôte ou un groupe d'hôtes en cliquant sur son nom et affectez-lui un nom d'unité logique (LUN).

Pour reporter l'opération de mappage, sélectionnez Map later (Mapper ultérieurement).

- 15 Cliquez sur Finish (Terminer) pour créer le cliché de disque virtuel et son référentiel associé.
- 16 Une fois que vous avez créé un ou plusieurs clichés, montez ou réaffectez une lettre de lecteur au disque virtuel source.
- 17 Si nécessaire, mappez le cliché de disque virtuel et le système d'exploitation hôte qui doit y accéder.
	- **REMARQUE :** Dans certains cas (selon le type du système hôte et le logiciel de gestion de disques virtuels utilisé), il est possible que le logiciel ne vous autorise pas à mapper un même système hôte avec le disque virtuel source et le cliché associé.
- 18 Si vous utilisez un système sous Linux, exécutez l'utilitaire hot\_add pour enregistrer le cliché de disque virtuel auprès du système d'exploitation hôte.

**EMARQUE :** L'utilitaire hot\_add n'est pas nécessaire sous Windows.

### Dénomination des clichés de disque virtuel

Choisissez un nom explicite qui vous aidera à identifier le référentiel et le disque source correspondant. Pour attribuer des noms aux disques virtuels, tenez compte des informations suivantes :

• Par défaut, le nom du cliché s'affiche dans le champ Snapshot virtual disk name (Nom du cliché de disque virtuel) sous la forme suivante :

<nom-disque-virtuel-source>—<numéro-séquence>

où numéro-séquence est le numéro du cliché dans l'ordre chronologique par rapport au disque virtuel source.

Le nom par défaut du référentiel associé, qui s'affiche dans le champ Snapshot repository virtual disk (Référentiel de cliché), est le suivant :

<nom-disque-virtuel-source>—R<numéro-séquence>

Par exemple, si vous créez le premier cliché d'un disque virtuel source appelé Comptabilité, ce cliché s'appellera par défaut Comptabilité-1 et le référentiel associé, Comptabilité-R1. Le cliché suivant (toujours pour le même disque virtuel source) s'appellera Comptabilité-2 et le référentiel correspondant, Comptabilité-R2.

- Que vous utilisiez ou non le numéro de séquence fourni par le logiciel au départ, le nom par défaut du cliché ou du référentiel suivant contiendra un numéro de séquence défini automatiquement. Par exemple, si vous nommez Comptabilité-8 le premier cliché du disque virtuel source Comptabilité sans tenir compte du numéro 1 attribué par le logiciel, le nom par défaut du cliché suivant sera tout de même Comptabilité-2.
- Le numéro de séquence suivant est déterminé en fonction du nombre de clichés existants pour un disque virtuel source. Si vous supprimez un cliché, son numéro de séquence redevient disponible.
- Le cliché et son référentiel doivent avoir un nom unique. Sinon, un message d'erreur s'affiche.
- Les noms sont limités à 30 caractères (d'ailleurs, vous ne pouvez pas entrer plus de caractères dans le champ du nom utilisé pour le cliché ou le référentiel). Si le nom du disque virtuel source contient déjà 30 caractères, les noms par défaut du cliché et du référentiel correspondants utiliseront une version tronquée permettant l'ajout du numéro de séquence. Par exemple, si le disque source s'appelle Groupe Ingénierie - Logiciel GI-1, le nom par défaut du cliché correspondant est Groupe Ingénierie - LogiciGI-1 et celui du référentiel, Groupe Ingénierie - LogiciGI-R1.

## Capacité du référentiel de cliché

Si vous recevez un avertissement indiquant qu'un référentiel de cliché arrive à saturation, vous pouvez augmenter sa taille à l'aide de deux méthodes :

- Utiliser l'espace disponible du groupe de disques contenant le référentiel de cliché.
- Ajouter de l'espace non configuré au groupe de disques contenant le référentiel de cliché. Utilisez cette option lorsque l'espace disponible sur le groupe de disques est insuffisant.

Vous ne pouvez pas augmenter la capacité d'un référentiel si ce dernier présente l'une des conditions suivantes :

- Le disque virtuel contient un ou plusieurs disques de secours en cours d'utilisation.
- Le disque virtuel présente un état autre que Optimal.
- Au moins un disque virtuel du groupe est en cours de modification.
- Le contrôleur propriétaire du disque virtuel est en train de procéder à l'extension de capacité d'un autre disque virtuel. Chaque contrôleur peut étendre la capacité d'un seul disque virtuel à la fois.
- Le groupe de disques ne contient aucun espace disponible.
- Aucun espace non configuré n'est disponible pour être ajouté au groupe de disques.

Pour étendre un référentiel de cliché à partir de MD Storage Manager, procédez comme suit :

- 1 Cliquez sur l'onglet Modify (Modifier), puis sur Modify snapshot virtual disks (Modifier les clichés de disque virtuel).
- 2 Cliquez sur Expand Snapshot Repository (Étendre la capacité d'un référentiel de cliché).
- 3 Cliquez sur le référentiel de cliché à étendre.
- 4 Au besoin, vous pouvez ajouter un lecteur non affecté pour augmenter l'espace disponible du groupe de volumes. Pour ce faire, procédez comme suit :
	- a Cliquez sur Add Drives (Ajouter des lecteurs).
	- b Sélectionnez l'espace à ajouter dans le menu déroulant.
	- c Cliquez sur Add (Ajouter).
- 5 Dans le champ Increase capacity by (Augmenter l'espace de), entrez la quantité d'espace à ajouter au référentiel de cliché.
- 6 Cliquez sur Finish (Terminer) pour étendre la capacité du référentiel.

## <span id="page-89-0"></span>Nouvelle création d'un cliché de disque virtuel

Avant de recréer un cliché de disque virtuel, tenez compte des points suivants.

#### Désactivation d'un cliché de disque virtuel

Désactivez un cliché de disque virtuel dans les cas suivants :

- Un cliché ne vous n'est pas utile pour le moment.
- Vous prévoyez de recréer le cliché ultérieurement et souhaitez conserver le référentiel associé pour éviter d'avoir à le recréer.
- Vous souhaitez optimiser les performances de la baie de stockage en arrêtant toute opération de copie sur écriture vers le référentiel de cliché.

L'utilitaire SMdevices continue à afficher le cliché dans ses résultats, même si celui-ci a été désactivé.

Pour désactiver un cliché de disque virtuel, procédez comme suit :

- 1 Cliquez sur l'onglet Modify (Modifier), puis sur Modify snapshot virtual disks (Modifier des clichés de disque virtuel).
- 2 Cliquez sur Disable Snapshot Virtual Disks (Désactiver des clichés de disque virtuel).
- 3 Sélectionnez le cliché à désactiver, puis cliquez sur Disable (Désactiver) au-dessous de la liste.

4 Dans la boîte de dialogue Confirm Disable Snapshot Virtual Disk (Confirmer la désactivation du cliché), entrez yes, puis cliquez sur OK.

Le cliché est désactivé. Le référentiel associé ne change pas d'état, mais les opérations de copie sur écriture destinées au cliché désactivé s'arrêtent jusqu'à ce que ce dernier soit recréé.

#### Préparation des serveurs hôtes en vue de recréer un cliché de disque virtuel

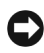

**EX** AVIS : Avant de créer une nouvelle image à un instant T d'un disque virtuel, arrêtez toutes les E/S et les transferts de données impliquant le disque virtuel source et le disque cible. Vous vous assurerez ainsi que l'image du disque virtuel source correspondra bien à son état à l'instant T. Vous devez donc fermer toutes les applications (y compris Windows Internet Explorer) et vérifier que toutes les opérations d'E/S se sont arrêtées.

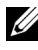

**EXEMARQUE** : Supprimez la lettre de lecteur associée au disque virtuel (sous Windows) ou démontez le disque virtuel (sous Linux), afin de vous assurer que les données à copier ne seront pas modifiées.

Avant de recréer un cliché de disque virtuel, l'état du serveur hôte et du disque virtuel associé que vous recréez doit être approprié. Préparez le serveur hôte et le disque virtuel en procédant comme suit :

- 1 Interrompez toutes les opérations d'E/S en cours sur le disque virtuel source et le cliché de disque virtuel (s'il est monté).
- 2 Depuis Windows, videz la mémoire cache du disque virtuel source et du cliché (s'il est monté). À l'invite de l'hôte, tapez :

SMrepassist -f <identificateur-nom fichier>

et appuyez sur <Entrée>. Voir la section ["Utilitaire SMrepassist",](#page-114-0)  [à la page 115](#page-114-0) pour plus d'informations.

3 Cliquez sur l'onglet Summary (Résumé), puis sur Disk Groups & Virtual Disks (Groupes de disques et disques virtuels) pour vérifier que le disque virtuel de cliché est à l'état Optimal ou Disabled (Désactivé).

- 4 Afin de vous assurer que les données à copier ne seront pas modifiées, sous Windows, supprimez les lettres de lecteur associées aux disques virtuels source et au cliché de disque virtuel (si monté) ou, sous Linux, démontez les disques virtuels. À défaut, un message indiquera que la création du cliché a abouti, mais les données correspondantes ne seront pas correctement mises à jour.
- 5 Suivez les instructions supplémentaires correspondant à votre système d'exploitation. Sinon, les clichés créés risquent d'être inutilisables.

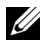

**22 REMARQUE :** Si votre système d'exploitation nécessite des étapes supplémentaires, reportez-vous à la documentation fournie avec celui-ci.

#### Nouvelle création d'un cliché de disque virtuel

Après avoir préparé le ou les serveurs hôtes comme indiqué dans la procédure précédente, recréez un cliché de disque virtuel en procédant comme suit.

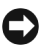

**CO** AVIS : Cette action annule le cliché courant.

- 1 Cliquez sur l'onglet Modify (Modifier), puis sur Modify snapshot virtual disks (Modifier les clichés de disque virtuel).
- 2 Cliquez sur Re-create Snapshot Virtual Disks (Recréer des clichés de disque virtuel).
- 3 Sélectionnez le cliché à recréer, puis cliquez sur Re-create (Recréer) au-dessous de la liste.
- 4 Dans la boîte de dialogue Confirm Disable Snapshot Virtual Disk (Confirmer la nouvelle création du cliché), entrez yes, puis cliquez sur OK.

Lorsque vous recréez un référentiel de cliché, celui-ci utilise le nom et les paramètres du cliché précédent.

# Fonction Premium - Copie de disque virtuel

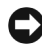

AVIS : La copie d'un disque virtuel écrase les données stockées sur le disque virtuel cible. Assurez-vous que vous n'avez plus besoin de ces données ou sauvegardez-les avant de lancer la copie.

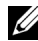

**EMARQUE** : Si vous avez commandé cette fonction, une carte d'activation vous a été fournie avec la baie de stockage Dell PowerVault MD. Pour obtenir un fichier de clé permettant d'activer la fonction, suivez les instructions indiquées sur la carte.

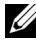

**EMARQUE** : La méthode de création de disque virtuel conseillée consiste à effectuer une copie à partir d'un cliché de disque virtuel. En effet, le cliché étant utilisé comme source de la copie, le disque d'origine reste totalement disponible et peut continuer à fonctionner normalement.

Lorsque vous créez une copie de disque virtuel, une "paire" composée des disques virtuels source et cible est créée sur la baie de stockage.

Le *disque virtuel source* est le disque qui contient les données à copier. Il accepte les demandes d'E/S du système hôte et stocke les données jusqu'à ce qu'elles soient copiées sur le disque cible. Il peut s'agir d'un disque virtuel standard, d'un cliché de disque virtuel ou du disque virtuel source d'un cliché. Lorsque vous lancez la copie, toutes les données sont copiées sur le disque virtuel cible. Le disque source passe en lecture seule jusqu'à ce que la copie soit terminée.

Le *disque virtuel cible* est le disque sur lequel les données sont copiées. Il est possible de désigner comme cible un disque virtuel standard ou le disque source d'un cliché défectueux ou désactivé.

Une fois la copie terminée, le disque source redevient accessible en écriture et accepte les demandes d'E/S du système hôte. Pour éviter de générer des messages d'erreur, n'essayez pas d'accéder à un disque virtuel source en cours de copie tant que l'opération n'est pas terminée.

Avantages de la fonction de copie de disque virtuel :

- Meilleure accessibilité des données : au fur et à mesure de l'évolution de vos besoins, vous pouvez copier vos données sur un disque virtuel faisant partie d'un groupe de disques présentant une capacité plus importante (exemple : transfert depuis un disque physique de 61 Mo vers un autre de 146 Mo).
- Restauration des données d'un cliché de disque virtuel sur le disque virtuel source : la fonction de copie permet de restaurer les données d'un cliché de disque virtuel sur le disque virtuel d'origine.
- Création d'une copie de sauvegarde : la fonction de copie d'un disque virtuel permet de créer une sauvegarde. Cette dernière consiste à copier les données d'un disque virtuel source vers un disque virtuel cible faisant partie de la même baie de stockage, tout en limitant au maximum le délai pendant lequel le disque source n'est plus accessible en écriture pour le système hôte. Vous pouvez alors utiliser le disque virtuel cible comme sauvegarde du disque virtuel source, en tant que ressource pour tester le système ou pour copier des données vers un autre périphérique, tel qu'un lecteur de bande ou autre média.

**EMARQUE** : Restauration à partir d'une copie de sauvegarde : vous pouvez modifier les mappages entre systèmes hôtes et disques virtuels pour restaurer les données à partir du disque virtuel de sauvegarde que vous avez créé lors de la procédure précédente. Pour cela, vous pouvez utiliser l'option Mappings (Mappages) pour supprimer le mappage entre le disque virtuel source et le système hôte, puis pour mapper ce dernier avec le disque de sauvegarde.

### Création d'une copie de disque virtuel pour un disque MSCS partagé

Pour copier un disque MSCS (Microsoft Cluster Server) partagé, créez tout d'abord un cliché de ce disque virtuel, puis utilisez le cliché comme source de la copie.

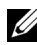

**EMARQUE :** Si vous essayez de créer directement une copie d'un disque MSCS partagé, plutôt que d'utiliser un cliché, vous obtiendrez un message d'erreur vous indiquant que l'opération ne peut pas être effectuée, car le disque virtuel source sélectionné n'est pas un candidat approprié.

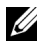

 $\mathbb Z$  **REMARQUE** : Lorsque vous créez un cliché de disque virtuel, vous devez le mapper avec un seul nœud du cluster. Si vous le mappez avec le groupe de systèmes hôtes ou avec les deux nœuds du cluster, plusieurs systèmes pourront accéder aux données simultanément, ce qui risque d'entraîner leur altération.

### Autorisations de lecture/écriture sur un disque virtuel

Une fois la copie terminée, les systèmes hôtes ne peuvent plus écrire sur le disque cible. Ce dernier rejette toute les demandes d'E/S tant que la copie est à l'état "Pending" (En attente) ou "In Progress" (En cours), ou si elle échoue avant d'être terminée. Pour empêcher toute modification des données copiées, conservez la protection en écriture du disque cible (paramètre Read-Only). Par exemple :

- si vous utilisez le disque virtuel cible à des fins de sauvegarde ;
- si vous utilisez les données stockées sur le disque virtuel cible pour les recopier vers le disque source d'un cliché désactivé ou défectueux.

Pour autoriser la modification des données contenues sur le disque cible une fois la copie terminée, modifiez ce paramètre pour lui attribuer la valeur Read/Write (Lecture/Écriture).

Pour définir les autorisations de lecture/écriture du disque virtuel cible, procédez comme suit :

- 1 Cliquez sur l'onglet Modify (Modifier), puis sur Manage Virtual Disk Copies (Gérer des copies de disque virtuel).
- 2 Sélectionnez une ou plusieurs paires source/cible dans le tableau et cliquez sur Permissions (Autorisations) à droite du tableau.

La boîte de dialogue Set Target Virtual Disk Permissions (Définir les autorisations pour le disque virtuel cible) s'affiche.

- 3 Dans cette boîte de dialogue, sélectionnez Read-Only (Lecture seule) ou Read/Write (Lecture/Écriture).
- 4 Toujours la boîte de dialogue, cliquez sur OK.

Si vous sélectionnez Read-Only (Lecture seule), les demandes en écriture envoyées au disque virtuel cible seront rejetées. Si vous sélectionnez Read/Write (Lecture/Écriture), le système hôte pourra effectuer des opérations de lecture et d'écriture sur le disque virtuel cible une fois la copie terminée.

### Restrictions liées à la fonction de copie de disque virtuel

Avant d'effectuer toute tâche impliquant une copie de disque virtuel, vous devez lire et respecter les restrictions indiquées dans cette section. Ces restrictions concernent aussi bien les disques virtuels source et cible que la baie de stockage.

- Lorsqu'une copie de disque virtuel est à l'état "In Progress" (En cours), "Pending" (En attente) ou "Failed" (Échec), le disque virtuel source n'est accessible qu'en lecture. Une fois la copie terminée, il redevient accessible en écriture.
- Un disque virtuel ne peut être sélectionné comme cible que pour une seule copie à la fois.
- Une copie de disque virtuel, quel que soit le disque virtuel, ne peut pas être montée sur le même système hôte que le disque virtuel source.
- Windows ne permet pas d'attribuer une lettre de lecteur à une copie de disque virtuel.
- Un disque virtuel à l'état "Failed" (Échec) ne peut être utilisé ni comme disque source, ni comme disque cible.
- Un disque virtuel à l'état "Degraded" (Dégradé) ne peut pas être utilisé comme disque cible.
- Un disque virtuel impliqué dans une opération de modification ne peut être utilisé ni comme disque source, ni comme disque cible. Ces modifications sont les suivantes :
	- Extension de capacité
	- Migration du niveau RAID
	- Changement de la taille de segment
	- Extension d'un disque virtuel
	- Défragmentation d'un disque virtuel

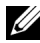

**EMARQUE :** Les sections suivantes, consacrées à la préparation des systèmes hôtes, s'appliquent également si vous utilisez la fonction de copie de disque virtuel à partir de l'interface CLI.

### <span id="page-96-0"></span>Création d'une copie d'un disque virtuel

Pour créer une copie complète d'un disque virtuel source, utilisez l'option Create Virtual Disk Copies (Créer des copies de disque virtuel) de l'onglet Configure. Cette opération écrase les données existantes du disque virtuel cible. Une fois que la copie a démarré, le disque virtuel source passe en lecture seule. Toute tentative d'écriture échoue tant que l'opération n'est pas terminée.

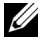

**EXEMARQUE** : Il est recommandé de créer une copie de disque virtuel à partir d'un cliché plutôt que du disque virtuel d'origine. En effet, le cliché étant utilisé comme source de la copie, le disque d'origine peut continuer à fonctionner normalement.

#### Préparation des serveurs hôtes pour la création d'une copie de disque virtuel

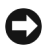

AVIS : Avant de créer une nouvelle copie d'un disque virtuel, arrêtez toutes les E/S et les transferts de données impliquant le disque virtuel source et le disque cible, le cas échéant. Vous vous assurerez ainsi que l'image du disque virtuel source correspondra bien à son état à l'instant T. Vous devez donc fermer toutes les applications (y compris Windows Internet Explorer) et vérifier que toutes les opérations d'E/S se sont arrêtées.

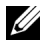

 $\mathbb Z$  **REMARQUE** : Vous pouvez également supprimer la lettre de lecteur correspondant au disque virtuel associé (sous Windows) ou démonter le disque virtuel (sous Linux) afin de vous assurer que la source de la copie ne sera pas modifiée.

Avant de créer une copie de disque virtuel, l'état du serveur hôte et du disque virtuel associé doit être approprié. Préparez le serveur hôte et le disque virtuel en procédant comme suit :

- 1 Arrêtez toutes les opérations d'E/S sur les disques virtuels source et cible
- 2 Depuis Windows, videz la mémoire cache du disque source et du disque virtuel cible (s'il est monté). À l'invite du système hôte, tapez :

SMrepassist -f <identificateur-nom fichier>

et appuyez sur <Entrée>. Voir la section ["Utilitaire SMrepassist", à la](#page-114-0)  [page 115](#page-114-0) pour plus d'informations.

- **3** Cliquez sur l'onglet Summary (Résumé), puis sur Disk Groups & Virtual Disks (Groupes de disques et disques virtuels) pour vérifier que le disque virtuel est à l'état Optimal ou Disabled (Désactivé).
- 4 Afin de vous assurer que la source de la copie ne sera pas modifiée, sous Windows, supprimez la ou lettres identifiant les disque source et le disque virtuel (s'il est monté) et, sous Linux, démontez le ou les lecteurs virtuels. À défaut, un message indiquera que la création de la copie a abouti, mais les données copiées ne seront pas correctement mises à jour.
- 5 Suivez les instructions supplémentaires correspondant à votre système d'exploitation, le cas échéant. Sinon, les copies de disque virtuel créées risquent d'être inutilisables.

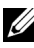

**EMARQUE** : Si vous devez appliquer des instructions supplémentaires propres à votre système d'exploitation, vous les trouverez dans la documentation fournie avec celui-ci.

### Copie d'un disque virtuel

Après avoir effectué la préparation initiale du ou des serveurs hôtes comme indiqué dans la procédure précédente, créez une copie de disque virtuel en procédant comme suit :

- 1 Cliquez sur l'onglet Configure, puis sur Create Virtual Disk Copies (Créer des copies de disques virtuels).
- 2 Dans la page Select Source Virtual Disk (Sélectionner un disque virtuel source), sélectionnez le disque virtuel à copier (disque source), puis cliquez sur Next (Suivant).

La fenêtre Select Target Virtual Disk (Sélectionner un disque virtuel cible) s'affiche.

**REMARQUE** : Si le disque virtuel sélectionné n'est pas valide, une boîte de dialogue d'information s'affiche. Elle vous indique les types de disque virtuel que vous pouvez utiliser comme source. Cliquez sur OK pour fermer la boîte de dialogue, puis sélectionnez un autre disque virtuel source.

- 3 Sélectionnez le disque virtuel cible :
	- a Pour utiliser un disque virtuel existant comme cible, cliquez sur Use an existing virtual disk (Utiliser un disque virtuel existant), puis sélectionnez le disque virtuel souhaité dans la liste.

**EXAMPRICION EXAMPLE :** Si les disques virtuels source et cible ont la même capacité, le risque que le disque virtuel cible comporte de l'espace inutilisé au terme de la copie est moindre.

- **b** Pour créer un nouveau disque virtuel cible, sélectionnez Create a new virtual disk (Créer un disque virtuel). Entrez le nom du nouveau disque virtuel cible dans la zone de texte.
- 4 Cliquez sur Next (Suivant) au bas de la page.

La boîte de dialogue Create virtual disk copies—Set Copy Priority (Créer des copies de disque virtuel - Définir la priorité de la copie) s'affiche.

5 Définissez la priorité souhaitée pour la copie de disque virtuel et cliquez sur Next (Suivant).

Le disque source, le disque cible et la priorité sélectionnés s'affichent dans la boîte de dialogue Create virtual disk copies - Confirm Copy Settings (Créer des copies de disque virtuel - Confirmer les paramètres de la copie). Les priorités les plus élevées permettent d'allouer plus de ressources à l'opération de copie, au détriment des performances de la baie de stockage. Pour plus d'informations, voir ["Définition de la priorité d'une copie", à la](#page-100-0)  [page 101](#page-100-0).

### Performances de la baie de stockage pendant une copie de disque virtuel

Les facteurs suivants affectent les performances globales de la baie de stockage :

- Opérations d'E/S
- Niveau RAID du disque virtuel
- Configuration des disques virtuels (nombre de lecteurs inclus dans les groupes de disques virtuels)
- Type de disque virtuel (les clichés de disque virtuel peuvent être plus longs à copier que les disques virtuels standard)

Lors d'une copie de disque virtuel, une partie des ressources de la baie de stockage est utilisée pour effectuer la copie au lieu de traiter les E/S, ce qui affecte les performances globales de la baie. Lorsque vous créez une copie de disque virtuel, vous indiquez la priorité de l'opération. Cette priorité détermine le temps de traitement que le contrôleur devra allouer à la copie, au détriment des E/S.

#### <span id="page-100-0"></span>Définition de la priorité d'une copie

Le paramètre Copy Priority (Priorité de la copie) détermine la quantité de ressources de la baie de stockage devant être allouées au traitement de la copie, au détriment des demandes d'E/S. Toute modification de la priorité d'une copie affecte la rapidité de l'opération.

Ce paramètre peut avoir l'une des cinq valeurs suivantes : Lowest (Minimale), Low (Faible), Medium (Moyenne), High (Élevée) et Highest (Maximale). Si la priorité est minimale, les opérations d'E/S sont très peu affectées mais la copie prend plus de temps. Si elle est maximale, la copie est très rapide mais les performances de la baie pour le traitement des E/S sont fortement affectées.

Vous pouvez modifier ce paramètre dans les circonstances suivantes :

• Avant le lancement de la copie.

Voir la section ["Création d'une copie d'un disque virtuel", à la page 97.](#page-96-0)

• Lorsque la copie est en cours.

Cliquez sur l'onglet Modify (Modifier), puis sur Manage Virtual Disk Copies (Gérer des copies de disque virtuel). Sélectionnez une copie en cours, puis cliquez sur Priority (Priorité) à droite de la liste.

• Lorsque vous recréez une copie de disque virtuel.

Cliquez sur l'onglet Modify (Modifier), puis sur Manage Virtual Disk Copies (Gérer des copies de disque virtuel). Sélectionnez une copie terminée, puis cliquez sur Re-copy ( (Recommencer la copie) à droite de la liste.

## Arrêt de la copie d'un disque virtuel

Seules les copies à l'état "In Progress" (En cours), "Pending" (En attente) ou "Failed" (Échec) peuvent être arrêtées. Si vous arrêtez une copie à l'état "Failed", l'état "Needs Attention" (Intervention requise) associé à la baie de stockage est supprimé.

Lorsque vous arrêtez une copie de disque virtuel, tous les systèmes hôtes mappés peuvent écrire sur le disque virtuel source. Si des données sont écrites sur ce dernier, le contenu du disque cible ne correspond plus à celui du disque source.

Pour arrêter la copie d'un disque virtuel, procédez comme suit :

- 1 Cliquez sur l'onglet Modify (Modifier), puis sur Manage Virtual Disk Copies (Gérer des copies de disque virtuel).
- 2 Sélectionnez la copie à arrêter, puis cliquez sur Stop. Vous pouvez arrêter une seule copie à la fois.
- 3 Cliquez sur Yes (Oui) pour confirmer.

### Lancement d'une nouvelle copie d'un disque virtuel

Il est possible de recommencer une copie de disque virtuel ayant été arrêtée avant la fin ou ayant échoué.

L'option Recopy (Recommencer la copie) écrase les données stockées sur le disque virtuel cible et définit ce dernier comme étant accessible en lecture seule par rapport aux systèmes hôtes. Si des clichés sont associés au disque cible, cette option leur attribue automatiquement l'état "Failed" (Échec).

#### Préparation des serveurs hôtes pour le lancement d'une nouvelle copie d'un disque virtuel

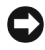

AVIS : Avant de créer une nouvelle copie d'un disque virtuel, arrêtez toutes les E/S et les transferts de données impliquant le disque virtuel source et le disque cible, le cas échéant. Vous vous assurerez ainsi que l'image du disque virtuel source correspondra bien à son état à l'instant T. Vous devez donc fermer toutes les applications (y compris Windows Internet Explorer) et vérifier que toutes les opérations d'E/S se sont arrêtées.

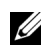

**EMARQUE** : Vous pouvez également supprimer la lettre de lecteur correspondant au disque virtuel associé (sous Windows) ou démonter le disque virtuel (sous Linux) afin de vous assurer que la source de la copie ne sera pas modifiée.

Avant de créer une nouvelle copie de disque virtuel, l'état du serveur hôte et du disque virtuel associé doit être approprié. Préparez le serveur hôte et le disque virtuel en procédant comme suit :

- 1 Arrêtez toutes les opérations d'E/S sur les disques virtuels source et cible.
- 2 Depuis Windows, videz le cache du disque source et du disque virtuel cible (s'il est monté). À l'invite du système hôte, tapez :

SMrepassist -f <identificateur-nom fichier>

et appuyez sur <Entrée>. Voir la section ["Utilitaire SMrepassist", à la](#page-114-0)  [page 115](#page-114-0) pour plus d'informations.

- 3 Cliquez sur l'onglet Summary (Résumé), puis sur Disk Groups & Virtual Disks (Groupes de disques et disques virtuels) pour vérifier que le disque virtuel est à l'état Optimal ou Disabled (Désactivé).
- 4 Afin de vous assurer que la source de la copie ne sera pas modifiée, sous Windows, supprimez la ou lettres identifiant les disque source et le disque virtuel (s'il est monté) et, sous Linux, démontez le ou les lecteurs virtuels. À défaut, un message indiquera que la création de la copie a abouti, mais les données copiées ne seront pas correctement mises à jour.
- 5 Suivez les instructions supplémentaires correspondant à votre système d'exploitation, le cas échéant. Sinon, les copies de disque virtuel créées risquent d'être inutilisables.
	- **EXEMARQUE** : Si vous devez appliquer des instructions supplémentaires propres à votre système d'exploitation, vous les trouverez dans la documentation fournie avec celui-ci.

#### Lancement d'une nouvelle copie d'un disque virtuel

Après avoir effectué la préparation initiale du ou des serveurs hôtes comme indiqué dans la procédure précédente, créez une nouvelle copie de disque virtuel à partir d'une copie existante en procédant comme suit :

1 Cliquez sur l'onglet Modify (Modifier), puis sur Manage Virtual Disk Copies (Gérer des copies de disque virtuel).

Vous ne pouvez sélectionner qu'une seule copie à la fois.

- 2 Sélectionnez la copie dans la liste affichée dans la page Manage Virtual Disk Copies (Gérer des copies de disque virtuel), puis cliquez sur Recopy (Recommencer la copie) à droite de la liste.
- 3 La boîte de dialogue de correspondante s'affiche. Définissez la priorité de la copie.
- 4 Tapez yes (oui), puis cliquez sur OK.
- 5 Pour confirmer les paramètres et lancer la nouvelle copie, tapez yes (oui) dans la zone de texte, puis cliquez sur Finish (Terminer).

La page Copy Started (Démarrage de la copie) s'affiche pour indiquer que l'opération a bien démarré. Cette boîte de dialogue permet également de quitter la fonction de copie de disque virtuel ou de créer une autre copie.

- 6 Sélectionnez l'une des options suivantes, selon que vous souhaitez créer une autre copie ou modifier celle que vous venez de créer :
	- Yes : crée une nouvelle copie de disque virtuel.
	- No : ferme la boîte de dialogue.
	- Manage Virtual Disk Copies (Gérer les copies de disque virtuel) : permet de recommencer une copie, d'arrêter une copie en cours, de définir des autorisations ou des priorités et de supprimer des copies.

La page Manage virtual disk copies (Gérer les copies de disque virtuel) permet d'afficher la progression d'une copie. Pour chaque copie en cours, un indicateur de progression s'affiche dans le champ Status (État).

Une fois la copie terminée, procédez comme suit :

- 1 Sous Linux, si vous avez créé le disque virtuel cible à partir d'espace non configuré, exécutez l'utilitaire hot\_add,
- 2 pour mapper le disque virtuel et un système hôte. Sinon, vous ne pourrez pas utiliser le disque virtuel cible. Voir la section ["Mappage entre systèmes](#page-66-0)  [hôtes et disques virtuels", à la page 67](#page-66-0) pour plus d'informations.
- 3 Vous devez enregistrer le disque virtuel cible auprès du système d'exploitation. Effectuez les opérations suivantes :
	- a Définissez le disque cible comme étant accessible en écriture. Pour ce faire, vous pouvez supprimer la paire de disques virtuels source/cible (voir ["Suppression de paires de disques virtuels source/cible", à la](#page-104-0)  [page 105\)](#page-104-0) ou définir des droits d'accès en écriture de manière explicite.
	- **b** Sous Windows, attribuez une lettre de lecteur au disque virtuel.
	- **EXEMARQUE :** Suite à une copie de disque, si les propriétés d'un volume Windows indiquent qu'il utilise un système de fichiers RAW (c'est-à-dire non formaté), vous devez redémarrer le système pour que le disque virtuel puisse être correctement identifié.
	- Sous Linux, montez le disque virtuel.
- 4 Autorisez les E/S sur les disques virtuels source et cible.

### <span id="page-104-0"></span>Suppression de paires de disques virtuels source/cible

Si vous supprimez une paire source/cible, toutes les informations concernant la copie et les disques source et cible sont supprimées des boîtes de dialogue Virtual Disk Properties (Propriétés de disque virtuel) et Storage Array Profile (Profil de la baie de stockage).

Lorsque vous supprimez une copie de disque virtuel, le disque cible peut de nouveau être utilisé comme source ou cible d'une nouvelle copie. Lorsqu'une copie de disque virtuel est supprimée, l'attribut de lecture seule du disque virtuel cible est également supprimé de façon permanente.

Le fait de supprimer une paire source/cible n'a aucune incidence sur les données qui se trouvent sur ces disques. Seule la relation entre les deux disques virtuels est supprimée.

Lorsqu'une copie de disque virtuel est supprimée d'une baie de stockage, l'attribut de lecture seule du disque virtuel cible est également supprimé. Si la copie de disque virtuel est en cours ("In Progress"), vous devez arrêter cette opération avant de supprimer l'association entre les disques virtuels source et cible.

Pour supprimer une paire source/cible, procédez comme suit :

- 1 Cliquez sur l'onglet Modify (Modifier), puis sur Manage Virtual Disk Copies (Gérer des copies de disque virtuel).
- 2 Sélectionnez une paire source/cible dans le tableau et cliquez sur Remove (Supprimer).

La boîte de dialogue Remove Copy Pairs (Supprimer une paire source/cible) s'affiche.

3 Cliquez sur Yes (Oui) pour confirmer la suppression.

# Téléchargement de micrologiciel

MD Storage Manager permet de télécharger les types de micrologiciel suivants :

- Micrologiciel du contrôleur RAID gérant les contrôleurs de la baie de stockage
- Images de la NVSRAM RAID définissant les paramètres par défaut des contrôleurs de la baie de stockage
- Micrologiciel des disques physiques contrôlant le fonctionnement des disques dans la baie de stockage
- Micrologiciel des modules EMM gérant le transfert des données entre les disques et le châssis RAID

Pour télécharger le micrologiciel de l'un de ces composants, cliquez sur l'onglet Support, puis sur Download firmware (Télécharger le micrologiciel). MD Storage Manager affiche des liens indiquant les composants pour lesquels un micrologiciel est disponible.

Avant de télécharger un micrologiciel, vérifiez que la baie de stockage est à l'état Optimal. Lorsque vous téléchargez de nouveaux micrologiciels, MD Storage Manager vérifie l'état de fonctionnement des contrôleurs de la baie. Si ceux-ci ne sont pas à l'état Optimal, un message d'erreur s'affiche. Vous pouvez alors poursuivre le téléchargement ou l'arrêter. Avant de poursuivre, résolvez les problèmes pour que les composants défaillants reviennent à l'état Optimal.

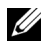

**REMARQUE** : Les disques virtuels dont les membres ne sont pas tous présents au démarrage du contrôleur sont signalés comme étant à l'état Optimal. Le micrologiciel affiche cet état afin d'éviter des erreurs liées aux disques des baies déconnectées.

### Téléchargement de contrôleur RAID et des modules de NVSRAM

Les sections suivantes décrivent le processus permettant de télécharger le micrologiciel des contrôleurs RAID et de la NVSRAM.

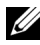

**EXTEMARQUE :** En raison d'une limitation liée à Linux, les mises à jour du micrologiciel du contrôleur RAID doivent être effectuées uniquement en mode de gestion hors bande, sans quoi, le serveur hôte risque de ne plus répondre et de nécessiter un redémarrage.

### Téléchargement du micrologiciel pour le contrôleur RAID et la NVSRAM

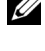

**REMARQUE** : Les  $E/S$  impliquant la baie peuvent se poursuivre pendant la mise à jour du micrologiciel du contrôleur RAID et de la NVSRAM.

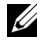

**EMARQUE** : Pour que le micrologiciel du contrôleur puisse être mis à jour, la baie RAID doit contenir au moins deux disques.

La procédure suivante permet d'obtenir le micrologiciel du contrôleur RAID et celui de la NVSRAM en un seul téléchargement :

- 1 Cliquez sur l'onglet Support, puis sur Download firmware (Télécharger le micrologiciel).
- 2 Dans l'écran Download firmware (Télécharger le micrologiciel), cliquez sur Download RAID Controller Module Firmware (Télécharger le micrologiciel du module contrôleur RAID).

Une boîte de dialogue répertorie les versions de micrologiciel utilisées pour le contrôleur et la NVSRAM.

- 3 Cliquez sur Select File (Sélectionner un fichier) pour accéder au fichier à télécharger. Par défaut, seules les images des micrologiciels compatibles avec la configuration actuelle de la baie de stockage sont affichées.
- 4 Cliquez sur le fichier dans la zone File Selection (Sélectionner un fichier), puis cliquez sur OK.
- 5 Si le fichier sélectionné n'est pas valide ou pas compatible avec la configuration actuelle, un message d'erreur s'affiche. Cliquez sur OK pour fermer ce message d'erreur et sélectionnez un fichier compatible.
- **EMARQUE** : Si vous voulez uniquement télécharger le micrologiciel du contrôleur RAID, passez à l'[étape 10](#page-108-0) de cette procédure.
- 6 Cochez la case Transfer NVSRAM file with RAID controller module firmware (Transférer le fichier de NVSRAM en même temps que le micrologiciel du module contrôleur RAID).
- 7 Cliquez sur Select File (Sélectionner un fichier) pour accéder au fichier à télécharger. Par défaut, seules les images des micrologiciels compatibles avec la configuration actuelle de la baie de stockage sont affichées.
- 8 Cliquez sur le fichier dans la zone File Selection (Sélectionner un fichier), puis cliquez sur OK.
- 9 Si le fichier sélectionné n'est pas valide ou pas compatible avec la configuration actuelle, un message d'erreur s'affiche. Cliquez sur OK pour fermer ce message d'erreur et sélectionnez un fichier compatible.
- 10 Cliquez sur Transfer... (Transférer...).
- 11 Une boîte de dialogue de confirmation répertorie les versions de micrologiciel actuelles et celles que vous avez sélectionnées pour le contrôleur RAID et la NVSRAM. Pour terminer le téléchargement, cliquez sur Yes (Oui).

#### Téléchargement du micrologiciel de la NVSRAM uniquement

Pour télécharger le micrologiciel de la NVSRAM, procédez comme suit :

- 1 Cliquez sur l'onglet Support, puis sur Download firmware (Télécharger le micrologiciel).
- 2 Dans l'écran Download firmware (Télécharger le micrologiciel), cliquez sur Download RAID Controller Module NVSRAM ((Télécharger le fichier de NVSRAM pour le contrôleur RAID)).

Une boîte de dialogue répertorie les versions de micrologiciel utilisées pour le contrôleur et la NVSRAM.

- 3 Cliquez sur Select File (Sélectionner un fichier) pour accéder au fichier à télécharger. Par défaut, seules les images des micrologiciels compatibles avec la configuration actuelle de la baie de stockage sont affichées.
- 4 Cliquez sur le fichier dans la zone File Selection (Sélectionner un fichier), puis cliquez sur OK.
- 5 Si le fichier sélectionné n'est pas valide ou pas compatible avec la configuration actuelle, un message d'erreur s'affiche. Cliquez sur OK pour fermer ce message d'erreur et sélectionnez un fichier compatible.
- **6** Cliquez sur Transfer... (Transférer...).
- 7 Une boîte de dialogue de confirmation répertorie les versions de micrologiciel actuelles et celles que vous avez sélectionnées pour le contrôleur RAID et la NVSRAM. Pour terminer le téléchargement, cliquez sur Yes (Oui).

#### Téléchargement du micrologiciel de la NVSRAM pour une configuration MSCS non redondante

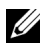

**REMARQUE :** Dans les configurations de clusters MSCS non redondantes, téléchargez un fichier de NVSRAM mis à jour afin d'éviter l'apparition de messages indiquant que le disque virtuel ne se trouve pas sur son chemin favori (Virtual Disk Not on Preferred Path).

Pour télécharger le micrologiciel de la NVSRAM pour une configuration non redondante, procédez comme suit :

- 1 Cliquez sur l'onglet Support, puis sur Download firmware (Télécharger le micrologiciel).
- 2 Dans l'écran Download firmware (Télécharger le micrologiciel), cliquez sur Download RAID Controller Module NVSRAM (Télécharger le fichier de NVSRAM pour le contrôleur RAID).

Une boîte de dialogue répertorie les versions de micrologiciel utilisées pour le contrôleur et la NVSRAM.

- 3 Cliquez sur Select File (Sélectionner un fichier) pour accéder au fichier à télécharger. Par défaut, seules les images des micrologiciels compatibles avec la configuration actuelle de la baie de stockage sont affichées.
- 4 Cliquez sur le fichier non-redundant-MSCS NVSRAM dans la zone File Selection (Sélectionner un fichier), puis cliquez sur OK.
- 5 Si le fichier sélectionné n'est pas valide ou incompatible avec la configuration actuelle, un message d'erreur s'affiche. Cliquez sur OK pour fermer ce message d'erreur et sélectionnez un fichier compatible.
- 6 Cliquez sur Transfer... (Transférer...).
- 7 Une boîte de dialogue de confirmation répertorie les versions de micrologiciel actuelles et celles que vous avez sélectionnées pour le contrôleur RAID et la NVSRAM. Pour terminer le téléchargement, cliquez sur Yes (Oui).

## Téléchargement du micrologiciel des disques physiques

Pour télécharger le micrologiciel des disques physiques, procédez comme suit :

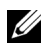

**EXA:** REMARQUE : Dell recommande d'arrêter toutes les  $E/S$  impliquant la baie de stockage avant de télécharger le micrologiciel d'un disque physique.

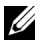

**EMARQUE :** En raison d'une limitation liée à Linux, les mises à jour du micrologiciel d'un disque physique doivent être effectuées uniquement en mode de gestion hors bande, sans quoi, le serveur hôte risque de ne plus répondre et de nécessiter un redémarrage.

- 1 Cliquez sur l'onglet Support, puis sur Download firmware (Télécharger le micrologiciel).
- 2 Dans l'écran Download firmware (Télécharger le micrologiciel), cliquez sur Download Physical Disk Firmware (Télécharger le micrologiciel du disque physique).

Une boîte de dialogue indique la version de micrologiciel actuellement utilisée par le disque physique.

- 3 Cliquez sur Add (Ajouter) pour accéder au fichier à télécharger. Par défaut, seules les images des micrologiciels compatibles avec les disques physiques de la baie de stockage sont affichées.
- 4 Cliquez sur le fichier dans la zone File Selection (Sélectionner un fichier), puis cliquez sur OK.
- 5 Si le fichier sélectionné n'est pas valide ou pas compatible avec ces disques, un message d'erreur s'affiche. Cliquez sur OK pour fermer ce message d'erreur et sélectionnez un fichier compatible.
- 6 Cliquez sur Transfer... (Transférer...).
- 7 Une boîte de dialogue de confirmation répertorie les versions de micrologiciel actuelles et celles que vous avez sélectionnées pour les disques physiques. Pour terminer le téléchargement, cliquez sur Yes (Oui).

## Téléchargement du micrologiciel des modules EMM

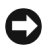

AVIS : Ne modifiez pas la configuration de la baie de stockage lorsque le micrologiciel d'un module EMM est en cours de téléchargement. Cette opération risque de faire échouer le téléchargement, d'endommager la baie de stockage ou de rendre les données inaccessibles.

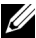

**EMARQUE :** En raison d'une limitation liée à Linux, les mises à jour du micrologiciel des modules EMM doivent être effectuées uniquement en mode de gestion hors bande, sans quoi, le serveur hôte risque de ne plus répondre et de nécessiter un redémarrage.

- 1 Cliquez sur l'onglet Support, puis sur Download firmware (Télécharger le micrologiciel).
- 2 Dans l'écran Download firmware (Télécharger le micrologiciel), cliquez sur Télécharger le micrologiciel du module EMM (Télécharger le micrologiciel du module EMM).

Une fenêtre affiche la liste des châssis d'extension et des fichiers de micrologiciels actuellement utilisés pour les modules EMM.

- 3 Sélectionnez l'emplacement où télécharger le micrologiciel. Pour ce faire, cliquez sur un châssis pour le mettre en surbrillance ou cochez la case Select All (Tout sélectionner) pour sélectionner tous les châssis d'extension.
- 4 Cliquez sur Select File (Sélectionner un fichier) pour rechercher le répertoire contenant le micrologiciel du module EMM. Pour sélectionner le fichier à télécharger, double-cliquez dessus puis cliquez sur Start (Démarrer) pour commencer le téléchargement.

Ce bouton reste désactivé tant que vous ne sélectionnez pas de fichier. Même si vous cliquez sur Stop (Arrêter) alors que le téléchargement est en cours, ce téléchargement se termine. Lorsque l'état des châssis d'extension restants passe à Canceled (Annulé), recommencez la procédure de mise à niveau du micrologiciel.

# Dépannage

Les sections suivantes contiennent des informations qui peuvent vous aider à résoudre les incidents liés à la baie de stockage MD.

## Recovery Guru

Recovery Guru est un composant de MD Storage Manager qui diagnostique les événements critiques survenus sur la baie de stockage et propose des procédures de récupération étape par étape. Pour y accéder, cliquez sur Storage Array Needs Attention (Intervention requise sur la baie de stockage) dans la page Summary (Résumé) ou sur Recover from failure (Récupération après incident) dans la page Support.

Les incidents sont signalés par les indicateurs suivants :

- Icônes d'état autres que "Optimal"
- Notifications d'alertes envoyées aux destinataires appropriés
- Voyants des composants matériels

Les icônes d'état indiquent de nouveau "Optimal" une fois les problèmes résolus.

## Profil de la baie de stockage

Le profil de la baie de stockage fournit un aperçu de la configuration indiquant notamment les versions de micrologiciel utilisées et l'état actuel de tous les périphériques.

Pour y accéder, cliquez sur View storage array profile (Afficher le profil de la baie de stockage) dans la page Summary (Résumé) ou Support.

# État des périphériques

La baie de stockage communique avec chaque périphérique géré et détermine son état actuel. Avant de configurer ou de dépanner un périphérique, assurez-vous que les châssis de la baie de stockage indiquent l'état "Optimal".

Des icônes indiquent l'état de la baie de stockage. Il existe 6 états possibles :

- Optimal : chaque composant du périphérique géré fonctionne correctement.
- Needs Attention (Intervention requise) : un incident s'est produit sur le périphérique géré et nécessite une intervention. Si la baie affiche cet état, contactez l'assistance technique pour résoudre l'incident.
- Fixing (Résolution en cours) : une condition Needs Attention (Intervention requise) a été corrigée et le périphérique géré revient actuellement à l'état Optimal.
- Unresponsive (Ne répond pas) : la station de gestion ne peut pas communiquer avec le périphérique ou avec un des contrôleurs de la baie de stockage, voire les deux.
- Contacting Device (Prise de contact en cours) : MD Storage Manager est en train d'établir le contact avec le périphérique.
- Needs Upgrade (Mise à niveau requise) : la baie de stockage utilise une version de micrologiciel qui n'est plus prise en charge par MD Storage Manager.
- **EMARQUE** : Utilisez Recovery Guru pour détecter et résoudre l'incident chaque fois qu'un état autre que "Optimal" est signalé.
- **EXART REMARQUE**: Après une récupération, attendez au moins 5 minutes pour que la baie de stockage revienne à l'état "Optimal".

## Utilitaire SMrepassist

<span id="page-114-0"></span>L'utilitaire d'aide à la réplication SMrepassist est installé sur le système hôte. Il fonctionne sur les plates-formes Windows. Il est installé en même temps que MD Storage Manager. Faites appel à cet utilitaire avant et après la création d'une copie de disque virtuel sous Windows, afin de vous assurer que toutes les données résidant en mémoire pour les systèmes de fichiers du disque virtuel cible sont supprimées et que le pilote détecte les signatures et les partitions des systèmes de fichiers. Vous pouvez également lancer cet utilitaire pour résoudre les incidents liés à la duplication de signatures sur des clichés de disque virtuel.

Sur un système hôte Windows, dans une fenêtre MS-DOS®, accédez à C:\Program Files\Dell\MD Storage Manager\util et exécutez la commande suivante :

SMrepassist -f <identificateur-systèmefichiers>

où -f efface toutes les données résidant en mémoire pour le système de fichiers indiqué et <*identificateur-systèmefichiers*>, and <identificateur-systèmefichiers> correspond à un système de fichiers unique défini à l'aide de la syntaxe suivante :

lettre-lecteur: <chemin-point-montage>

L'identificateur du système de fichiers peut consister simplement en une lettre de lecteur, comme dans l'exemple suivant :

```
SMrepassist -f E:
```
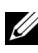

**REMARQUE** : Sous Windows, le chemin vers le point de montage est une lettre de lecteur.

Un message d'erreur s'affiche sur la ligne de commande si l'utilitaire ne peut pas faire la distinction entre les éléments suivants :

- Disque virtuel source et cliché de disque virtuel (par exemple, si ce dernier a été supprimé)
- Disque virtuel standard et copie de disque virtuel (par exemple, si cette dernière a été supprimée)

## Fichier d'informations de support

MD Storage Manager contient une fonction qui permet d'enregistrer toutes les informations concernant la baie de stockage (profil, journal des événements, etc.). Ces informations sont consignées dans un fichier que vous pouvez envoyer au support technique lors d'une demande d'assistance. Pour générer ce fichier d'informations, procédez comme suit :

- 1 Cliquez sur l'onglet Support, puis sur Gather Support Information (Collecter des informations de support).
- 2 Cliquez sur Browse (Parcourir).

La boîte de dialogue Collect All Support Data (Collecter des informations de support) apparaît.

- 3 Dans le menu déroulant Save in (Enregistrer dans), sélectionnez l'emplacement dans lequel enregistrer le fichier d'informations de support. Dans la zone de texte File name (Nom de fichier), entrez un nom pour ce fichier.
- 4 Cliquez sur Save (Enregistrer) pour fermer la boîte de dialogue.
- **5** Cliquez sur Start (Démarrer).

Le fichier d'informations de support est enregistré à l'emplacement choisi.

## Périphériques non identifiés

Une erreur signalant un nœud ou un périphérique non identifié se produit lorsque MD Storage Manager n'est pas en mesure d'accéder à une nouvelle baie de stockage. Les causes de cette erreur sont multiples : problèmes de connexion réseau, baie de stockage hors tension ou non existante.

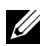

**EMARQUE** : Avant de procéder à la récupération, vérifiez que le logiciel agent hôte est en cours d'exécution. Si vous avez démarré l'hôte avant de le connecter à la baie de stockage, le logiciel ne sera pas en mesure de détecter la baie de stockage. Si c'est le cas, vérifiez le câblage et redémarrez le logiciel agent hôte.

• Si la baie de stockage est gérée à la fois en mode hors bande et intrabande depuis le même système hôte, un problème de connexion réseau peut empêcher les communications directes entre le système hôte et la baie de stockage. Toutefois, vous pourrez peut-être gérer la baie de stockage via des connexions intrabandes. Le problème inverse peut également se produire.

• Si la baie de stockage est gérée par plusieurs systèmes hôtes, celle-ci risque de ne pas répondre aux communications qui transitent via les connections d'un système hôte. Toutefois, vous pourrez peut-être gérer la baie de stockage via les connexions fournies par un autre système hôte.

## Récupération suite à une erreur de baie de stockage non identifiée

Pour résoudre un problème lié à une baie de stockage non identifiée, procédez comme suit.

- 1 Vérifiez que la connexion entre le réseau et la station de gestion du stockage fonctionne.
- 2 Vérifiez que les contrôleurs sont installés et que la baie de stockage est sous tension. Corrigez tous les éventuels problèmes avant de poursuivre.
- 3 Si la baie de stockage fonctionne en mode intrabande, procédez comme suit. Après chaque étape, cliquez sur Refresh (Actualiser) pour vérifier les résultats :
	- a Vérifiez que le logiciel agent hôte est en cours d'exécution. Si vous avez démarré l'hôte avant de le connecter au contrôleurs de la baie de stockage, le logiciel ne sera pas en mesure de détecter les contrôleurs. Si c'est le cas, vérifiez le câblage et redémarrez le logiciel agent hôte.
	- b Vérifiez que le réseau peut accéder au système hôte. Pour cela, utilisez la commande ping en respectant la syntaxe suivante :

```
ping <nom-système-hôte-ou-adresse-IP-du-
système-hôte>.
```
Si le réseau est en mesure d'accéder au système hôte, passez à l'étape c. Si ne l'est pas, passez à l'étape d.

c Supprimez de MD Storage Manager le système hôte ayant l'état Unresponsive (Ne répond pas), puis ajoutez-le à nouveau.

Si le système hôte revient à l'état "Optimal", cette procédure est terminée.

- d Vérifiez que le système hôte est sous tension et opérationnel.
- e Le cas échéant, vérifiez que les adaptateurs de bus hôte (HBA) ont bien été installés sur le système hôte.
- f Observez tous les câbles et interrupteurs externes ou concentrateurs pour vérifier qu'ils sont en bon état et correctement connectés.
- g Si vous avez récemment remplacé ou ajouté le contrôleur, redémarrez le logiciel agent hôte pour qu'il puisse le détecter.

En cas de problème, modifiez le système hôte en conséquence.

- 4 Si la baie de stockage fonctionne en mode hors bande, procédez comme suit. Après chaque étape, cliquez sur Refresh (Actualiser) pour vérifier les résultats :
	- a Vérifiez que le réseau peut accéder aux contrôleurs. Pour cela, utilisez la commande ping avec la syntaxe suivante :

ping <adresse-IP-contrôleur>.

Si le réseau est en mesure d'accéder aux contrôleurs, passez à l'étape b. Si ne l'est pas, passez à l'étape c.

b Supprimez de MD Storage Manager la baie de stockage ayant l'état Unresponsive (Ne répond pas), puis ajoutez-la à nouveau.

Si la baie de stockage revient à l'état "Optimal", cette procédure est terminée.

- c Observez les câbles Ethernet pour vérifier qu'ils sont en bon état et correctement connectés.
- d Vérifiez que vous avez correctement effectué toutes les tâches de configuration du réseau (par exemple, l'affectation des adresses IP à chaque contrôleur).
- 5 Vérifiez que le micrologiciel du contrôleur est compatible avec le logiciel MD Storage Manager exécuté sur la station de gestion. Si vous avez mis à niveau le micrologiciel du contrôleur, MD Storage Manager risque de ne pas pouvoir accéder à la baie de stockage. Il se peut que vous deviez installer une nouvelle version de MD Storage Manager pour gérer la baie de stockage et installer une nouvelle version du micrologiciel du contrôleur.

Si vous rencontrez ce problème, consultez le site du support technique de Dell à l'adresse support.dell.com.

- 6 Vérifiez que le trafic réseau vers un ou plusieurs contrôleurs n'est pas saturé. Ce problème se corrige de lui-même, car MD Storage Manager tente de rétablir les communications entre les contrôleurs et la baie de stockage à intervalles réguliers. Si la baie de stockage ne répondait pas et qu'une tentative suivante a réussi, elle répond alors.
- 7 Si la baie de stockage fonctionne en mode hors bande, vérifiez que les opérations de gestion ont lieu sur la baie de stockage à partir d'autres stations de gestion du stockage. Le type d'opérations de gestion en cours et le nombre de sessions de gestion permettent d'établir le nombre de connexions TCP/IP en direction d'un contrôleur. Lorsque le nombre maximal de connexions TCP/IP est atteint, le contrôleur cesse de réponde. Le problème se corrige de lui-même lorsque des connexions TCP/IP se terminent. Le contrôleur recommence à répondre aux nouvelles tentatives de connexion.
- 8 Si la baie de stockage ne répond toujours pas, les problèmes peuvent provenir des contrôleurs.

Si tel est le cas, consultez le site du support technique de Dell à l'adresse support.dell.com.

# Remarques concernant la configuration, la maintenance et le remplacement des châssis

## Retrait et ajout de modules de gestion sur les châssis d'extension connectés

Les procédures suivantes décrivent comment insérer des modules de gestion EMM en toute sécurité dans un châssis d'extension connecté à la baie de stockage MD3000/MD3000i ou comment les retirer de celui-ci.

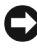

AVIS : Si vous ne suivez pas ces consignes, le retrait du module risque de provoquer un échec du disque physique, et vous risquez de supprimer accidentellement le chemin de données redondant correspondant à ce disque.

### Retrait d'un module EMM installé dans un châssis d'extension

- 1 Vérifiez dans Recovery Guru que la redondance des chemins d'accès aux disques physiques est assurée.
	- Si la redondance est effectivement assurée, vérifiez le canal. Si ce dernier correspond bien au module EMM à retirer, vous pouvez procéder au retrait.
	- En cas de perte de la redondance, exécutez la commande suivante : Notez que channel [1] correspond au canal dégradé.

```
"set physicalDiskChannel channel [1]
```

```
status = optimal; "
```
2 Vérifiez que le chemin d'accès du canal est restauré. La mise à jour de Recovery Guru peut prendre plusieurs minutes.

#### Insertion d'un module EMM dans un châssis d'extension

- 1 Veillez à toujours insérer le module EMM sans aucun câble SAS connecté. Une fois le module EMM inséré, attendez au moins 30 secondes avant de rattacher les câbles SAS.
- 2 Une fois ces câbles installés, vous devez encore attendre au moins trois minutes pour que le module EMM passe à l'état "Optimal".

 $\mathscr U$  **REMARQUE :** Il est possible que des erreurs liées à la transition soient consignées dans le journal MEL pendant la mise à jour du système.

## Retrait ou insertion de disques physiques

Reportez-vous aux consignes suivantes pour insérer les disques physiques en toute sécurité dans la baie de stockage MD3000/MD3000i ou les retirer de celle-ci.

- Entre le retrait d'un disque et l'insertion d'un autre, patientez au moins 60 secondes.
- Lorsque vous retirez un lecteur de la baie de stockage, attendez 60 secondes avant de le replacer dans un autre logement.
- Si vous retirez plusieurs lecteurs, attendez 60 secondes entre chaque retrait.
- Si vous insérez plusieurs lecteurs, attendez 60 secondes entre chaque insertion.

Dans les configurations de grande envergure, la détection des modifications matérielles par le logiciel de gestion du stockage peut prendre jusqu'à 10 secondes.

## Remarques concernant la maintenance de la baie MD3000

Si vous utilisez des noyaux Linux, vous devez arrêter, puis redémarrer SMagent après avoir effectué l'une des tâches de maintenance suivantes :

- mise en hors ligne ou remplacement d'un contrôleur ;
- retrait ou installation de câbles SAS sur des serveurs hôtes sous Red Hat<sup>®</sup> Enterprise Linux® (version 4), SUSE® Linux Enterprise Server 9 ou SUSE Linux Enterprise Server 10.
- **REMARQUE :** Si une erreur "Resolve Topology Conflicts" (Résoudre les conflits de topologie) s'affiche dans le portlet Status (État) de la page Summary (Résumé) après le redémarrage de SMagent, vous devrez peut-être redémarrer le serveur hôte afin de supprimer ce message. Ne sélectionnez pas l'option Resolve (Résoudre) dans l'assistant Topology Conflict (Conflit de topologie). La baie MD3000 continuerait de répondre aux demandes d'E/S, mais certaines fonctions de gestion pourraient devenir inaccessibles en cas d'utilisation de la gestion intrabande. Arrêtez toutes les E/S sur les serveurs hôtes impliqués dans l'opération de maintenance et redémarrez le système.

## Consignes relatives aux configurations de cluster de la baie MD3000 pour les serveurs hôtes autonomes

Si l'un des serveurs hôtes autonomes que vous envisagez de configurer dans un environnement de cluster exécute MD Storage Manager et comporte un disque virtuel mappé sur la baie de stockage, utilisez-le pour créer le groupe d'hôtes et le mappage avec le disque virtuel pour la ressource quorum.

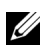

**REMARQUE**: Si vous n'appliquez pas ce protocole de mappage alors que le serveur fonctionne en mode de gestion intrabande et qu'un seul des serveurs comporte un disque virtuel mappé sur la baie de stockage, les communications entre le serveur hôte et la baie de stockage risquent de ne pas fonctionner. En cas d'interruption des communications, restaurez la gestion intrabande sur l'autre serveur hôte et terminez la configuration du cluster en procédant comme suit.

- 1 Depuis le serveur hôte dont la gestion intrabande est restaurée ou une station de gestion, dans MD Storage Manager, sélectionnez Configure → Create Host-to-Virtual Disk Mappings (Créer des mappages entre systèmes hôtes et disques virtuels).
- 2 Sélectionnez le nom du serveur hôte n'ayant aucun disque virtuel mappé.
- 3 Cliquez sur Access (Accéder à) pour accéder au disque virtuel.
- 4 Attribuez un LUN (numéro d'unité logique) de 31.
- **5** Cliquez sur Finish (Terminer).

# Index

## A

alerte [e-mail, 31](#page-30-0) [SNMP, 32](#page-31-0) [alerte par e-mail, 31](#page-30-0) [alerte SNMP, 17](#page-16-0)

#### B

baie de stockage [ajout, 19-](#page-18-0)[20](#page-19-0) [dénomination, 20](#page-19-1) [détection automatique, 19](#page-18-1) [gestion, 13](#page-12-0) [suppression, 21](#page-20-0)

## C

[cliché de disque virtuel,](#page-11-0) [12,](#page-11-0) [59,](#page-58-0) [75,](#page-74-0) [94](#page-93-0) [chemin avancé, 81](#page-80-0) [Configure \(onglet\), 12](#page-11-1) [consignes de sécurité, 14](#page-13-0) [copie de disque virtuel,](#page-11-2) [12,](#page-11-2) [97,](#page-96-0) [102](#page-101-0) [arrêt, 101](#page-100-0) [exemples, 94](#page-93-1) [restrictions, 96](#page-95-0)

#### D

disque [extension, 70](#page-69-0) [disque de secours, 65,](#page-64-0) [89](#page-88-0) [actif, 59](#page-58-1) [configuration automatique, 66](#page-65-0) [configuration manuelle, 66](#page-65-1) [inactif, 59](#page-58-2) [disque physique, 17](#page-16-1) [disque virtuel, 59-](#page-58-3)[60](#page-59-0) [accès, 18](#page-17-0) [enregistrement, 64](#page-63-0) [nom, 87-](#page-86-0)[88](#page-87-0) [nouvelle copie, 102](#page-101-1) [suppression sous Linux, 61](#page-60-0) [disque virtuel cible, 93,](#page-92-0) [102](#page-101-2) [disque virtuel source,](#page-74-1) [74,](#page-74-1) [88,](#page-87-1) [93,](#page-92-1) [97](#page-96-1) [documentation, 14](#page-13-1)

#### E

[espace disponible, 59](#page-58-4) [espace non configuré, 59](#page-58-5)

## G

[garantie, 14](#page-13-2) [groupe de disques, 12,](#page-11-3) [59-](#page-58-6)[61,](#page-60-1) [89](#page-88-1) [groupe de systèmes hôtes, 17,](#page-16-2) [47](#page-46-0)

#### H

hot add, 65 hôte [configuration, 47-](#page-46-1)[67](#page-66-0) [groupe, 52](#page-51-0) [nom, 47](#page-46-2) [type, 47](#page-46-3)

## I

iSCSI [affichage ou arrêt d'une](#page-41-0)  session, 42 [affichage ou définition](#page-42-0)  des paramètres, 43 [configuration de ports hôtes, 40](#page-39-0) [iSCSI \(onglet\), 13](#page-12-1) [modification de l'identification](#page-37-0)  cible, 38 [modification de la détection](#page-38-0)  de la cible, 39 modification, suppression d'une topologie hôte ou [changement de son nom, 44](#page-43-0) [paramètres de port hôte](#page-40-0)  avancés, 41

## L

[LUN \(numéro d'unité](#page-16-3)  logique), 17

#### M

[mappage entre système hôte et](#page-11-4)  [disque virtuel, 12,](#page-11-4) [68,](#page-67-0) [77,](#page-76-0) [82](#page-81-0) micrologiciel [téléchargement, 14](#page-13-3) [Modify \(onglet\), 12](#page-11-5) [moniteur d'événements, 17](#page-16-4) [mot de passe, 26](#page-25-0)

#### N

[niveau RAID, 60-](#page-59-1)[61,](#page-60-2) [100](#page-99-0) [NVSRAM, 14](#page-13-4)

## P

paire de disques copiés [suppression, 105](#page-104-0) [partition de stockage, 69](#page-68-0) [partitionnement du stockage, 59](#page-58-7) [port HBA, 47](#page-46-4) [priorité de la copie, 101](#page-100-1)

## R

[référentiel de cliché, 59,](#page-58-8) [75](#page-74-2) [capacité, 89](#page-88-2)

## S

[sauvegarde, 94](#page-93-2) [SMrepassist, 115](#page-114-0) [Summary \(onglet\), 12,](#page-11-6) [65](#page-64-2) [Support \(onglet\), 13](#page-12-2) [support.dell.com, 15](#page-14-0) [système hôte, 17](#page-16-5) [accès, 12](#page-11-7)

T

[Tools \(onglet\), 13](#page-12-3)

## U

utilitaires hot add, 65

### V

[voyant d'état, 89](#page-88-3)